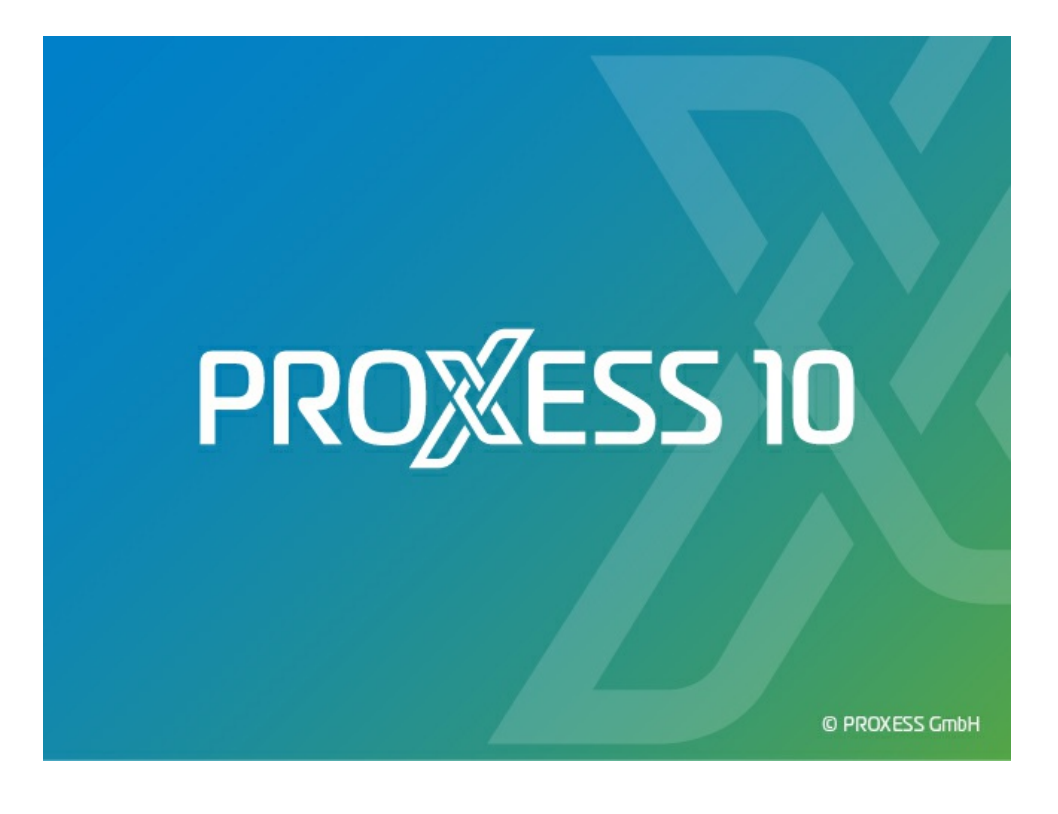

# **DOCUMENTATION PROXESS SCAN CLIENT**

**Status: PROXESS 10 Release 2020R2**

# **Table of contents**

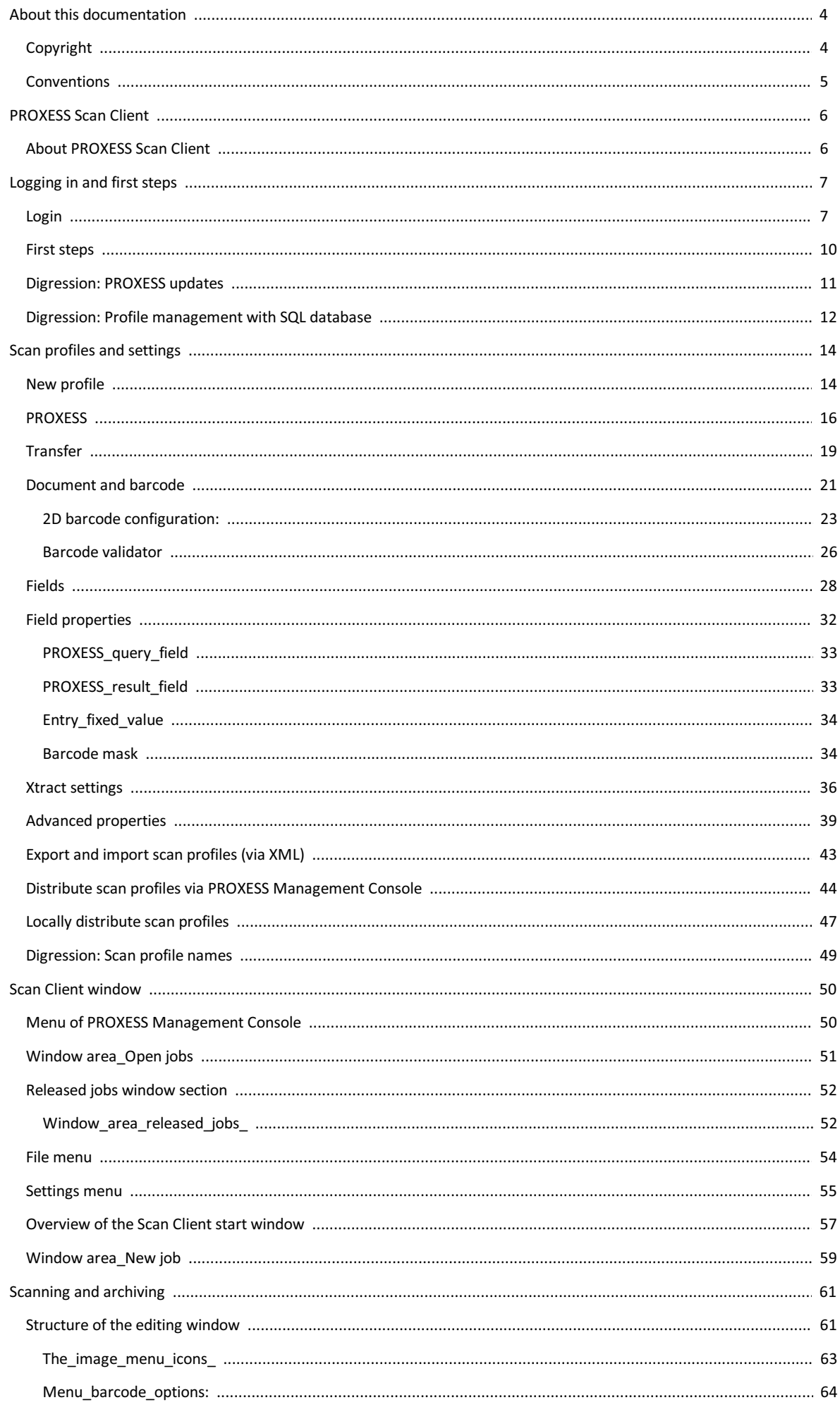

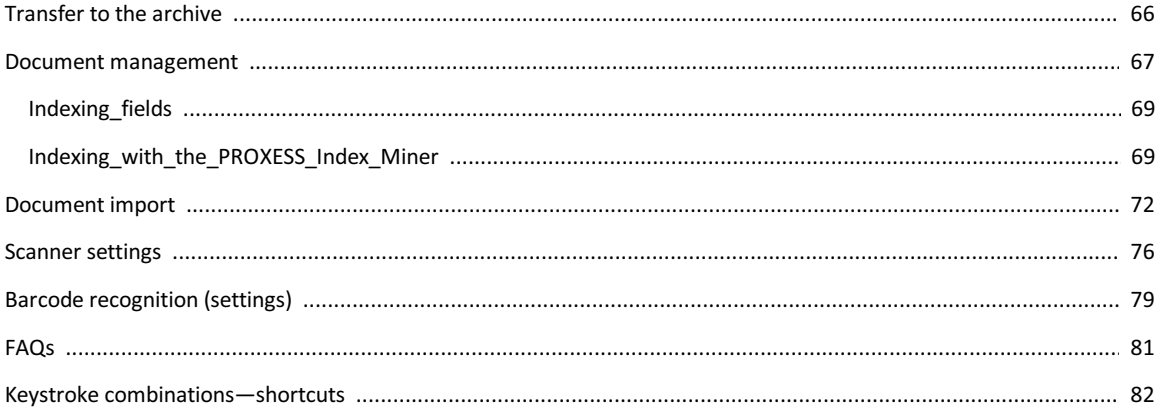

## <span id="page-3-0"></span>**Copyright notice, disclaimer**

PROXESS has made every effort to guarantee the completeness, accuracy and timeliness of the information contained in this document. We reserve the right to make changes to this document without notice. PROXESS does not assume any liability for technical defects in this documentation. Furthermore, PROXESS does not assume liability for damages that can be attributed directly or indirectly to the delivery, performance and use of this documentation.

This documentation contains proprietary information that is subject to copyright. Without prior written permission from PROXESS, this documentation may not be translated, distributed, copied or reproduced in any other form either in whole or in part. The software described in this documentation is subject to a licensing agreement. The use and reproduction are only permitted within the bounds of this agreement.

PROXESS is not liable to any person or entity for any losses or damages that are allegedly or actually and directly or indirectly incurred in connection with the use of or impossibility of using the instructions contained in these documents. PROXESS reserves the right to change this document without prior notice, without being obligated to inform any persons of such changes or modifications.

All of the trademarks, product names and company names mentioned in this manual may be registered trademarks of the respective owners or manufacturers. All brands and other names that do not belong to the PROXESS software are also the property of the respective owner if no special mention is made of protected rights in individual cases.

All mentioned software products are trademarks of the respective manufacturers:

- PROXESS® is a registered trademark of PROXESS GmbH.
- Adobe and Acrobat are trademarks of Adobe Systems Incorporated which may be registered in some jurisdictions.
- CFM Twain is a registered trademark of Computer für Menschen GmbH.
- Internet Explorer, Microsoft Windows, MS Word, MS Excel, MS Powerpoint and Microsoft SQL Server are registered trademarks of Microsoft Corporation.
- Microsoft Dynamics NAV is a registered trademark of Microsoft Corporation.
- Lucene is a free software project from the Apache Software Foundation.
- Caché is a registered trademark of InterSystems Corporation.
- Oracle product names and the Oracle logo are registered trademarks of Oracle Corporation.
- SAP/R3 is a registered trademark of SAP Software AG.
- Google Chrome is a registered trademark of Google Inc.

## <span id="page-4-0"></span>**Conventions in this documentation**

## A note for female users:

For better legibility, we are omitting the explicitly separate mention of male and female users in this documentation. However, we want to expressly point out that we always refer to both women and men.

## **Highlights in the text**

Highlights are used in this documentation as follows:

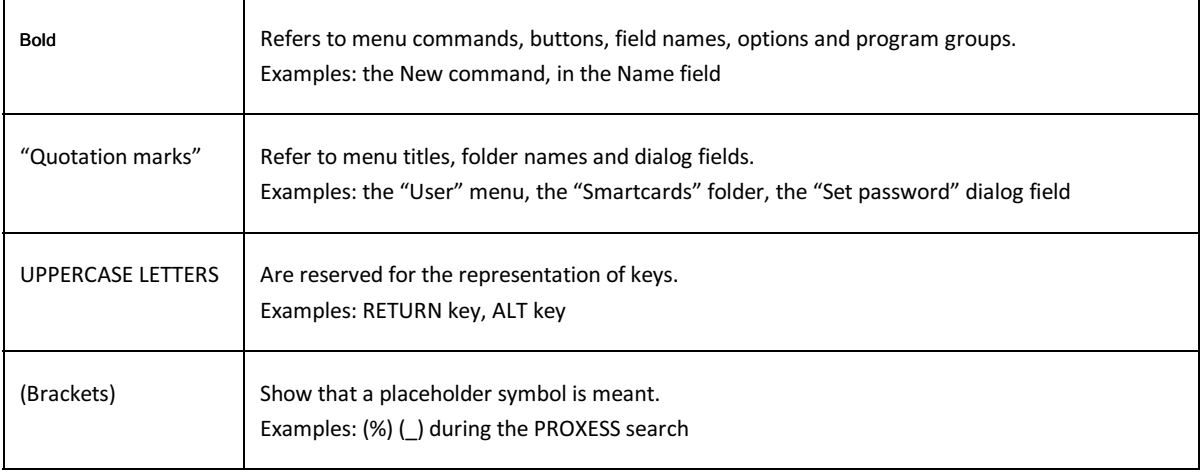

#### **Tips**

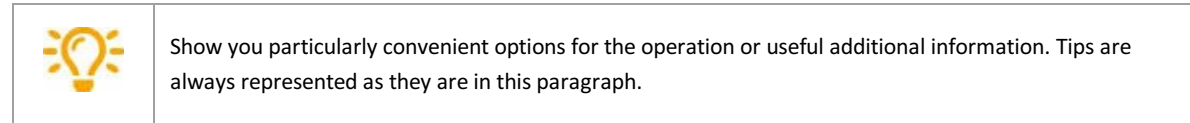

### **Warnings**

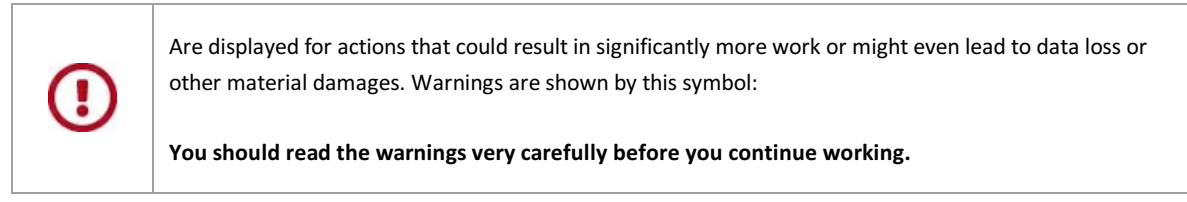

You can find the PDF help file in your local Windows help directory.

## <span id="page-5-0"></span>**About the PROXESS Scan Client**

PROXESS Scan Client is a scanning module for all common twain scanners. With the PROXESS Scan Client, paper documents can be scanned online or offline and delivered to PROXESS for archiving or forwarded for further processing with PROXESS Xtract document recognition.

Integrated barcode recognition enables automatic document separation and document indexing.

There is an option for time-controlled automated transfer of the data to the archive system (offline archiving).

The handling and processing of documents is simplified through freely definable profiles that can be saved.

Also see: [First steps](#page-9-0)

## <span id="page-6-0"></span>**Login**

After the PROXESS Scan Client is installed, no login information is available for the initial activation.

The following login mask appears:

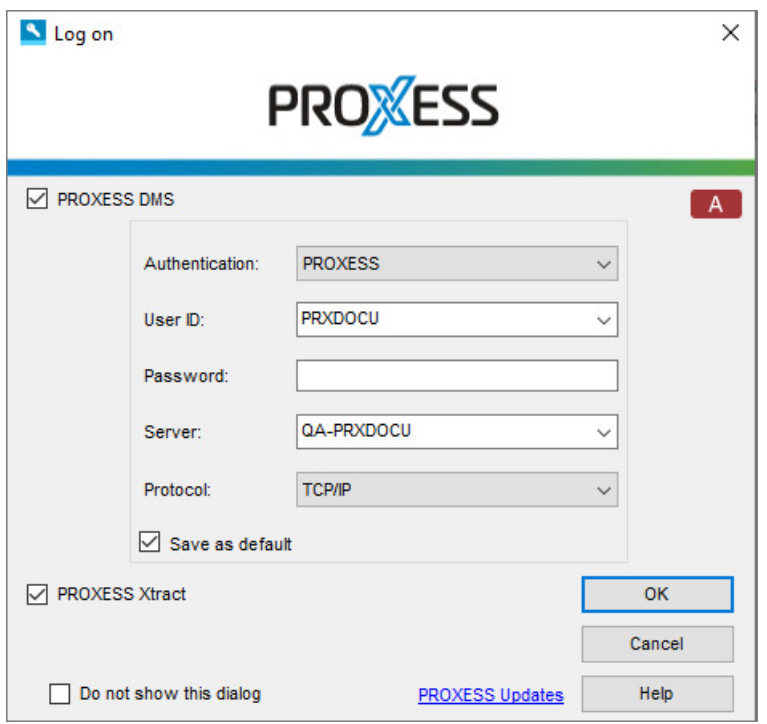

Fig.: The PROXESS Scan Client login mask (already with entries in this example)

The following entries are necessary for login:

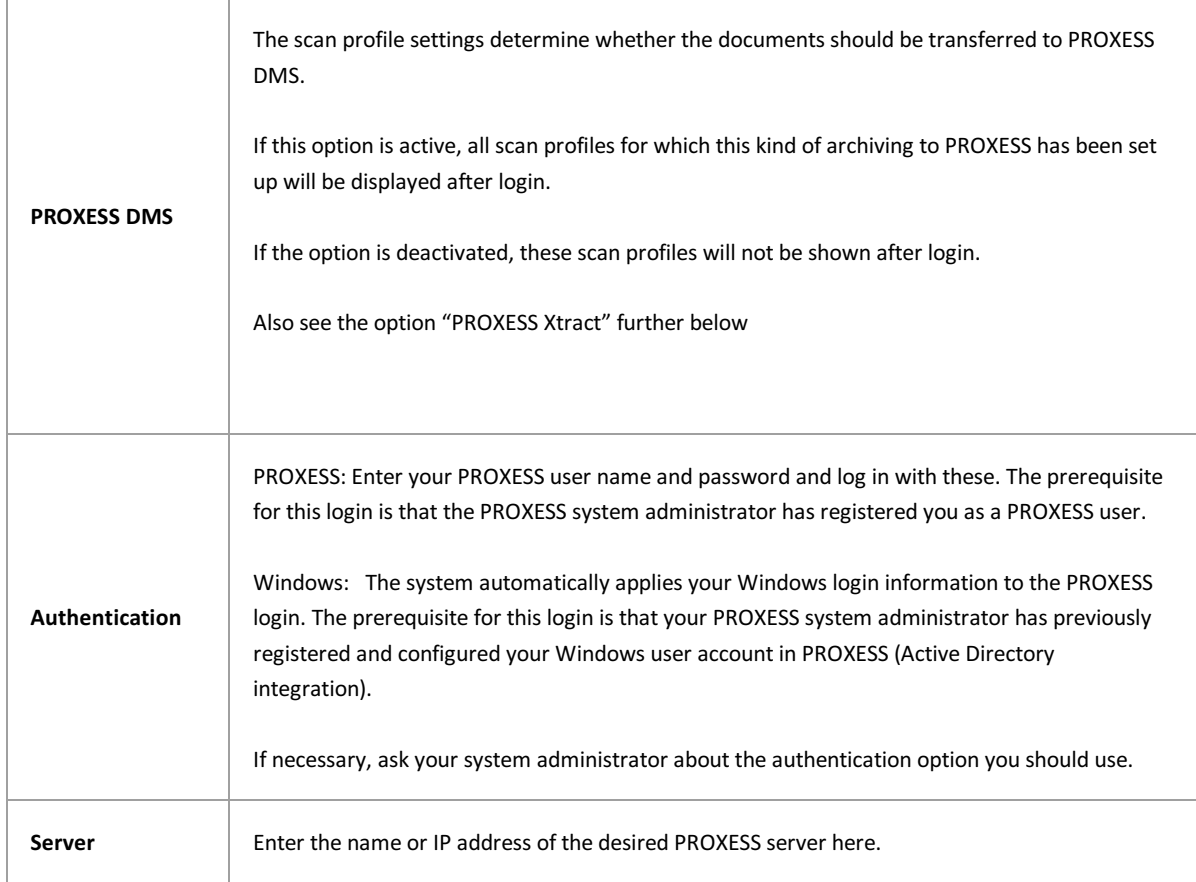

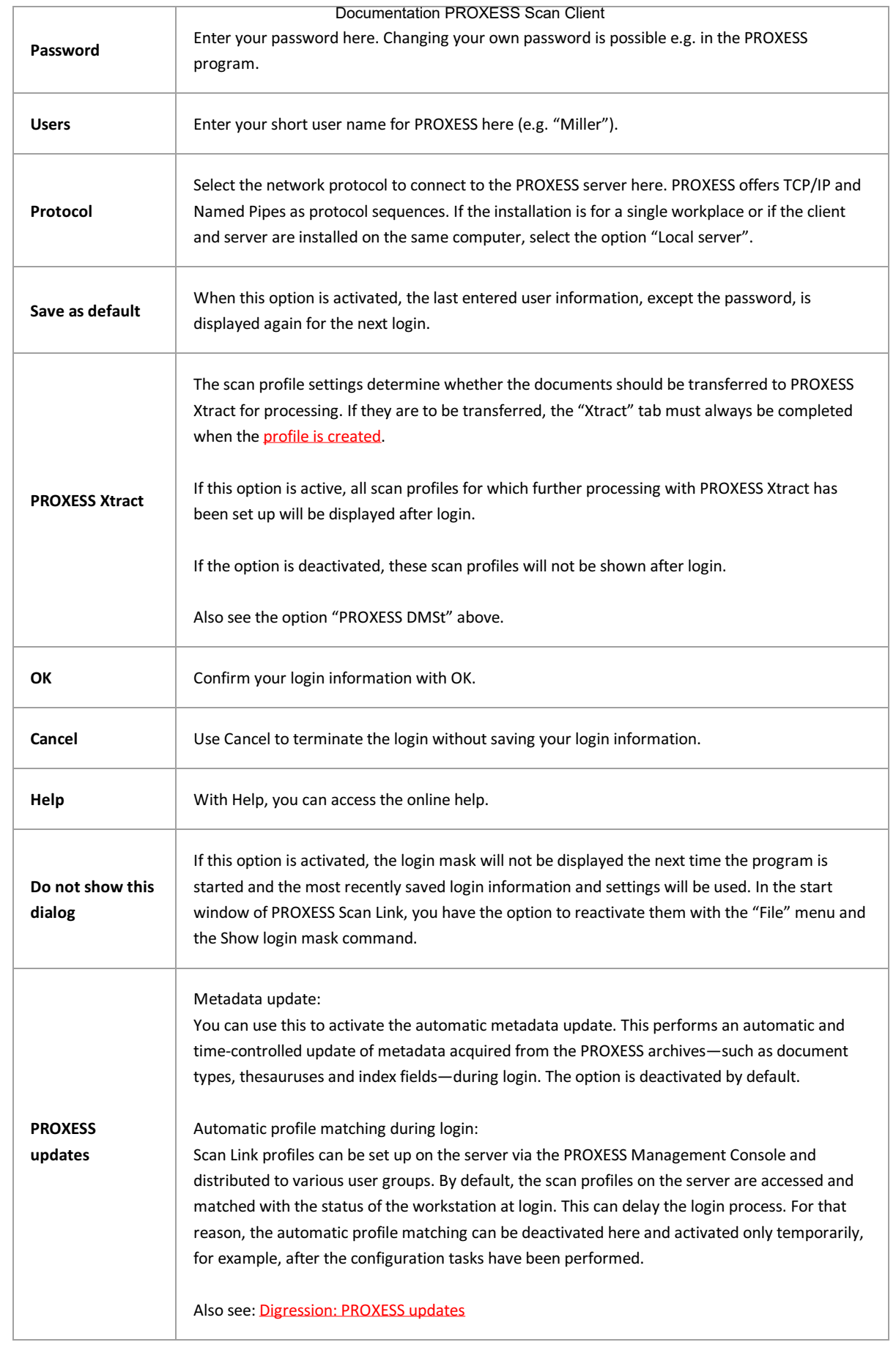

## Enter the login information and select the OK command.

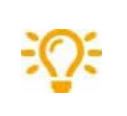

 **When the program is started, an error message is displayed: "Updating the database structure failed."**

Possible cause: The program can't be started as the user doesn't have full access to the Scan Links database in the PROXESS installation directory. The logged-in Windows user should therefore receive local administrator rights.

**Also see:** [First steps](#page-9-0) [Digression: PROXESS updates](#page-10-0)

## <span id="page-9-0"></span>**First steps**

Start the program PROXESS Scan Client from the PROXESS program group and [log in if necessary](#page-6-0).

The main window of the PROXESS Scan Client will open.

Before the first scan, you have to create a [new profile](#page-13-0) or import an existing profile.

[Highlight the created profile and select the new job command or select the profile with a double click. The scan editing](#page-60-0) window will open.

You are automatically at the first processing step, ["Import](#page-71-0)". Scan your documents or acquire scanned files from a folder.

Now switch to the second processing step, "[Document management](#page-66-0)". Here you can make corrections for the document binding and index documents via the "Fields" tab on the right side.

Now go to the ["Transfer](#page-65-0)" processing step.

Depending on the settings applied in the scan profile, you can transfer the scanned documents to the archive here or transfer them to the downstream document processing with PROXESS Xtract, or you can release the current scan job for a time-controlled transfer to the archive.

Now your documents are archived in PROXESS and can be edited further with PROXESS Xtract.

## <span id="page-10-0"></span>**Digression: PROXESS updates**

Clicking the "PROXESS updates" entry in the login dialog opens the following settings dialog:

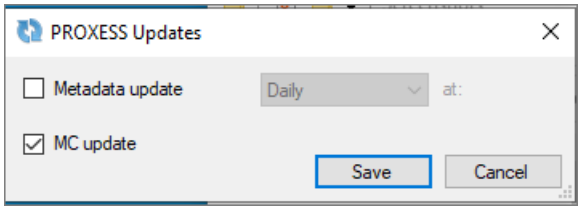

*Fig.: Update options for user login*

#### **Metadata update:**

You can use this to activate the automatic metadata update when logging onto the system. This performs an automatic and time-controlled update of metadata acquired from the PROXESS archives, such as document types, thesauruses and index fields.

#### **Examples:**

The "PROXESS updates" option is activated with the setting "Daily" at "9:00 a.m." This is followed by an update of the PROXESS metadata, even if the login for the PROXESS Scan Client is after 9:00 a.m.

## The "PROXESS updates" option is activated with the setting "Every Wednesday" at "09:00 a.m."

If the PROXESS user does not log into the PROXESS Scan Client on a Wednesday but only on Thursday, the metadata are updated only on Thursday.

The metadata to set up profiles can also be updated manually in the PROXESS settings of a scan profile [\(PROXESS settings](#page-15-0)).

## **Automatic profile matching during login:**

Scan Link profiles can be set up on the server via the PROXESS Management Console and distributed to various user groups. By default, the scan profiles on the server are accessed and matched with the status of the workstation at login. This can delay the login process. For that reason, the automatic profile matching can be deactivated here and activated only temporarily, for example, after the configuration tasks have been performed.

### **Tip**

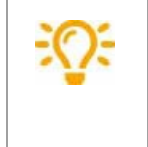

Until the new metadata are completely updated, the previous data set is worked with. Depending on the network connection (branch operation), this may take some time. Only when a new job is accessed will updated metadata be offered.

## <span id="page-11-0"></span>**Digression: Profile management with SQL database**

By default, Scan Client profiles are stored in a local access database that only allows one simultaneous access at most. In addition to the profile distribution through the PROXESS Management Console, the PROXESS Scan Client offers the option of saving the profile management in a central SQL database. This enables simultaneous access to one Scan Client profile by multiple users. Possible users are Windows PCs or terminals (terminal server capability).

#### **Warning information**

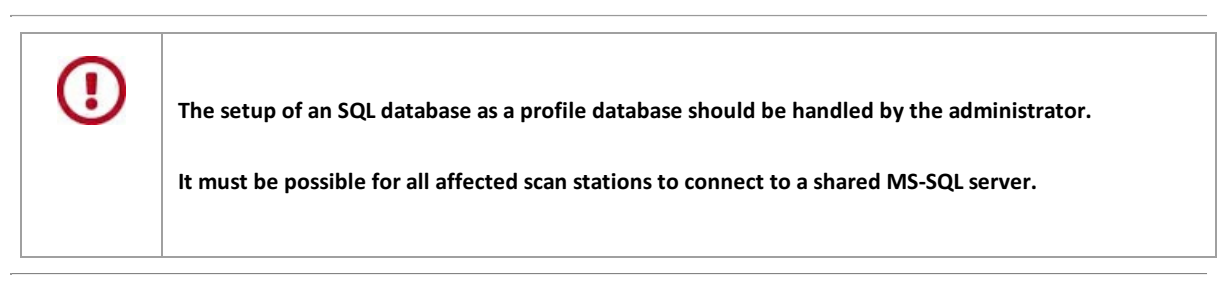

#### **Step by step:**

1. Start the login dialog and click the  $\begin{bmatrix} A \end{bmatrix}$  or  $\begin{bmatrix} SQL \end{bmatrix}$  button.

2. Enter the administrator password for the PROXESS Scan Client.

## 3. The following dialog opens:

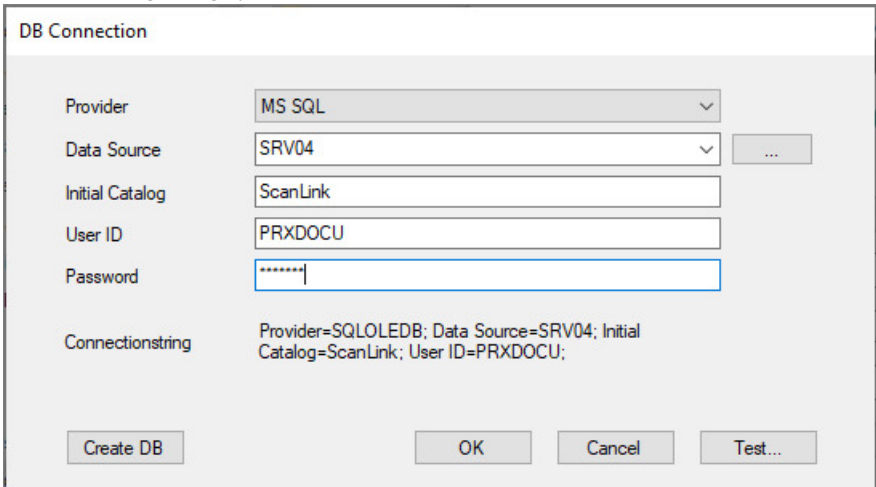

*Fig.: Configuration dialog for establishing a database connection to the Scan Client profile management*

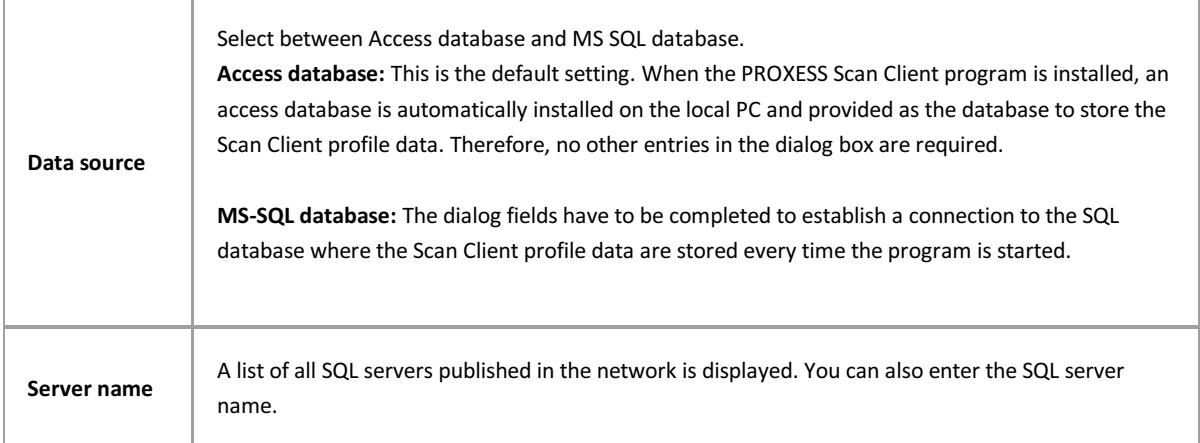

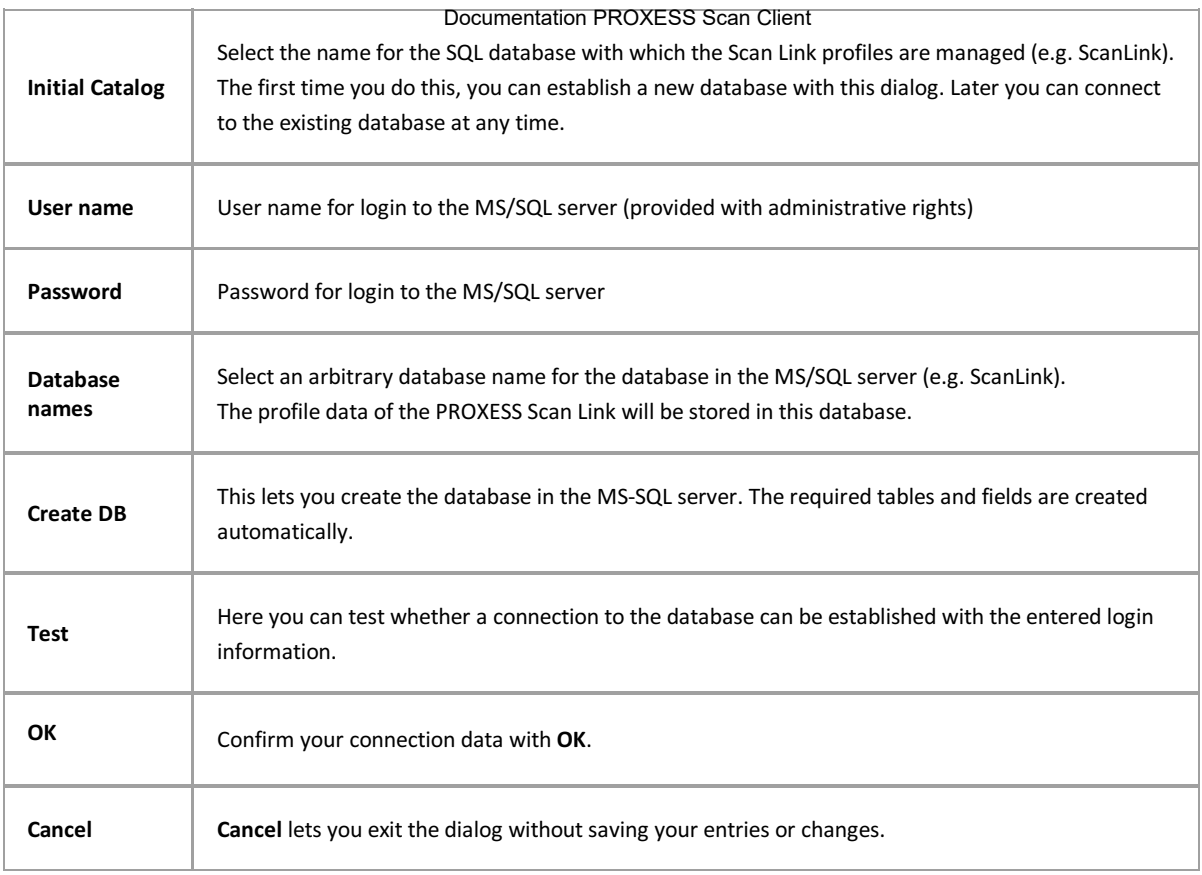

## 4. Confirm your input with **OK**.

You will get the following message:

For the changes to the database connection to become active, PROXESS Scan Client will automatically close and has to be restarted.

5. Restart PROXESS Scan Client. Now existing Scan Client profiles are loaded onto your work station.

\_\_\_\_\_\_\_\_\_\_\_\_\_\_\_\_\_\_\_\_\_\_\_\_\_\_\_\_\_\_\_\_\_\_\_\_\_\_\_\_\_\_\_\_\_\_\_\_\_\_\_\_\_\_\_\_\_\_\_\_\_\_\_\_\_\_\_\_\_\_\_\_\_\_\_\_\_\_\_\_\_\_\_\_\_\_\_\_\_

**Also see:** [Locally distribute scan profiles](#page-46-0) [Distribute scan profiles via XML](#page-42-0) [Distribute scan profiles via PROXESS Management Console](#page-43-0)

## <span id="page-13-0"></span>**Create new profile**

Nearly all settings for processing scan jobs are defined in a profile. A job is considered a certain amount of documents (e.g. a stack of scanned documents) that should be processed and archived with identical settings.

The settings are related to:

The assignment to the PROXESS archive

- The transfer mode (e.g. online/offline)
- The document split and barcode settings
- The properties for individual index fields (properties fields)
- The further processing with PROXESS Xtract

#### **Tip**

Profiles are user-dependent. A created profile is initially only visible to the user who created it (e.g. for the admin or the scan user 1, scan user 2, etc.). It is therefore possible that each logged-in user can see different profiles in the Scan Link start window.

When the setting **The profile is visible to all users** is activated in the "[Advanced properties](#page-38-0)" tab, a profile can also be made available to all users at this local scan station. To transfer a profile to another scan station, the existing profile is exported (XML file) and can then be imported there as an XML file (see exporting or importing profile.) Additionally, there is the option to transfer scan profiles to the server and distribute them centrally in the PROXESS Management Console.

If you now want to create a new scan profile, select the **New profile** button in the start window of the PROXESS Scan Link:

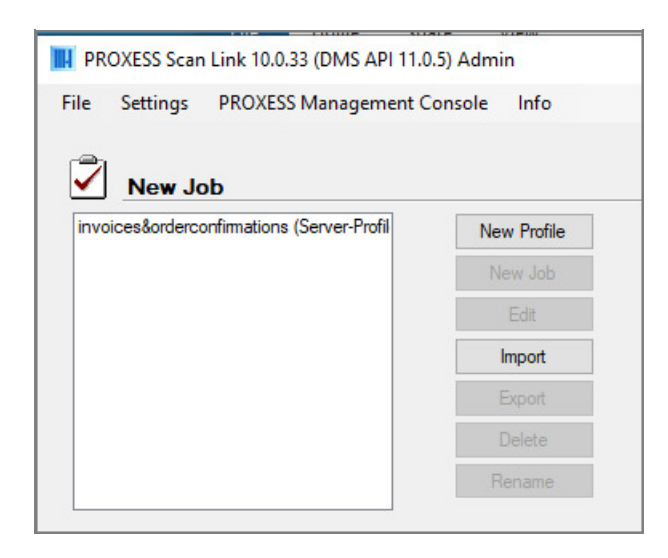

The following dialog box opens:

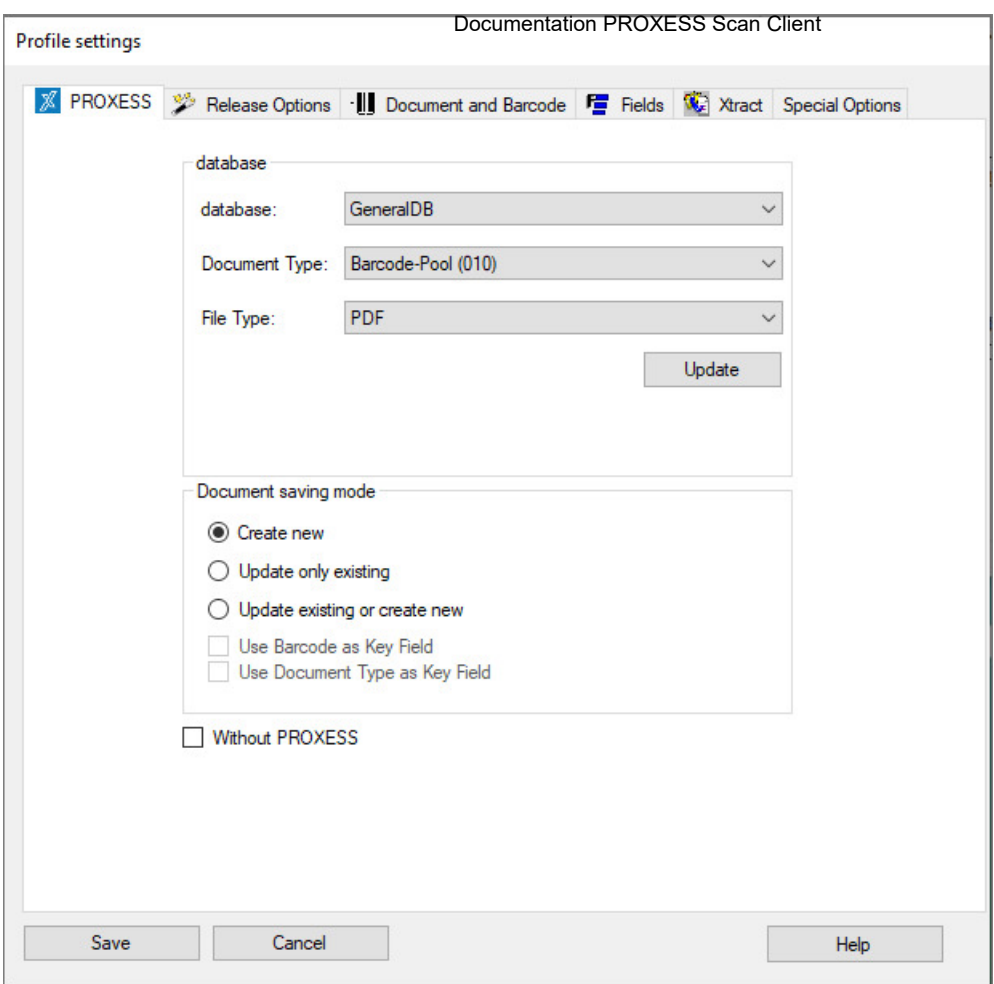

*Figure: Profile settings ("PROXESS" tab)*

You will now see five tabs with which you can configure the new scan profile.

These tabs are:

- [PROXESS](#page-15-0) settings
- [Transfer](#page-18-0)
- [Document and barcode](#page-20-0)
- [Fields](#page-27-0) (and field properties)
- [Xtract](#page-35-0)
- [Advanced properties](#page-38-0)

The meanings of the individual settings are explained in the corresponding sections.

The **Save** command only becomes active when all necessary settings have been applied. With **Save**, the settings for all tabs are saved.

As a last step, assign a name to the new scan profile.

# <span id="page-15-0"></span>**"PROXESS" tab (profile settings)**

In the "PROXESS" tab you define the assignment in the PROXESS archive as well as the mode for document creation in PROXESS.

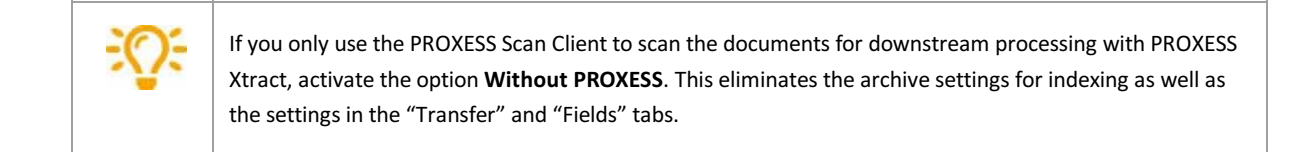

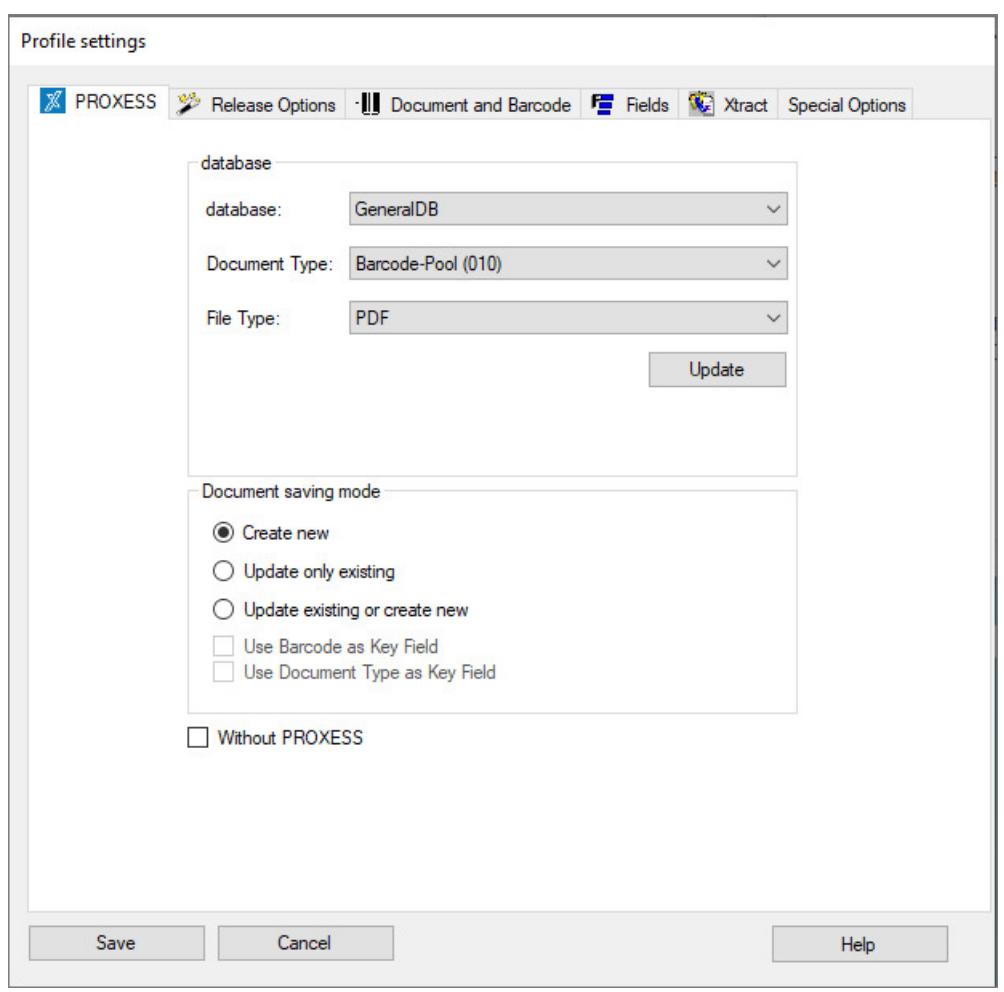

*Figure: "PROXESS" tab in the profile settings*

You have the following setting options:

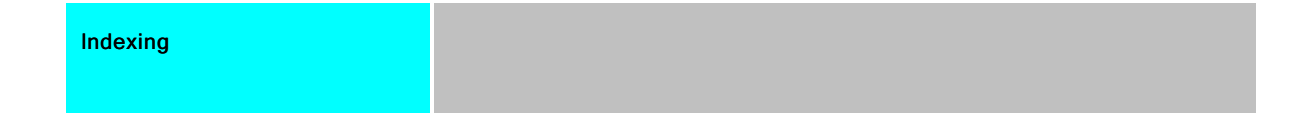

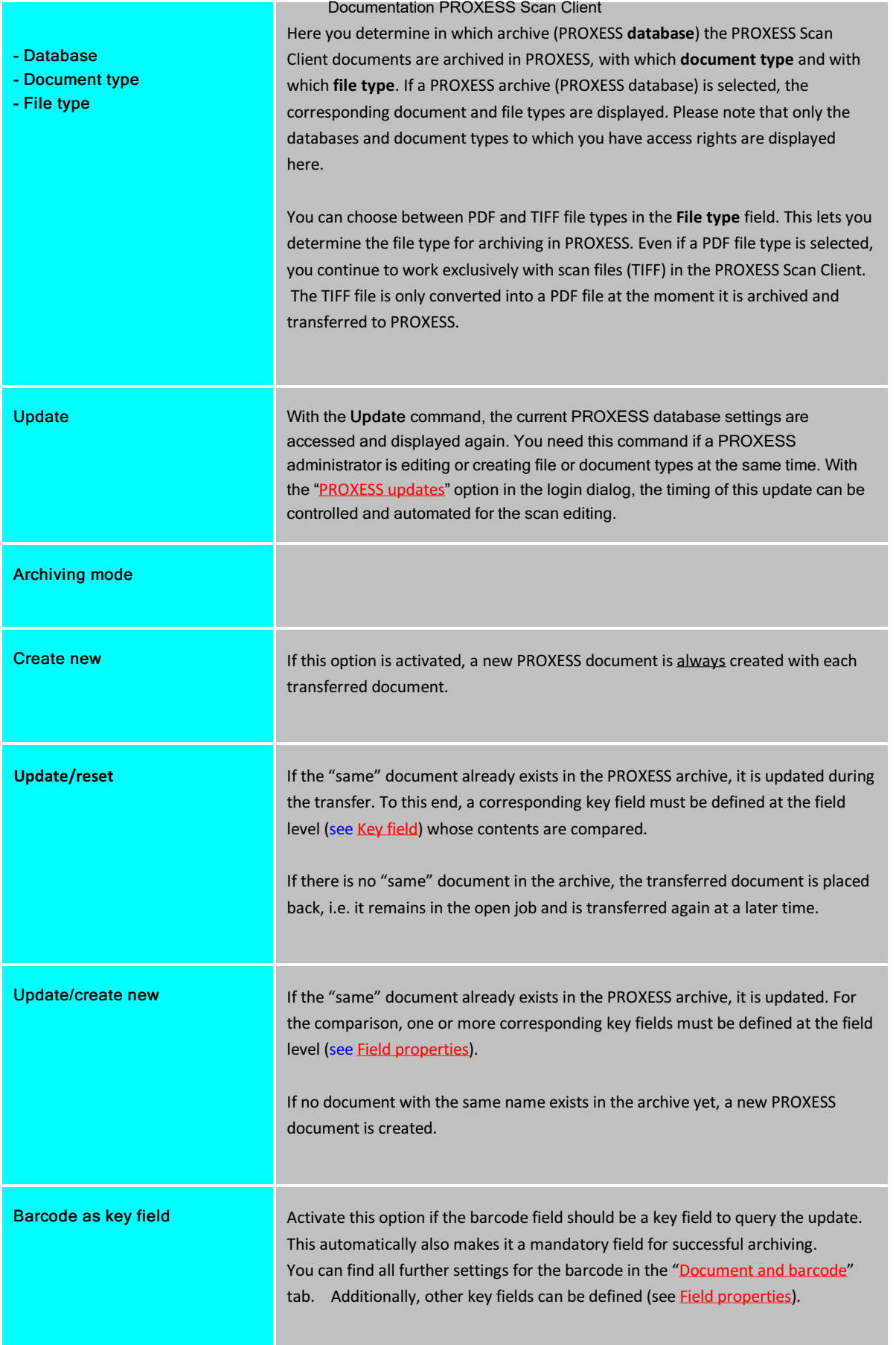

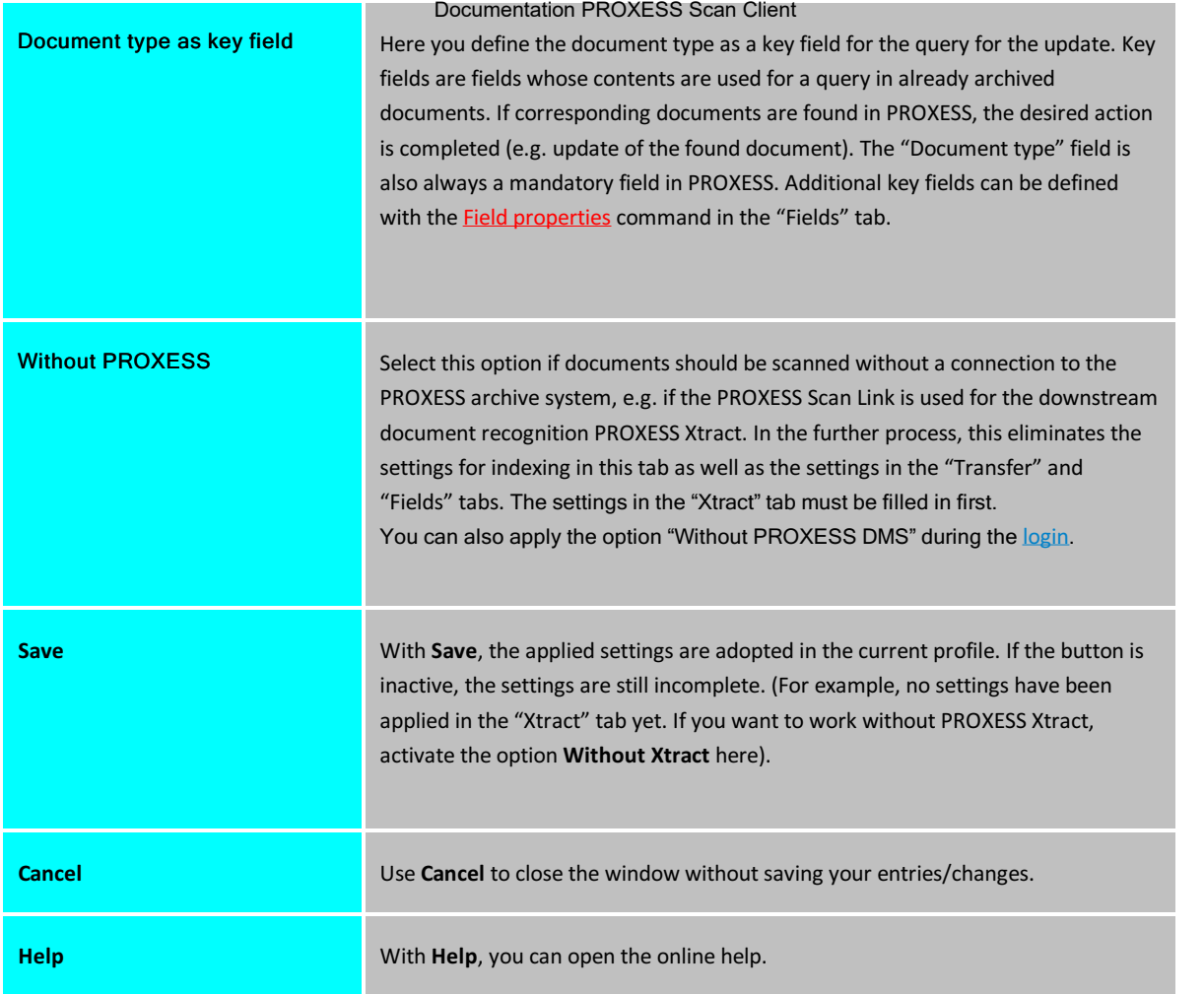

**Also see: [Transfer](#page-18-0)** [Document and barcode](#page-20-0) [Fields](#page-27-0) [Xtract](#page-35-0) [Advanced properties](#page-38-0)

# <span id="page-18-0"></span>"Transfer" tab (profile settings)

Here the settings for the type of transfer of scanned documents to the PROXESS archive are applied. The scanned documents can be transferred offline, online or directly.

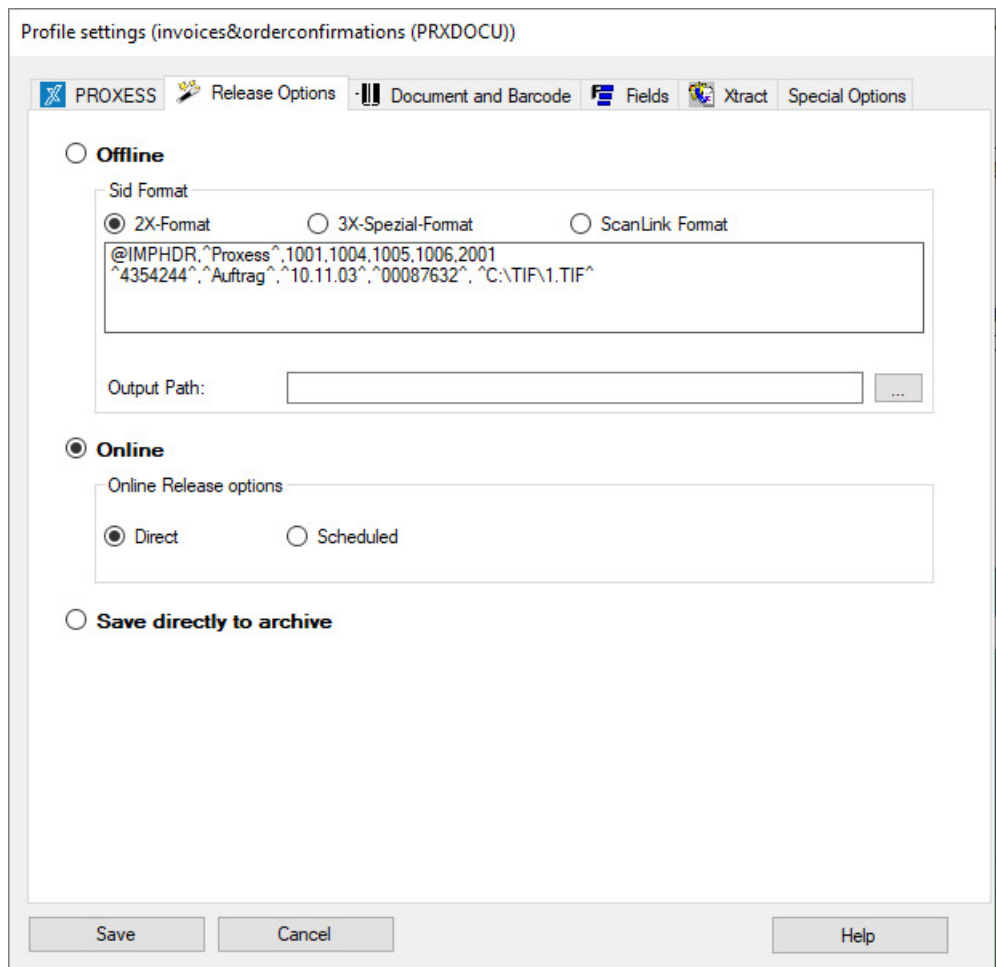

*Figure: PROXESS Scan Client profile settings, "Transfer" tab*

The following transfer settings are available for you:

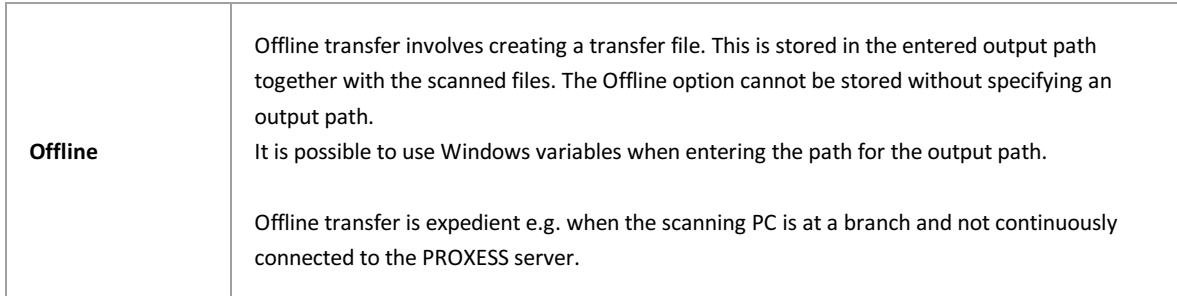

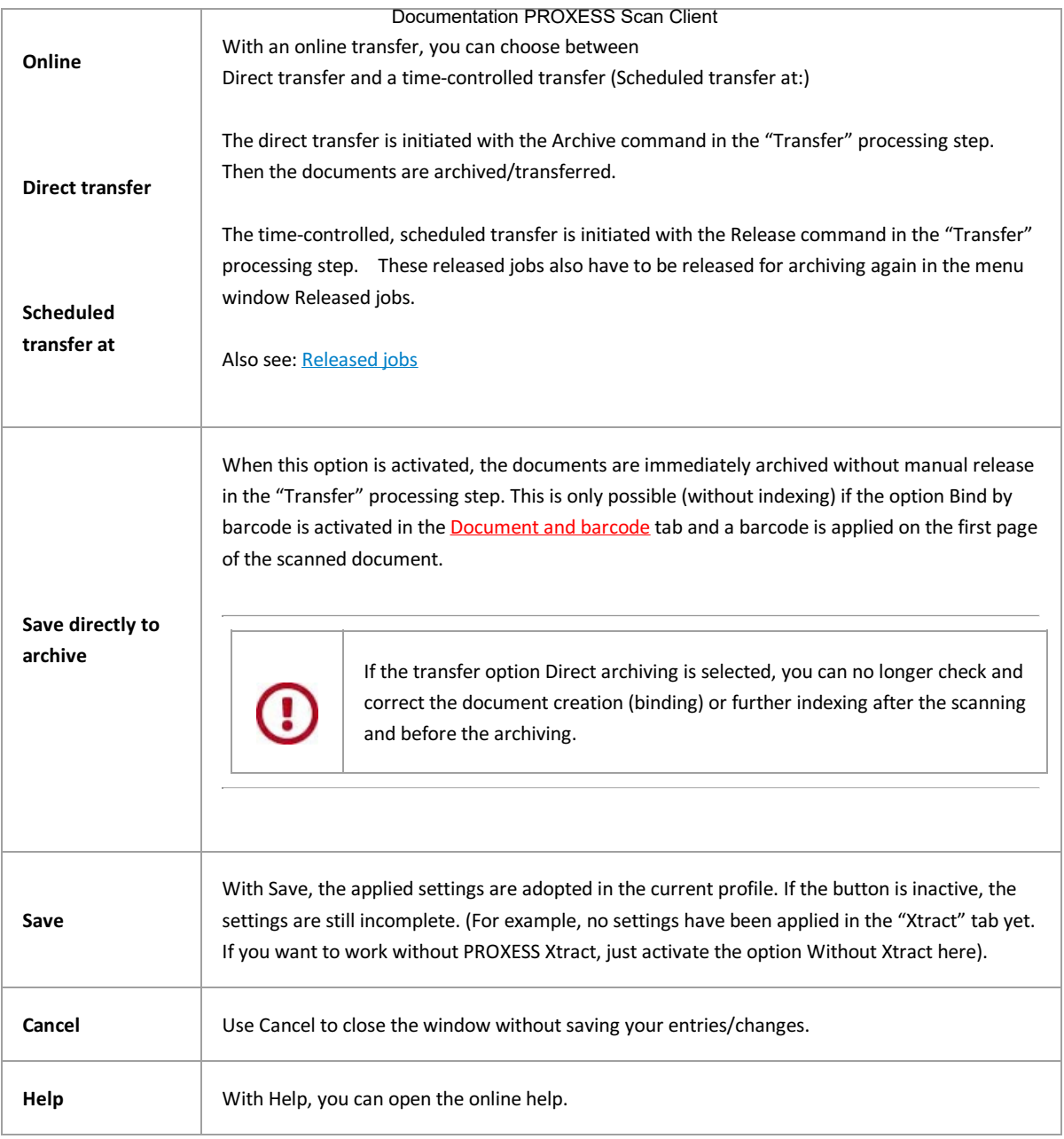

**Also see:** [PROXESS settings](#page-15-0) [Document and barcode](#page-20-0) **[Fields](#page-27-0)** [Xtract](#page-35-0) [Advanced properties](#page-38-0)

## <span id="page-20-0"></span>**"Document and barcode" tab (profile settings)**

Information about the barcode recognition and binding, i.e. the combination of individual pages for content-related documents is entered here.

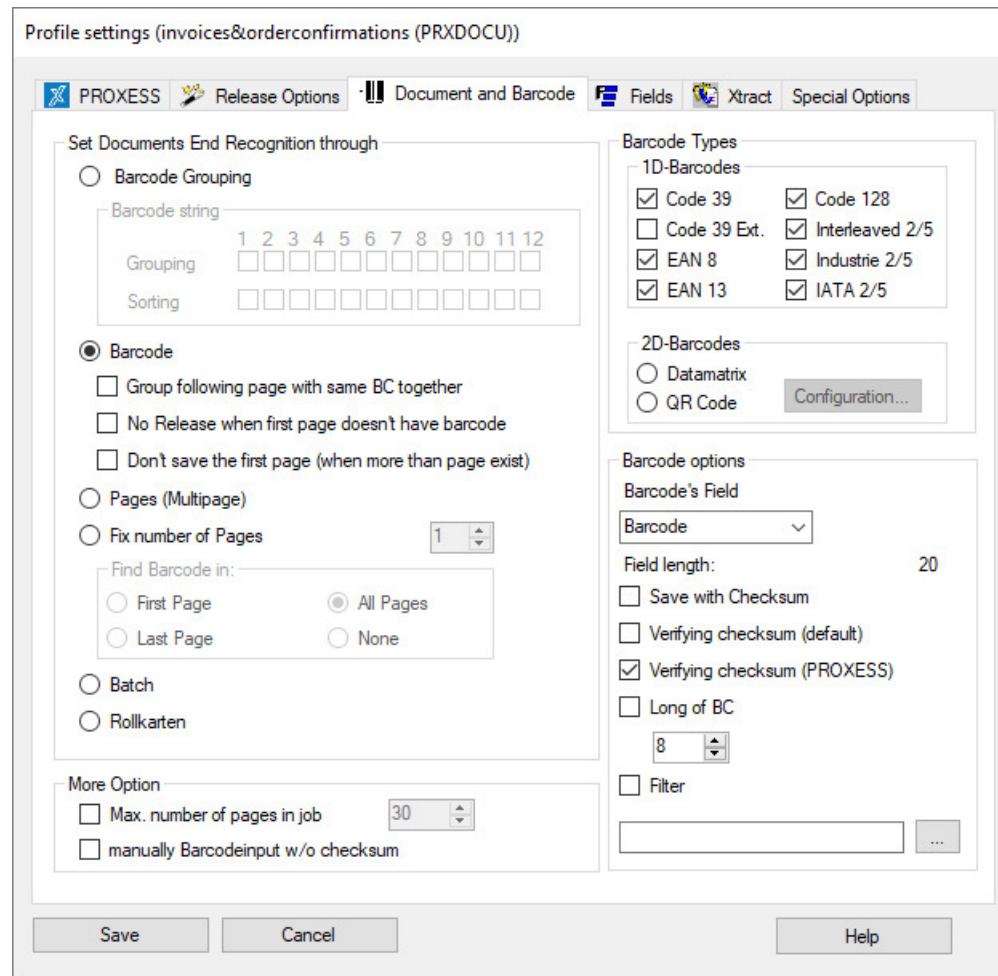

*Figure: PROXESS Scan Client profile settings, "Document and barcode" tab*

## **Example:**

Only the Interleaved 2/5 type of barcode should be recognized within a scan batch (other barcode types are then ignored by the system). The recognized barcode value should be transferred to the "barcode" index field without check digits. Additionally, the barcode marks the first page of a document/receipt. For that reason, pages without barcodes are automatically combined into one document with the first barcode page.

#### **Settings for document bindings:**

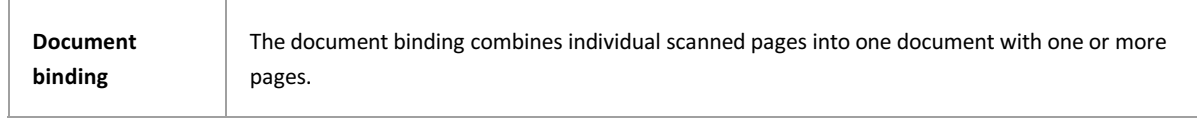

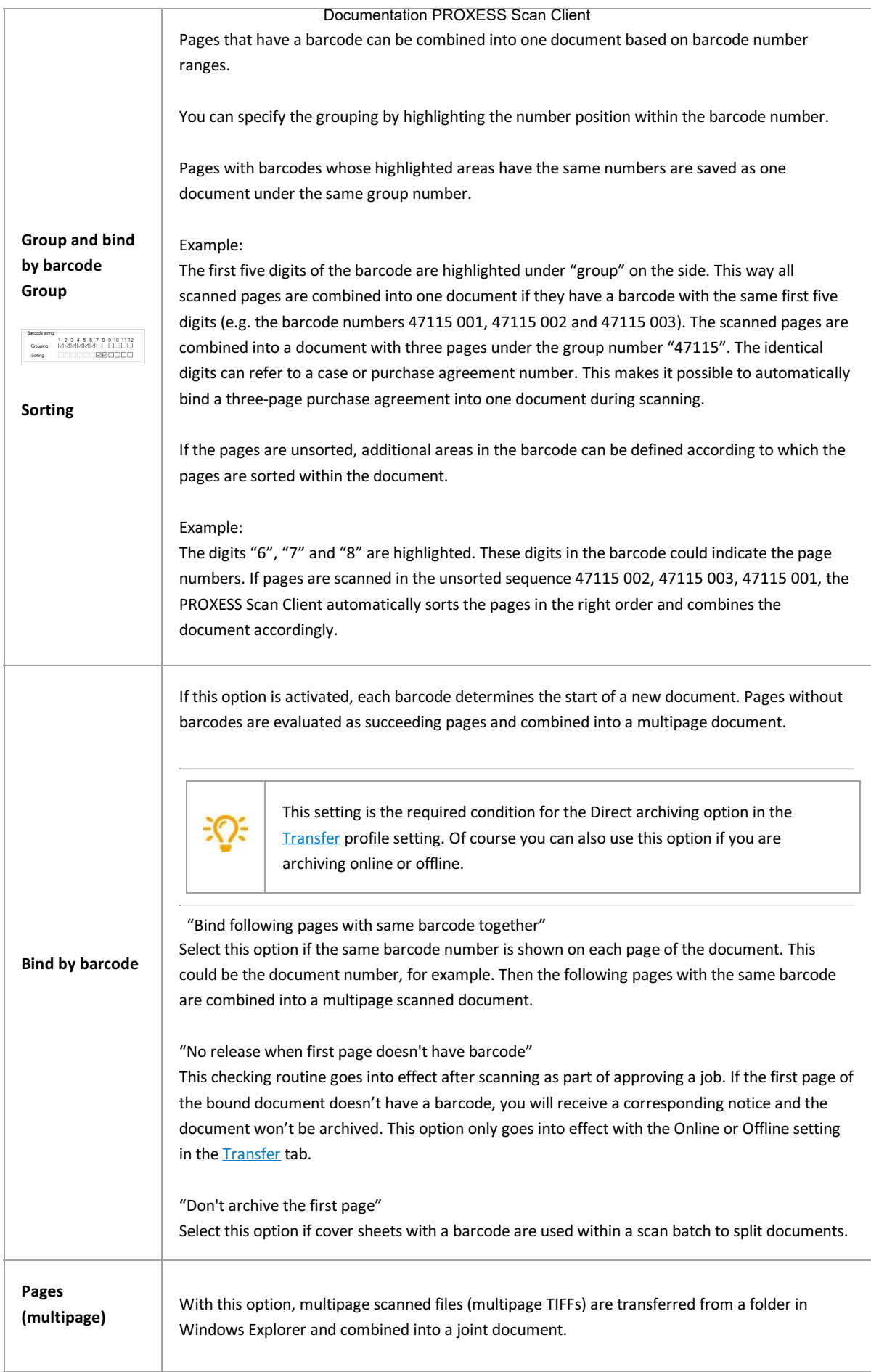

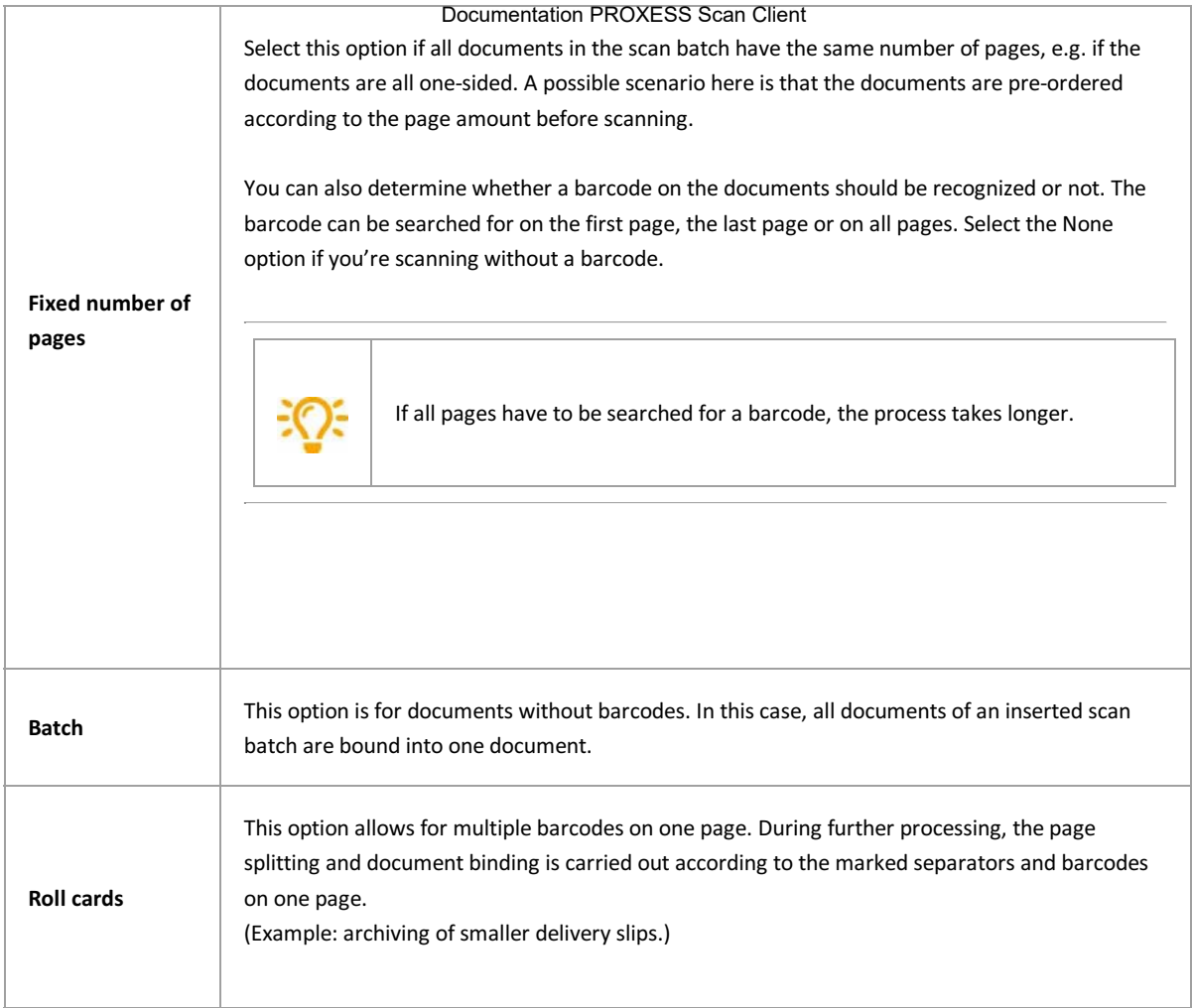

## **Barcode selection:**

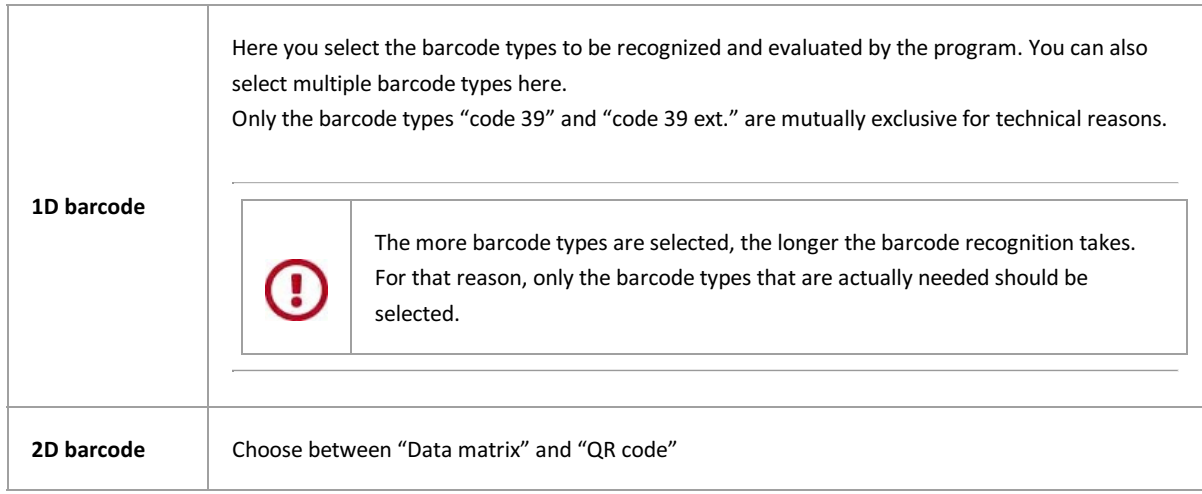

## <span id="page-22-0"></span>**2D barcode configuration:**

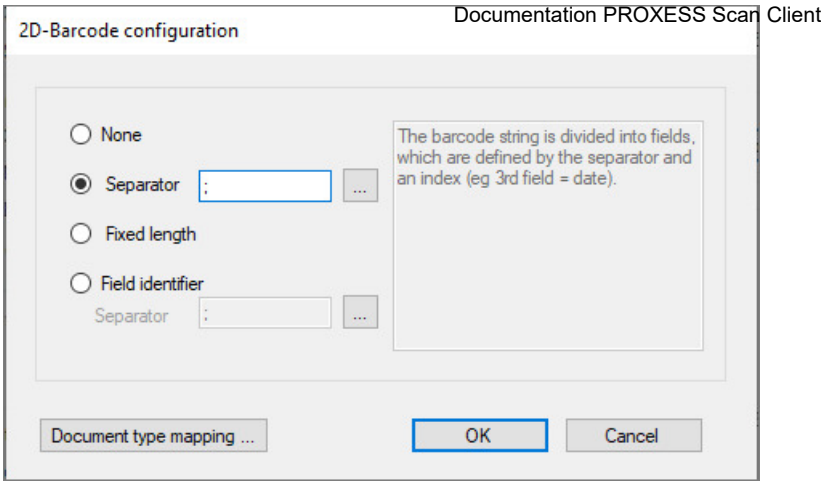

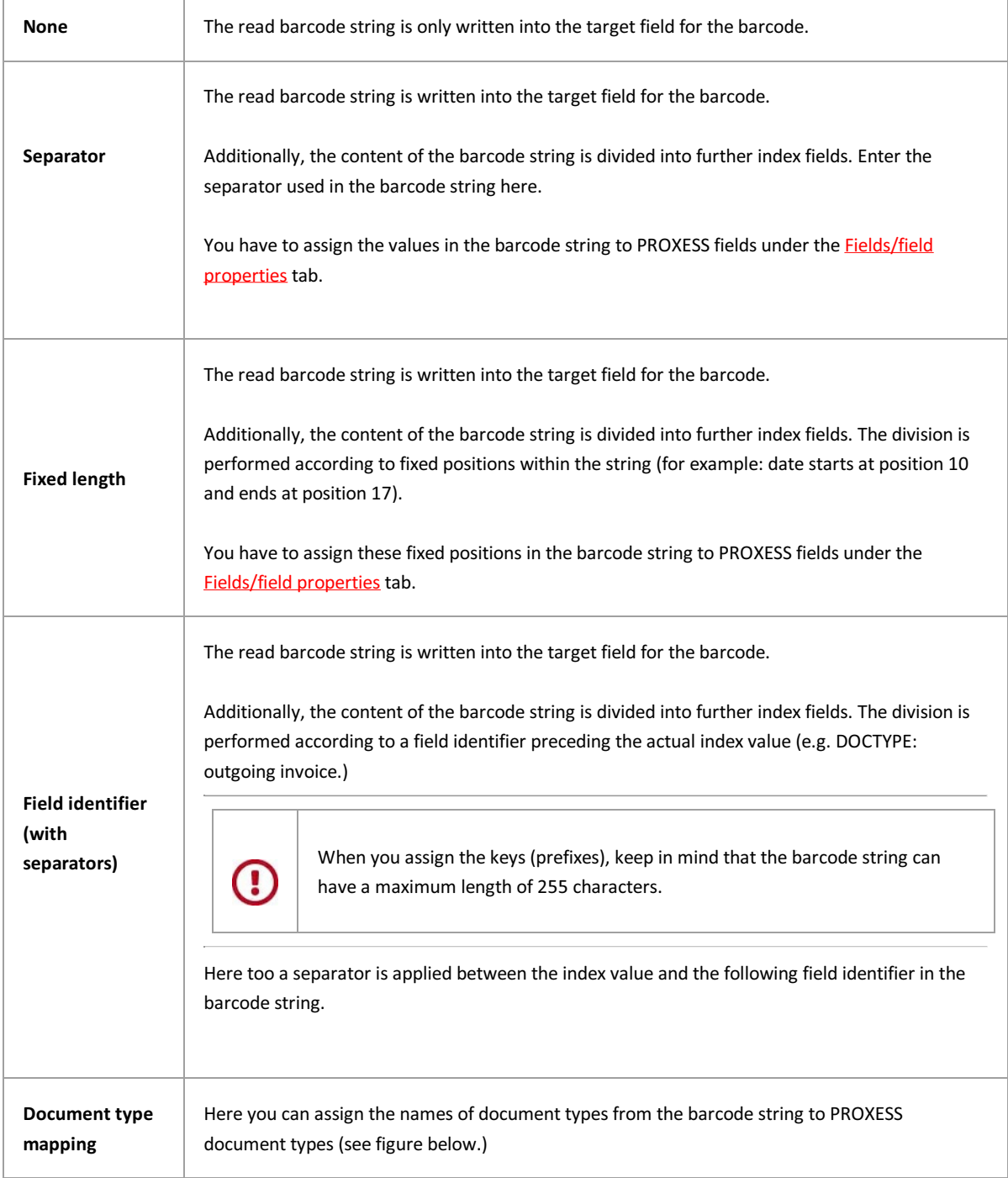

h

 $\sim$ 

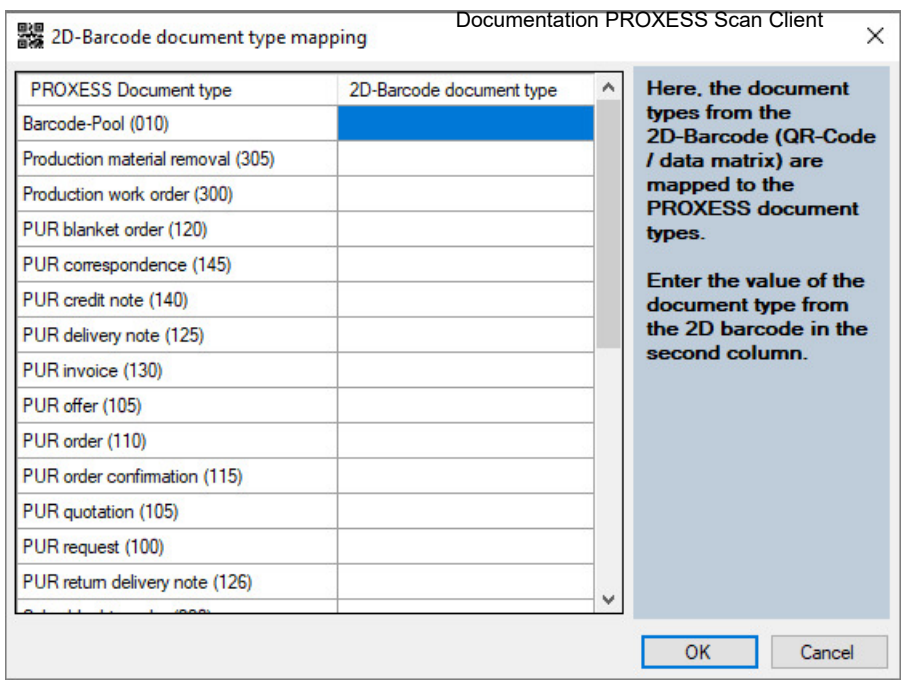

*Fig.: Dialog on document type mapping for 2D barcodes*

#### **Barcode options:**

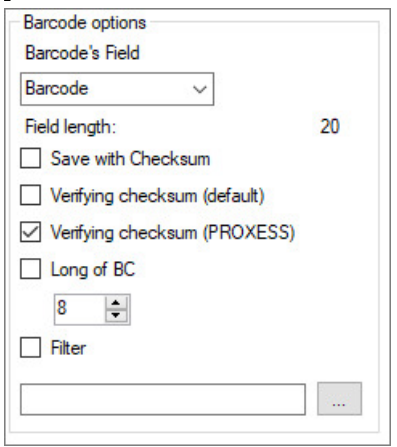

**Barcode field Here the barcode is assigned a target field in the archive. The fields displayed** [in the selection list depend on the selected archive database in the](#page-15-0) **PROXESS** settings tab.

> There are additional options for 1D barcodes, including archiving **with** or **without check digit**, **checking the check digit** or the **length of the barcode**.

**Save with check digit only for 1D barcodes:**

If this option is active, the barcode number is entered into the barcode field selected above with the check digit (e.g. the last two digits). Since the check digit has no further function after the barcode recognition, the check digit is usually not transferred and this option is not activated.

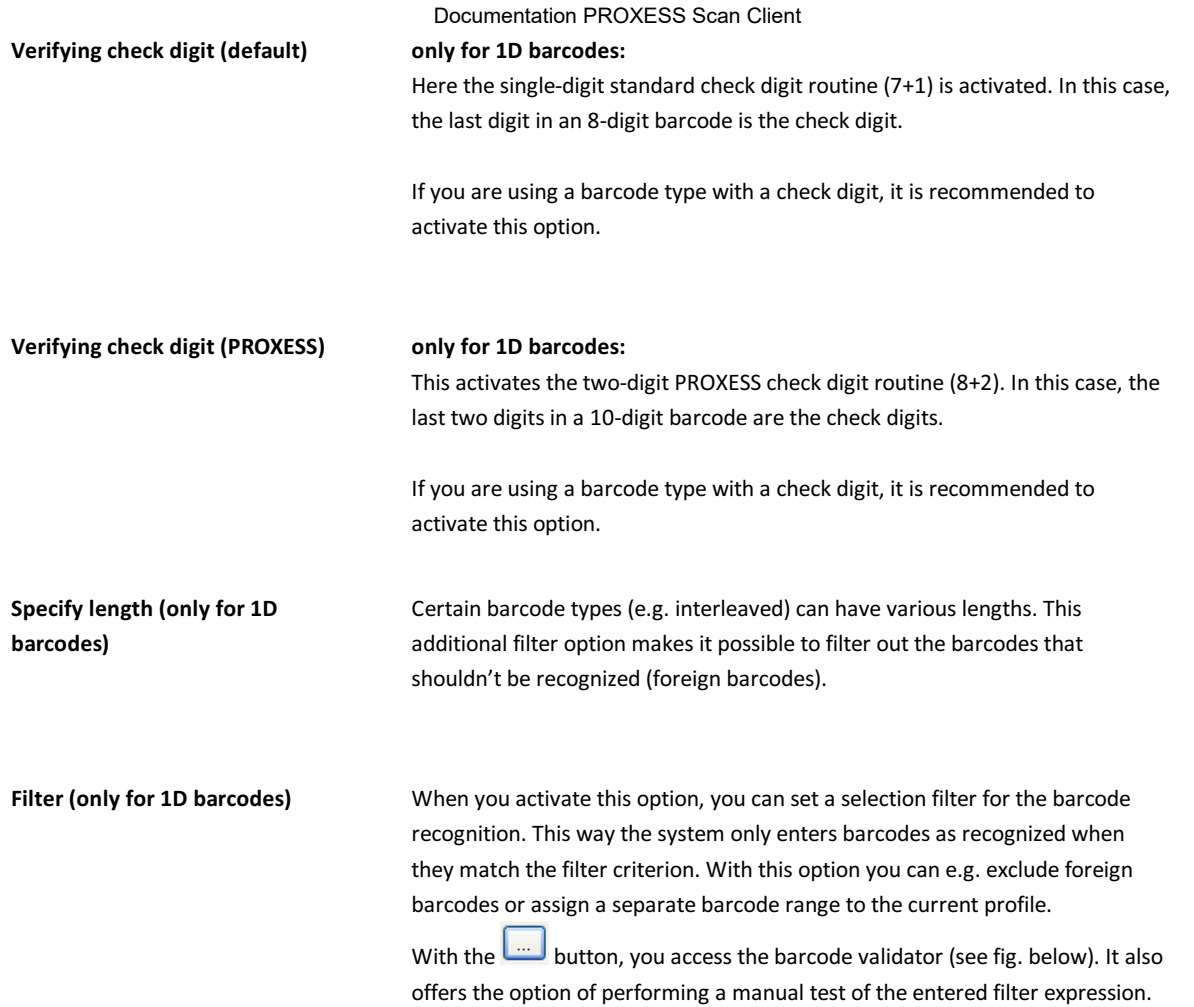

<span id="page-25-0"></span>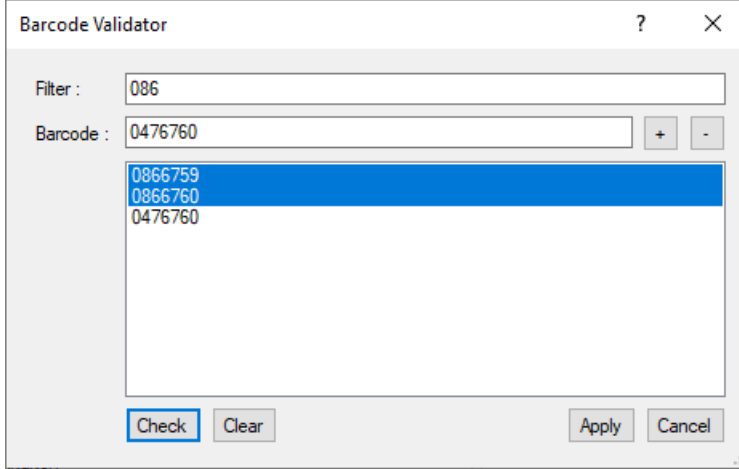

*Fig.: Barcode validator*

You can generally use the "Regular expressions" of the Microsoft Visual Studio as barcode filters. You can get an overview of all available "Regular expressions" via the question mark on the top right edge of the screen. You will need internet access to call up the online help from Microsoft.

## Examples of filter expressions:

Filter expression: ^086 Selects all barcodes that start with the number combination "86" (e.g. 86123432, 86444442, 86743005).

#### Filter expression: 086

Selects all barcodes that contain the number combination "086" (e.g. 12348652, 56238609, 86743567).

## Filter expression: ^[1-5] Selects all barcodes whose first digit is between 1 and 5 (e.g. 12345678, 32575663, 45789717).

## **Other settings:**

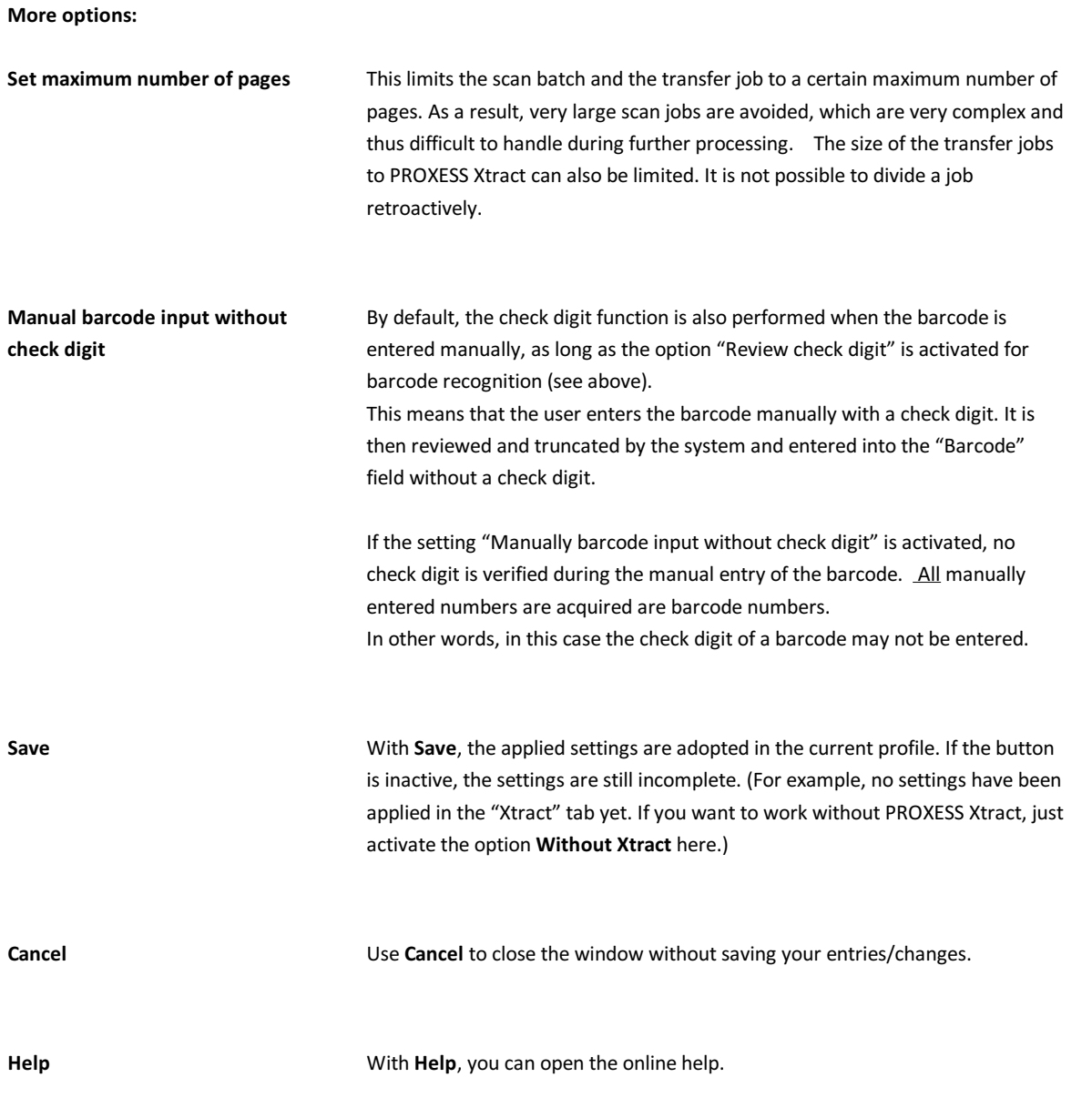

Also see: [PROXESS settings](#page-15-0) **[Transfer](#page-18-0)** [Fields](#page-27-0) [Xtract](#page-35-0) [Advanced properties](#page-38-0)

## <span id="page-27-0"></span>**"Fields" tab (profile settings)**

In this area you can determine which fields are used to index the documents.

Then you can use the **Field properties** command to determine additional properties of individual fields for the selected scan profile.

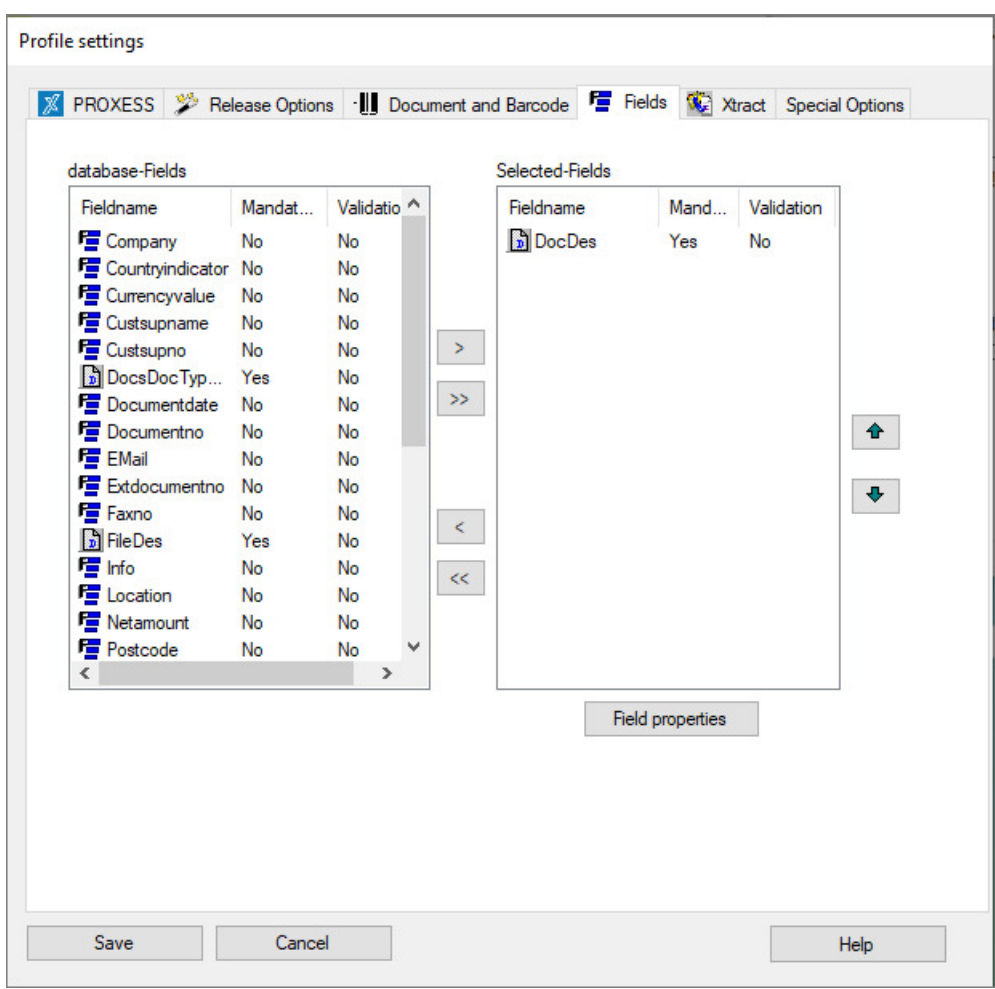

Figure: PROXESS Scan Client profile settings, "Fields" tab for the scan profile "WF\_CostAccounting"

All fields of the database selected in the PROXESS tab are listed in the left area of the window under *Database fields*. You can transfer the fields for indexing required for this profile to the right window and thus make it available to the scan profile. If no fields are adopted for the profile, only the PROXESS core fields (document name, document type) for subsequent indexing are shown.

#### **Explanations regarding the PROXESS core fields:**

The document name (field name = DocDes) **must** always be filled and configured as a mandatory field. For that reason, it is already displayed to the right in the list of selected fields.

The document type (field name = DocsDocTypeName) does not have to be selected. If the document type is not selected, the document type selected under the PROXESS tab is entered by default. If the document type is selected for indexing, another document type that deviates from this can be selected during the indexing process. This makes sense if the document type may change within a scan batch.

The file name (field name = FileDes) also does not have to be selected. In this case, the recognized barcode number is entered as the file name by default. If no barcode number is recognized, the file name is used as the description by default. However, the "file name" field can also be selected for indexing (i.e. dragged into the right column) and filled with an arbitrary value that deviates from this.

The individual field settings can be defined via the **[Field properties](#page-31-0)** command and refer to the selected field. The button

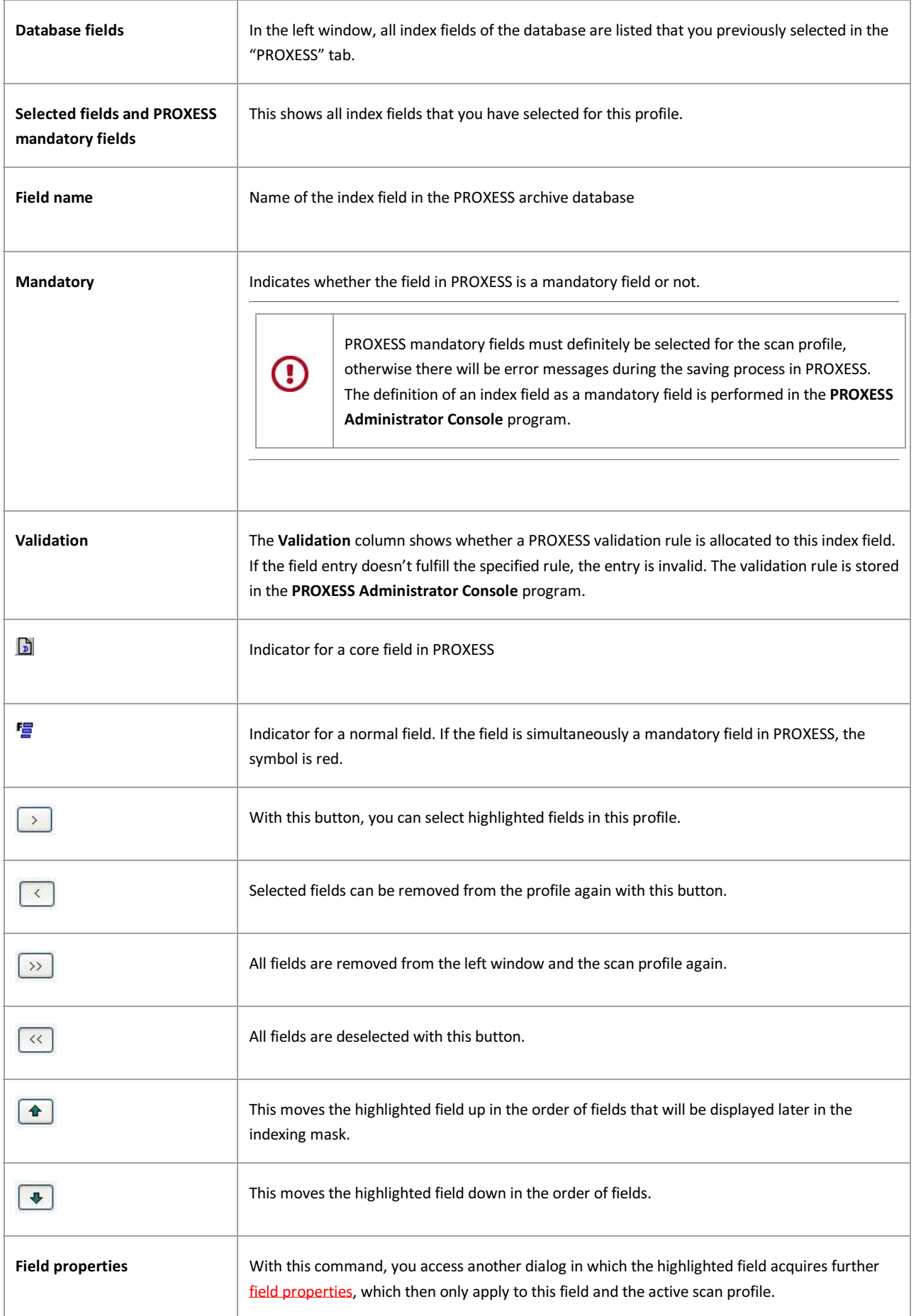

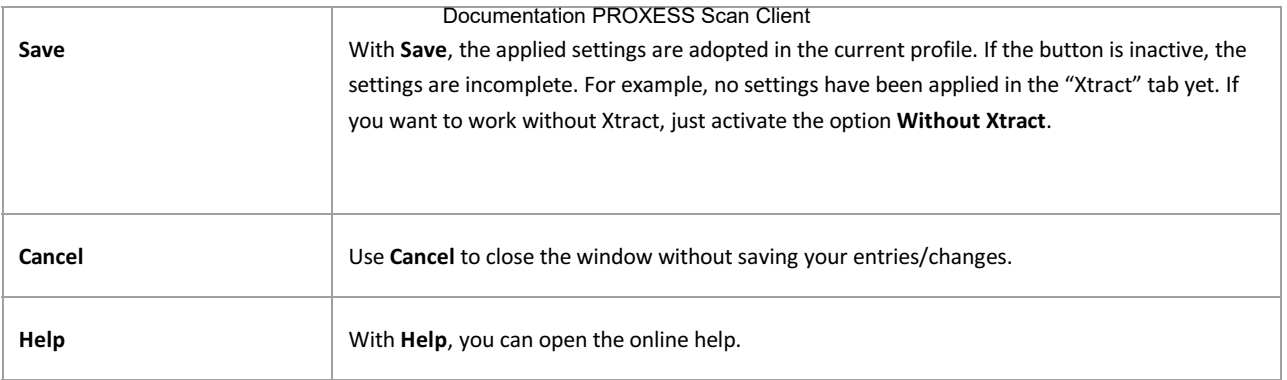

Also see: Online documentation for PROXESS Administrator [Field properties](#page-31-0) [PROXESS settings](#page-15-0) **[Transfer](#page-18-0)** [Document and barcode](#page-20-0) [Xtract](#page-35-0) [Advanced properties](#page-38-0)

# <span id="page-31-0"></span>**Field properties (profile settings)**

Here you have extensive setting options for individual fields that you selected for the scan profile. All properties that are defined for a particular field here are only valid for the respective **[scan.profile](#page-13-0)**. The same field can have different properties in a new scan profile.

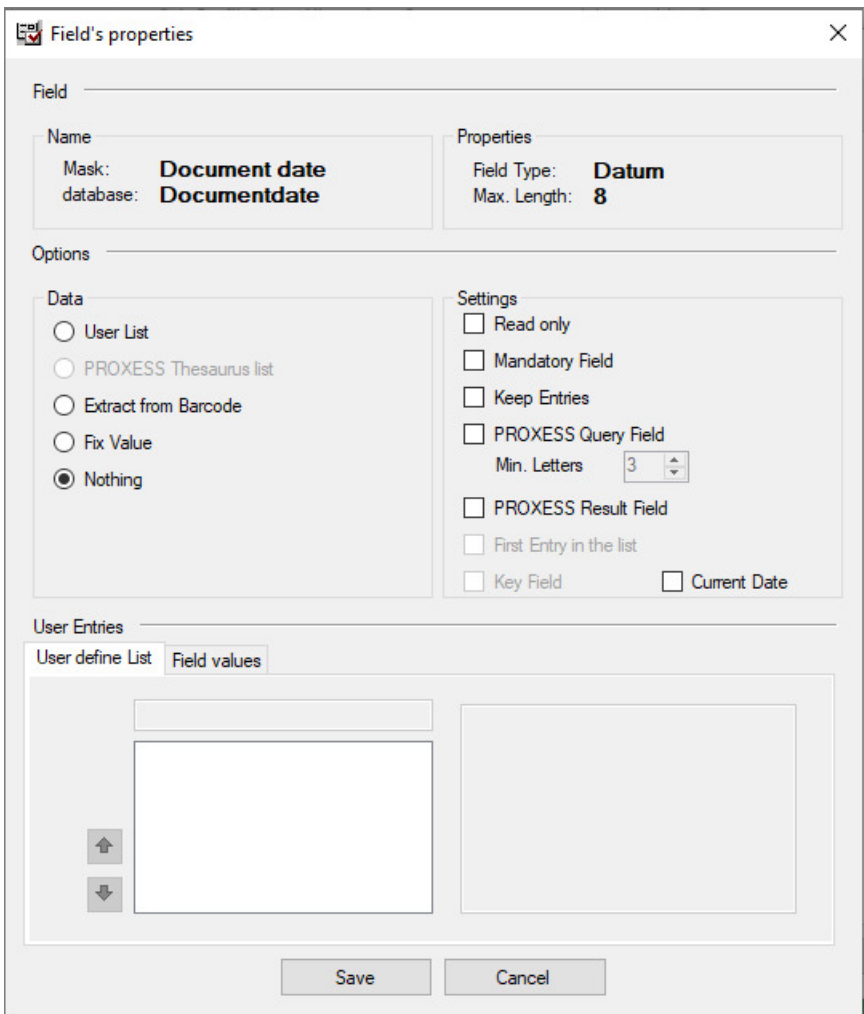

Figure: Profile settings in the "Fields/field properties" tab (here for the field: Document date)

The setting options in detail:

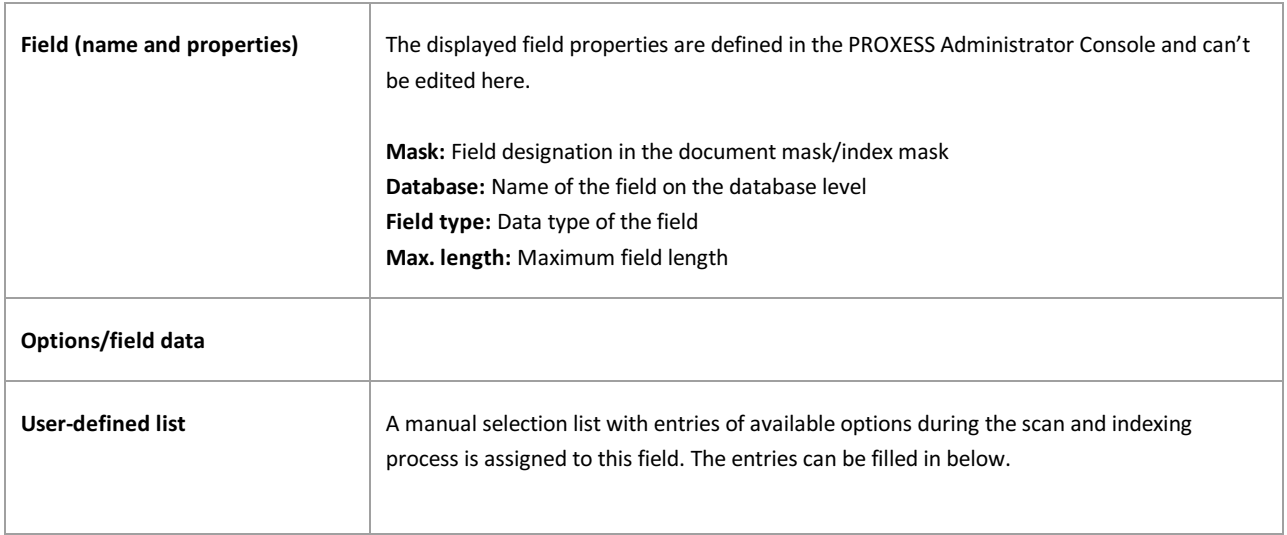

<span id="page-32-1"></span><span id="page-32-0"></span>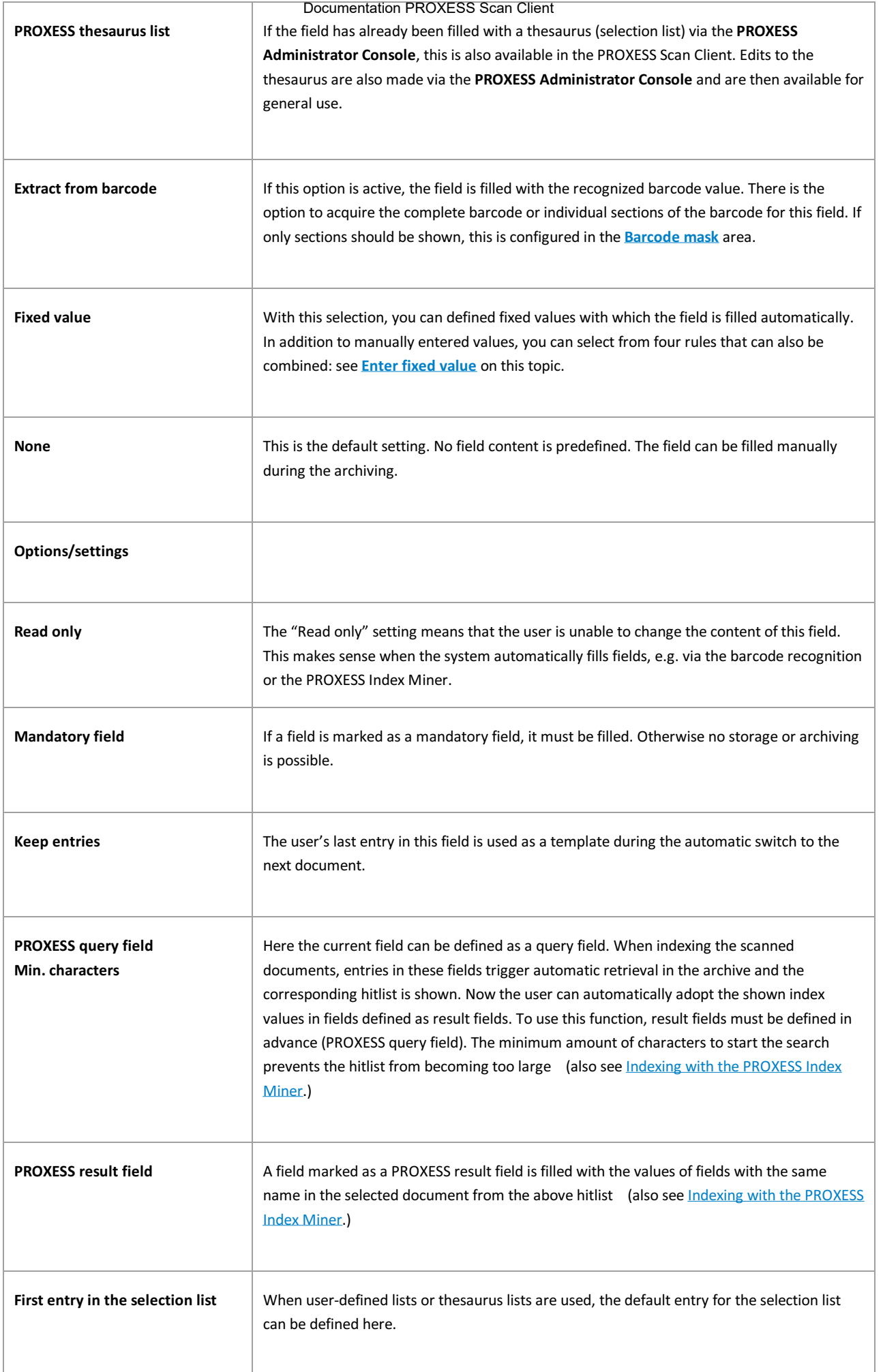

<span id="page-33-1"></span><span id="page-33-0"></span>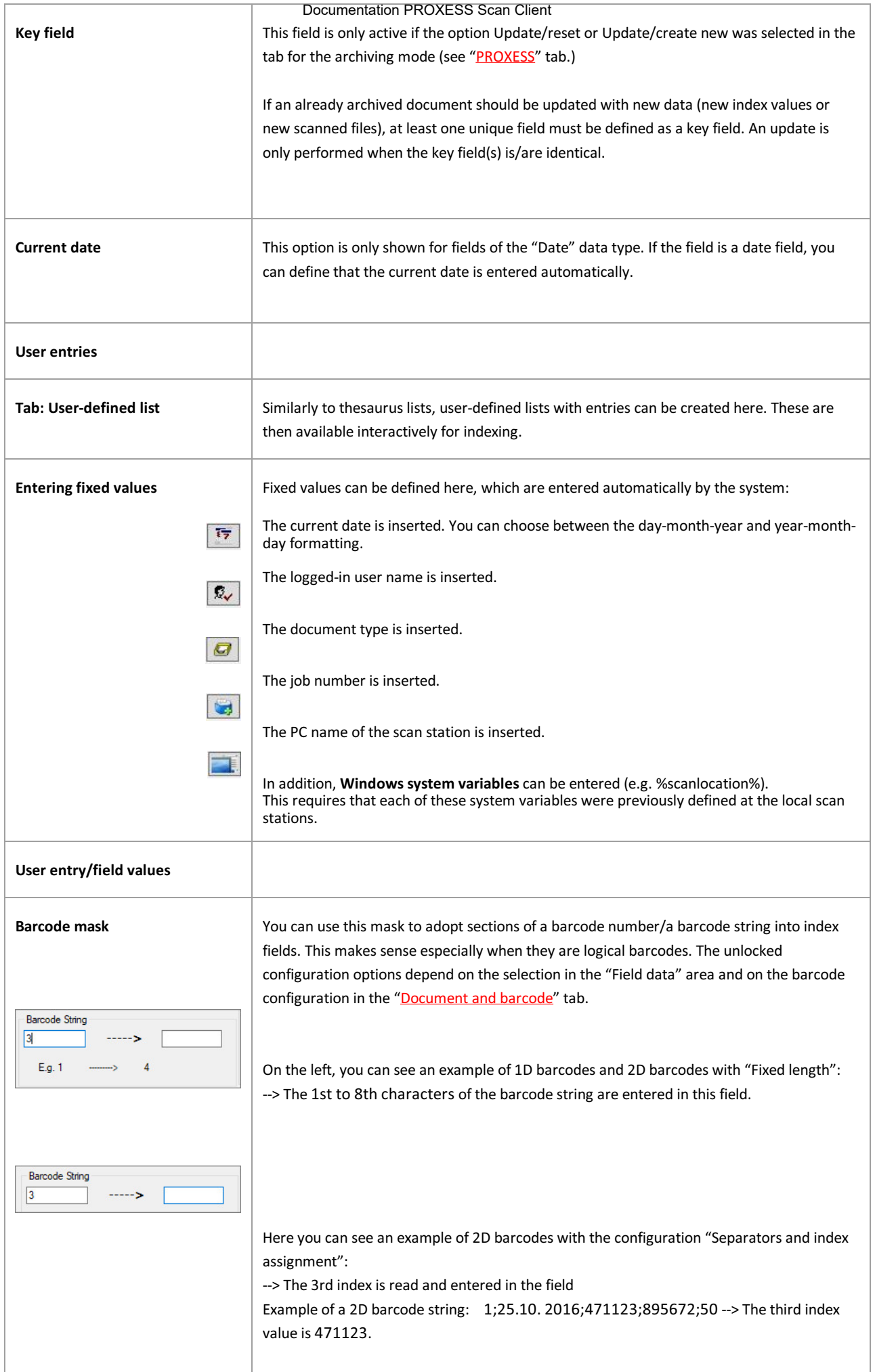

I

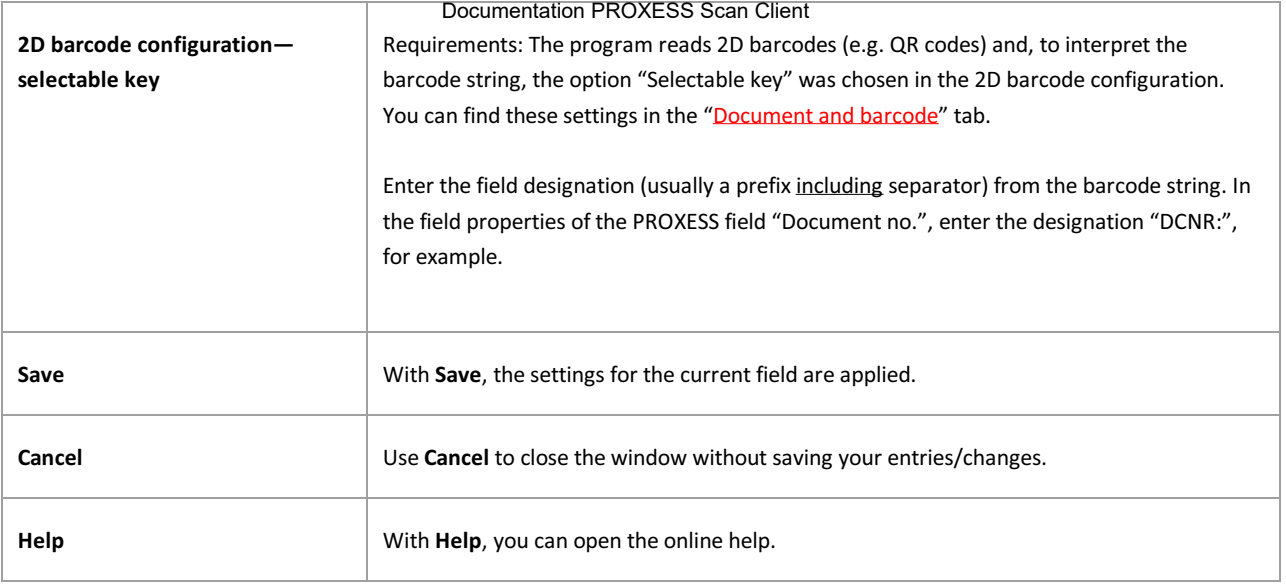

## <span id="page-35-0"></span>**Xtract settings**

The PROXESS Scan Client can be used to import documents which are further processed with the automatic document recognition and processing system PROXESS Xtract.

Certain settings must be applied in the **Xtract** tab for the files to be transferred.

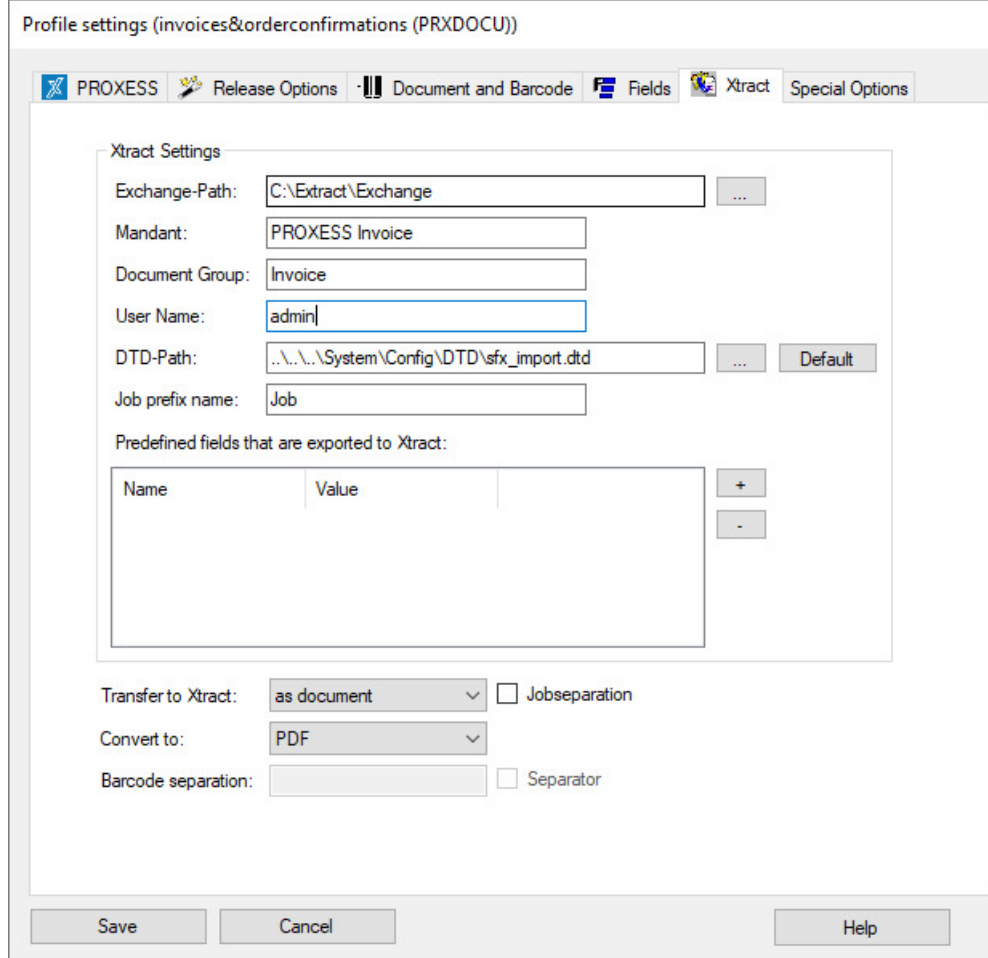

Figure: PROXESS Scan Client profile properties. "Xtract" tab

The individual settings for transfer to PROXESS Xtract:

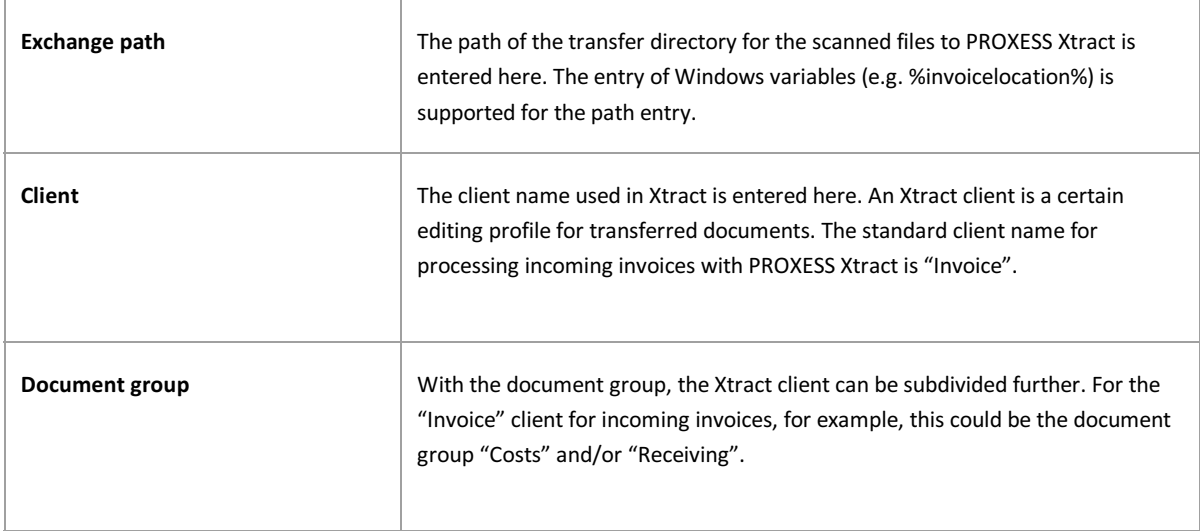
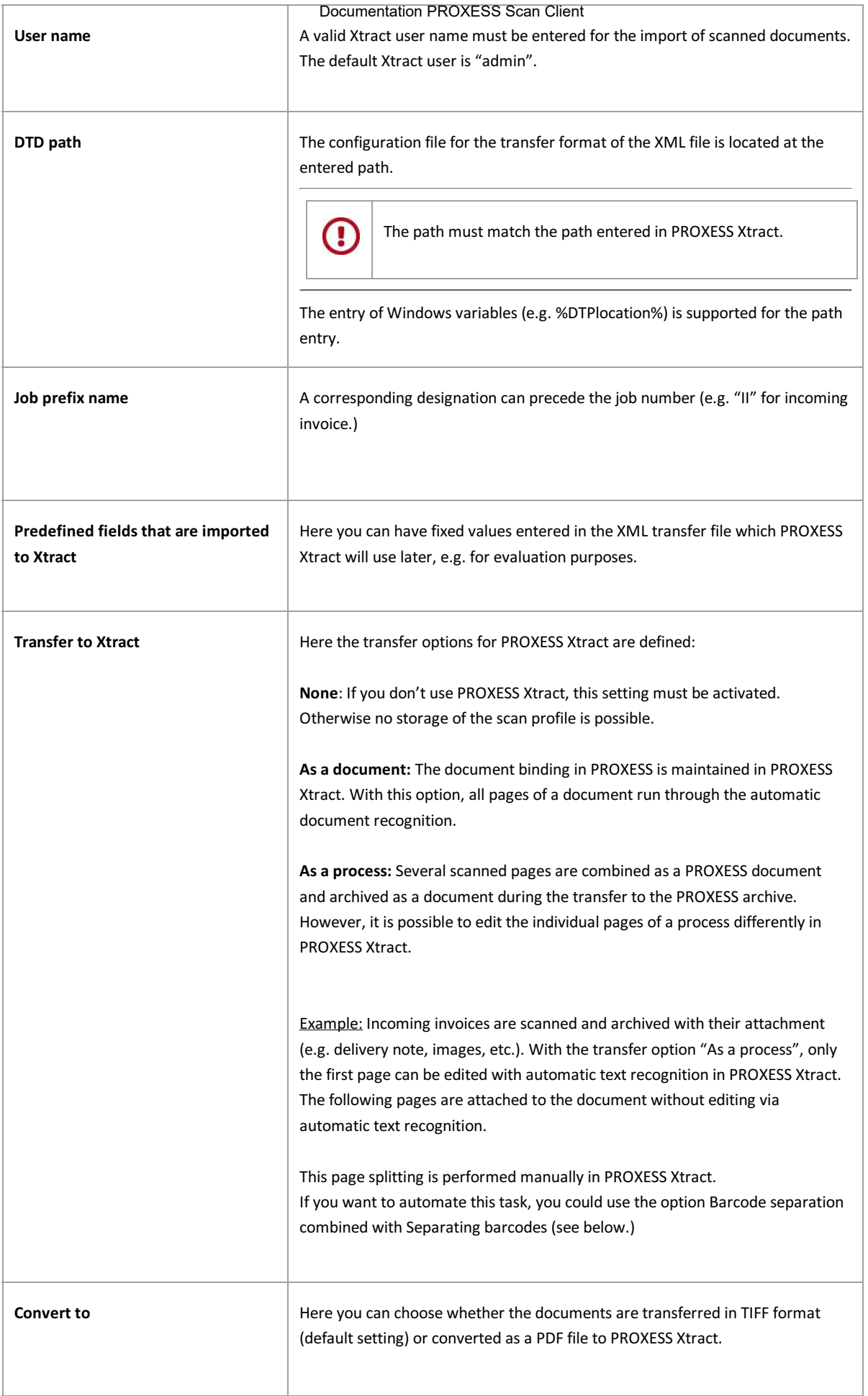

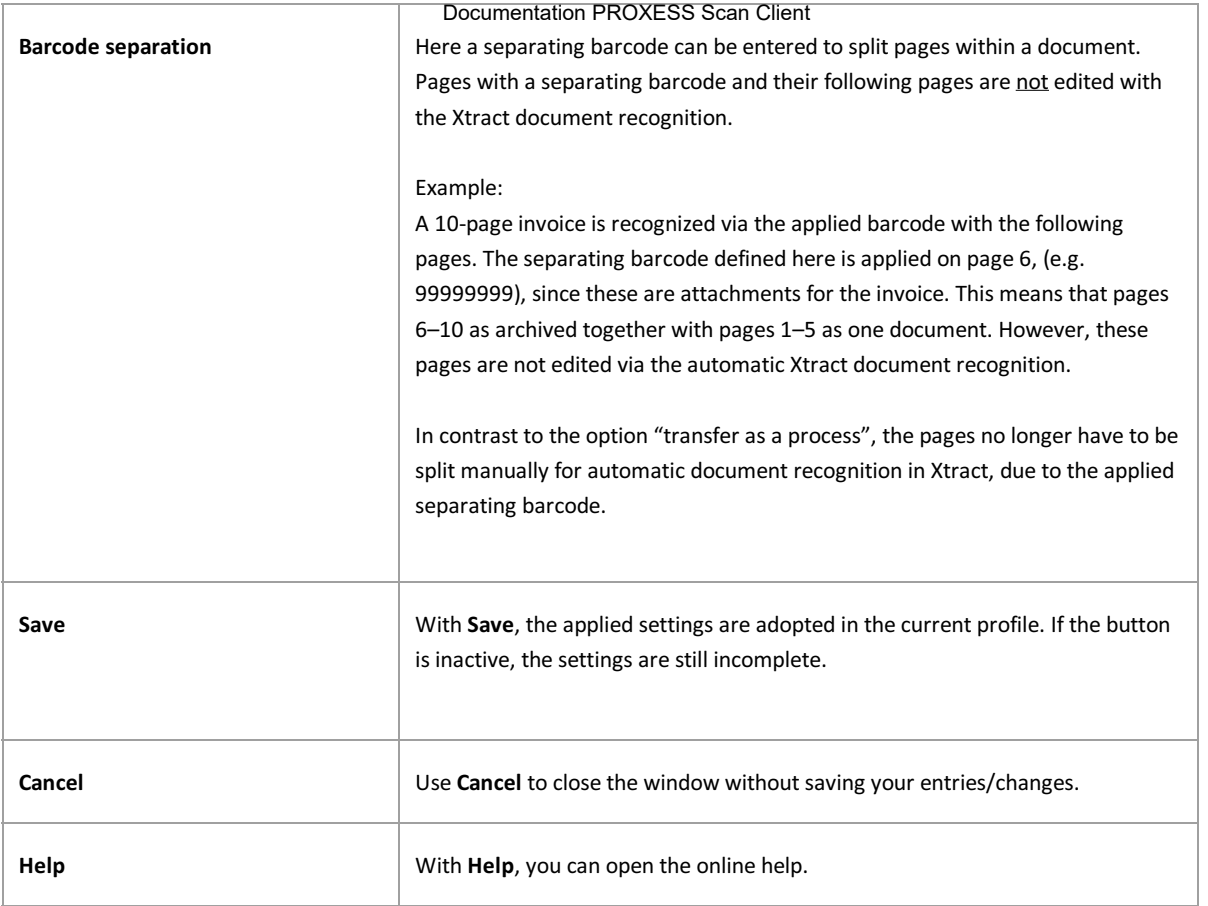

**Also see:** [PROXESS settings](#page-15-0) **[Transfer](#page-18-0)** [Document and barcode](#page-20-0) **[Fields](#page-27-0)** [Advanced properties](#page-38-0)

# <span id="page-38-0"></span>**Advanced properties**

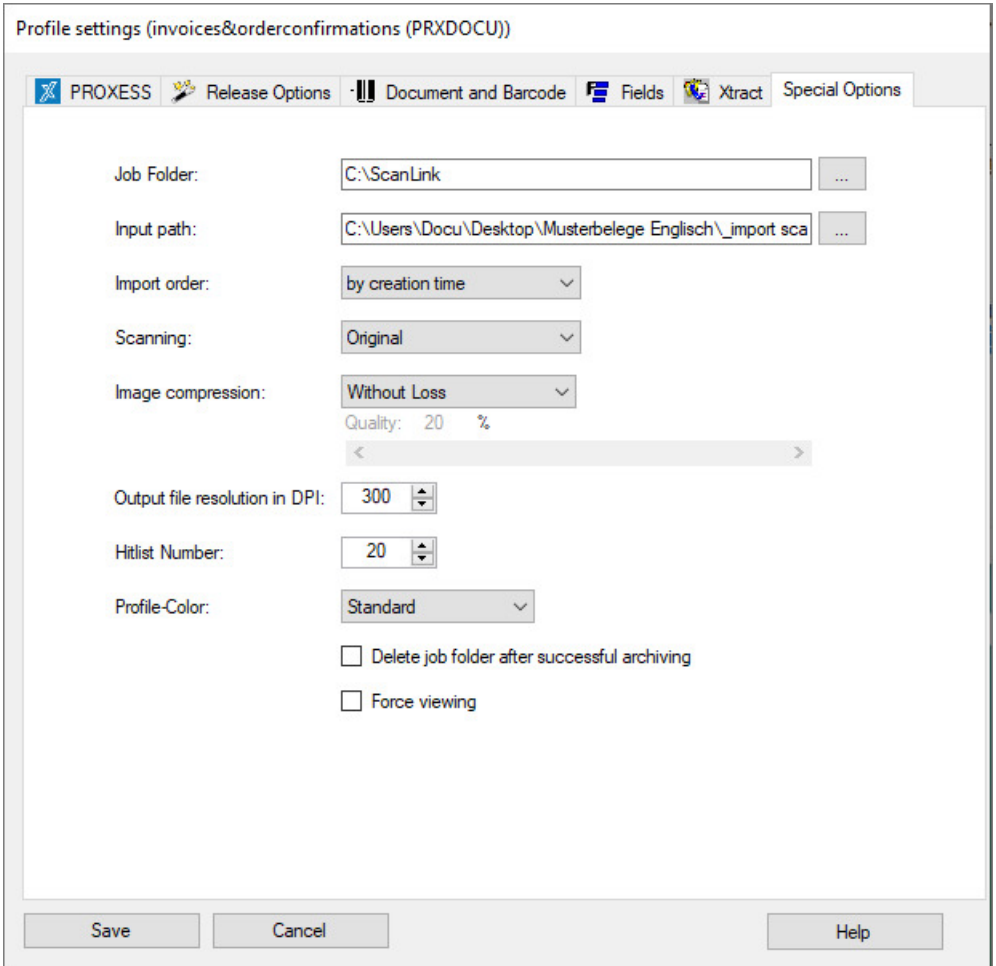

*Figure: Scan Client profile settings, "Advanced properties" tab*

The following settings are possible in the "Advanced properties" tab:

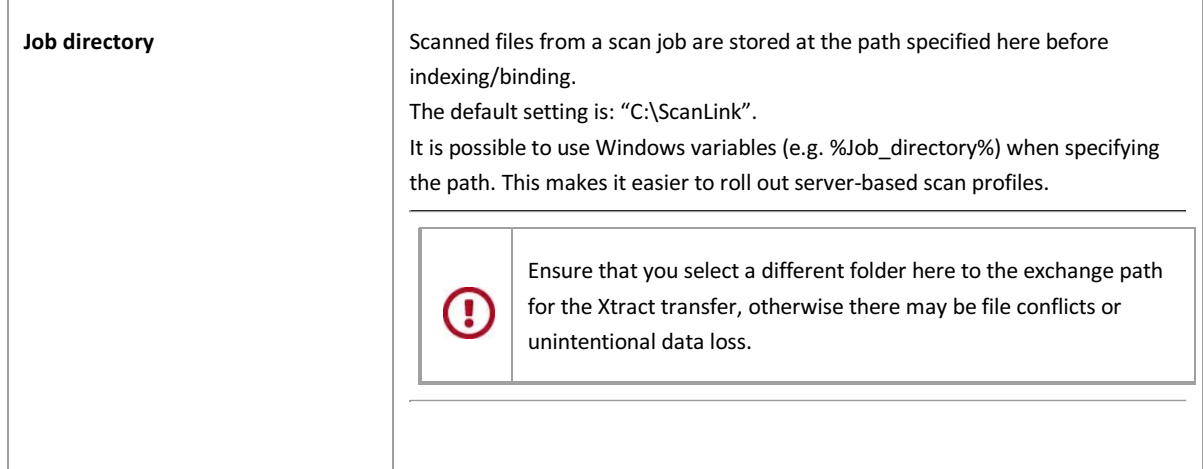

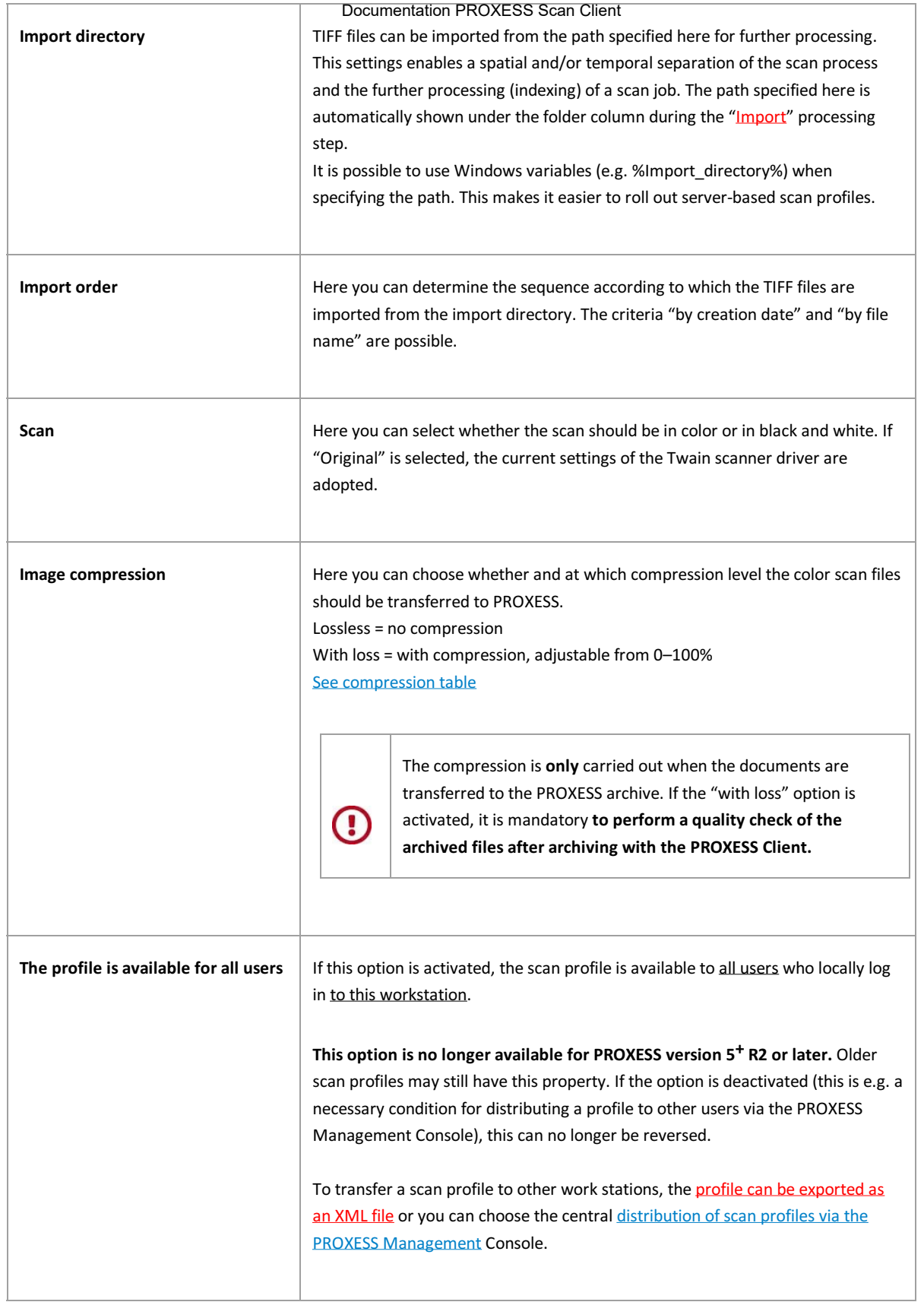

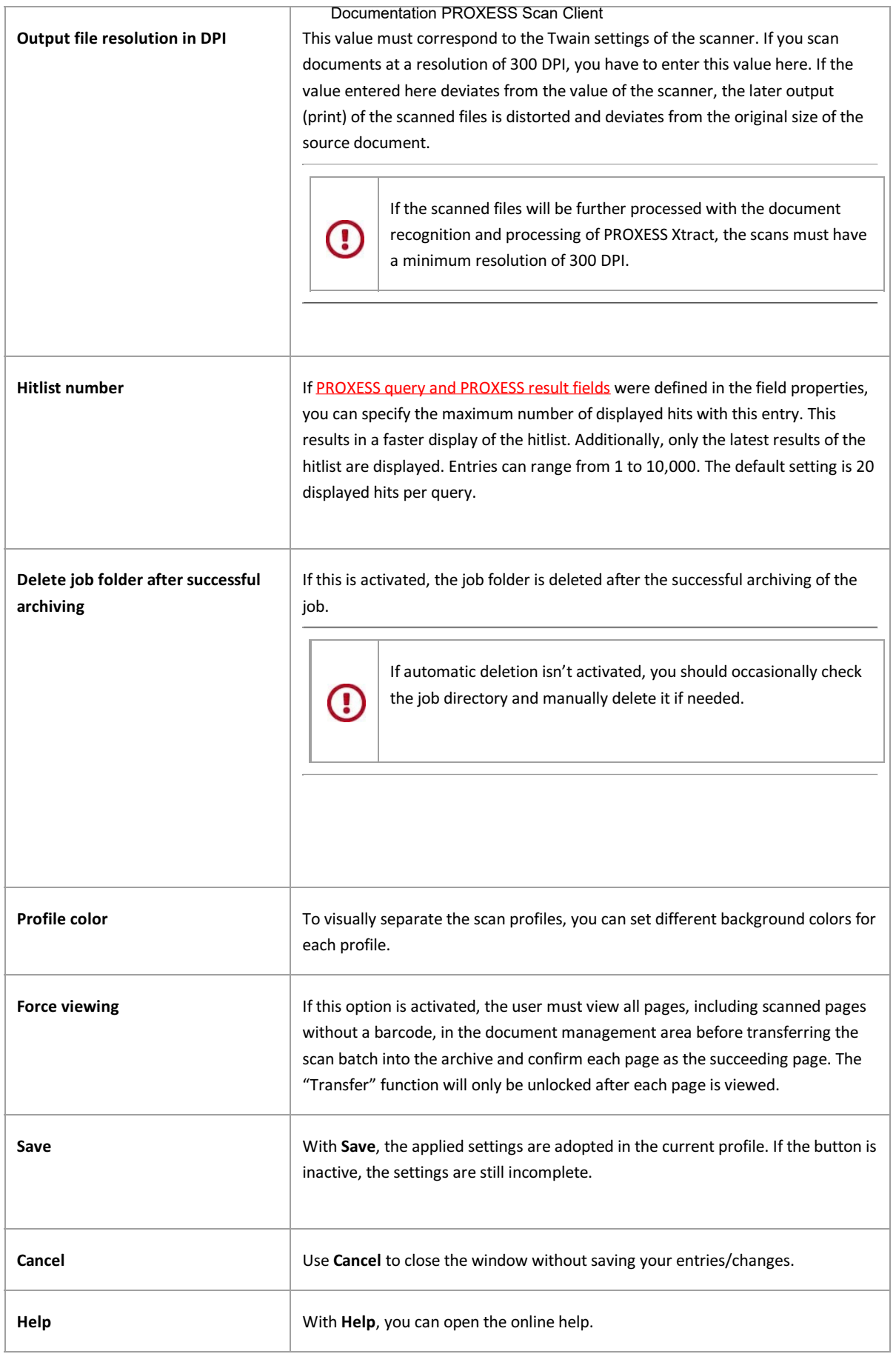

## <span id="page-42-0"></span>**Distribute scan profiles via XML**

Nearly all settings for processing scan jobs are defined in a scan profile. A job is considered a certain amount of documents (e.g. a stack of scanned documents) that should be processed and archived with identical settings.

The scan profile settings are related to:

The assignment to the PROXESS archive The transfer mode (e.g. online/offline) The document split and barcode settings The properties for individual index fields (properties fields) The further processing with PROXESS Xtract

Profiles are user-dependent. A created profile is initially only visible to the user who created it (e.g. for the admin or the scan user 1, scan user 2, etc.). It is therefore possible that each logged-in user can see different profiles in the Scan Link start window.

#### **Transfer a scan profile to other workstations via XML file**

To transfer a profile to another scan station, the existing profile is exported as an XML file via the **Export** function. Then this XML file can be imported there again with the **Import** function.

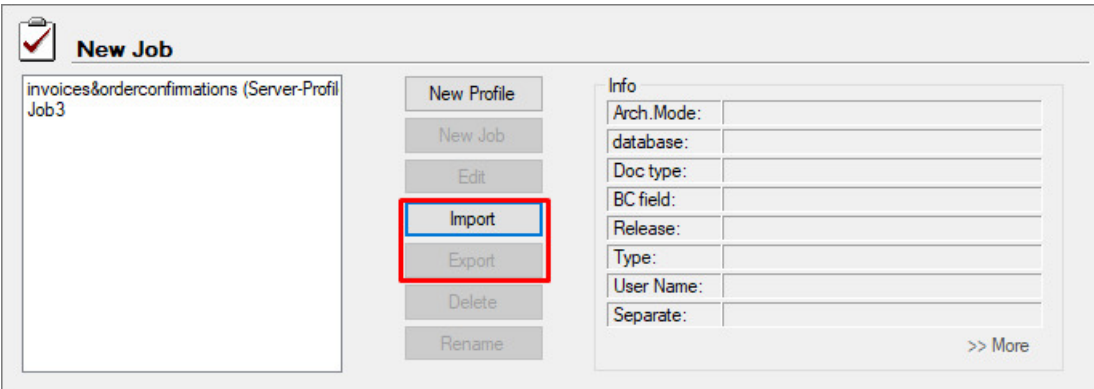

*Fig.: Importing or exporting a scan profile via XML files*

Who can see and use an imported scan profile?

A) The option **Profile is available for all users** is activated before the export: After the import, all users of the new workstation can immediately use the imported profile.

B) The option is **not activated**: Only the user who has exported the profile can access the imported profile at the new workstation.

Additionally, there is the option to transfer scan profiles to the server and distribute them centrally in the PROXESS Management Console.

**Also see:**

[Distribute scan profiles via PROXESS Management Console](#page-43-0) [Digression: Scan profile names](#page-48-0)

\_\_\_\_\_\_\_\_\_\_\_\_\_\_\_\_\_\_\_\_\_\_\_\_\_\_\_\_\_\_\_\_\_\_\_\_\_\_\_\_\_\_\_\_\_\_\_\_\_\_\_\_\_\_\_\_

### <span id="page-43-0"></span>**Distribute scan profiles via PROXESS Management Console**

Nearly all settings for processing scan jobs are defined in a scan profile. A job is considered a certain amount of documents (e.g. a stack of scanned documents) that should be processed and archived with identical settings.

The scan profile settings are related to:

The assignment to the PROXESS archive The transfer mode (e.g. online/offline) The document split and barcode settings The properties for individual index fields (properties fields) The further processing with PROXESS Xtract

Profiles are user-dependent. A created profile is initially only visible to the user who created it (e.g. for the admin or the scan user 1, scan user 2, etc.). It is therefore possible that each logged-in user can see different profiles in the Scan Client start window.

 Additionally, there is the option to transfer scan profiles to the server and distribute them centrally in the PROXESS Management Console.

#### **Manage and distribute a scan profile centrally via the PROXESS Management Console**

With this option you can download scan profiles from a workstation to the PROXESS server and centrally unlock them for certain users (or user groups). The creation and configuration of a scan profile are always carried out in the PROXESS Scan Client. The central management and distribution of the profiles are performed in the PROXESS Management Console.

#### **The advantage of this variant is that you can manage scan profiles centrally and don't need access to the local workstations.**

Step by step:

1. Log in at an arbitrary workstation as an administrator for the PROXESS Scan Client.

2. Create a scan profile and save it (e.g. general scan stack). Please note the tip!

**Tip**

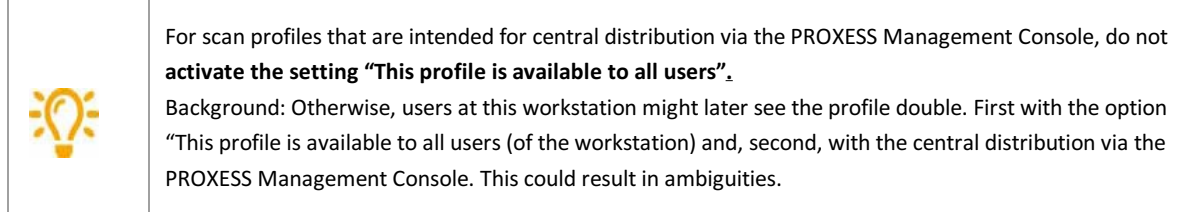

3. Highlight (select) the scan profile and select the command **Transfer selected profile** in the "PROXESS Management Console" menu.

Now the transferred profile will have an extension in parentheses behind the name.

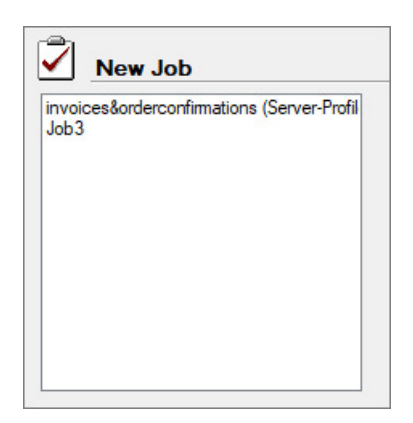

*Fig.: Different scan profile names*

Also see: [Explanations regarding the scan profile names](#page-48-0)

4. Start the PROXESS Management Console and connect as an administrator.

Now the profile transferred to the server is available to you in the PROXESS Management Console in the administrator group:

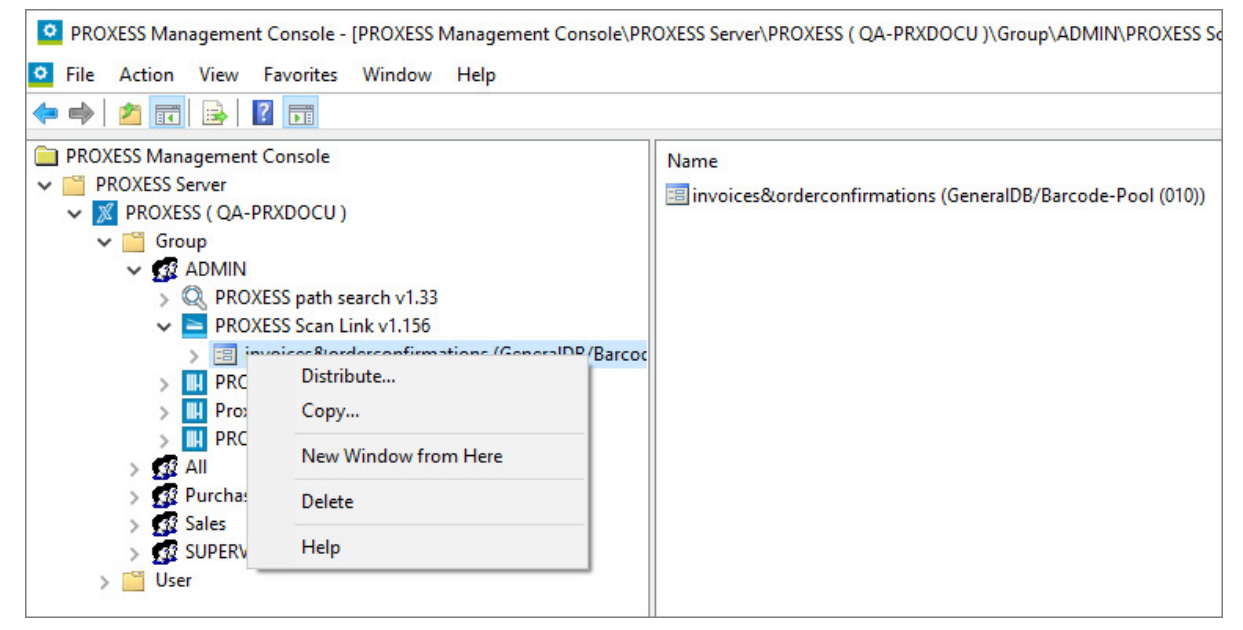

*Fig.: Central scan link profile management in the PROXESS Management Console*

5. Select the **Distribute** command in the context menu of the scan link profile and highlight the users or groups that should use the profile.

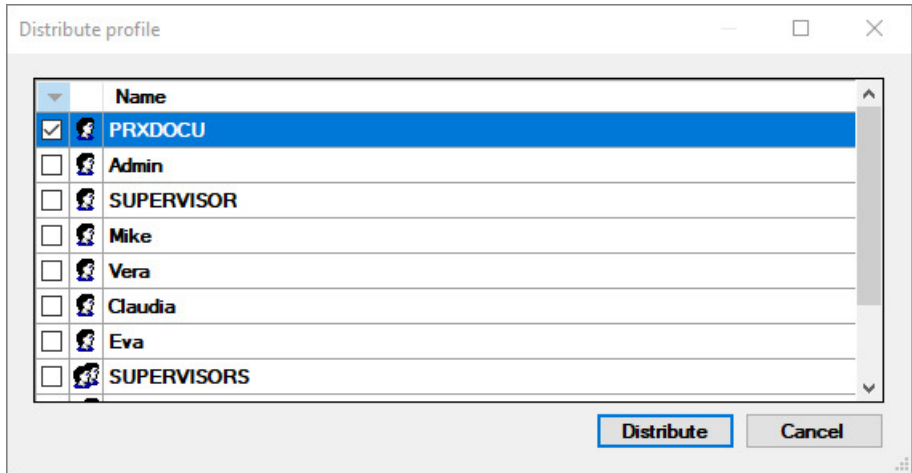

```
Fig.: "Distribute profile" dialog box
```
Confirm your selection with the **Distribute** command. You wanted by PROXESS Scan Client distribution has been performed.

6. Save your settings in the PROXESS Management Console with the command **"Acquire all settings"** via the context menu in the server node.

7. Affected users will automatically import the scan profile during the next start of the PROXESS Scan Client. Now the profile is available to the user at every workstation (scan station).

Use the menu "PROXESS Management Console" to define whether an info window appears at the start which informs users that a new profile is being imported.

**Also see:** [Distribute scan profiles via XML](#page-42-0) [Digression: Scan profile names](#page-48-0)

\_\_\_\_\_\_\_\_\_\_\_\_\_\_\_\_\_\_\_\_\_\_\_\_\_\_\_\_\_\_\_\_\_\_\_\_\_\_\_\_\_\_\_\_\_\_\_\_\_\_\_\_\_\_\_\_

# <span id="page-46-0"></span>**Locally distribute scan profiles (only up to version PROXESS 5+)**

**Note**

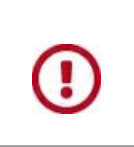

**This function is no longer available for PROXESS version 5+ R2 or later. Older existing scan profiles may still have this property.** 

Nearly all settings for processing scan jobs are defined in a scan profile. A job is considered a certain amount of documents (e.g. a stack of scanned documents) that should be processed and archived with identical settings.

The scan profile settings are related to:

The assignment to the PROXESS archive The transfer mode (e.g. online/offline) The document split and barcode settings The properties for individual index fields (properties fields) The further processing with PROXESS Xtract

Profiles are user-dependent. A created profile is initially only visible to the user who created it (e.g. for the admin or the scan user 1, scan user 2, etc.). It is therefore possible that each logged-in user can see different profiles in the Scan Client start window. Additionally, there is the option to transfer scan profiles to the server and distribute them centrally in the PROXESS Management Console.

When the setting **The profile is visible to all users** is activated in the "Advanced properties" tab, a profile is distributed locally, i.e. it is available to all users at this local scan station.

#### **Warning information**

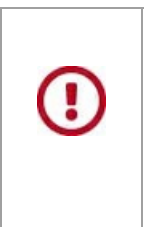

 **If you want to distribute a scan profile via the PROXESS Management Console, this function must be deactivated first. The deactivation cannot be reversed later.**

**If you want to retain the local distribution of the scan profile, you first have to create a copy of the profile via the [XML distribution](#page-42-0).**

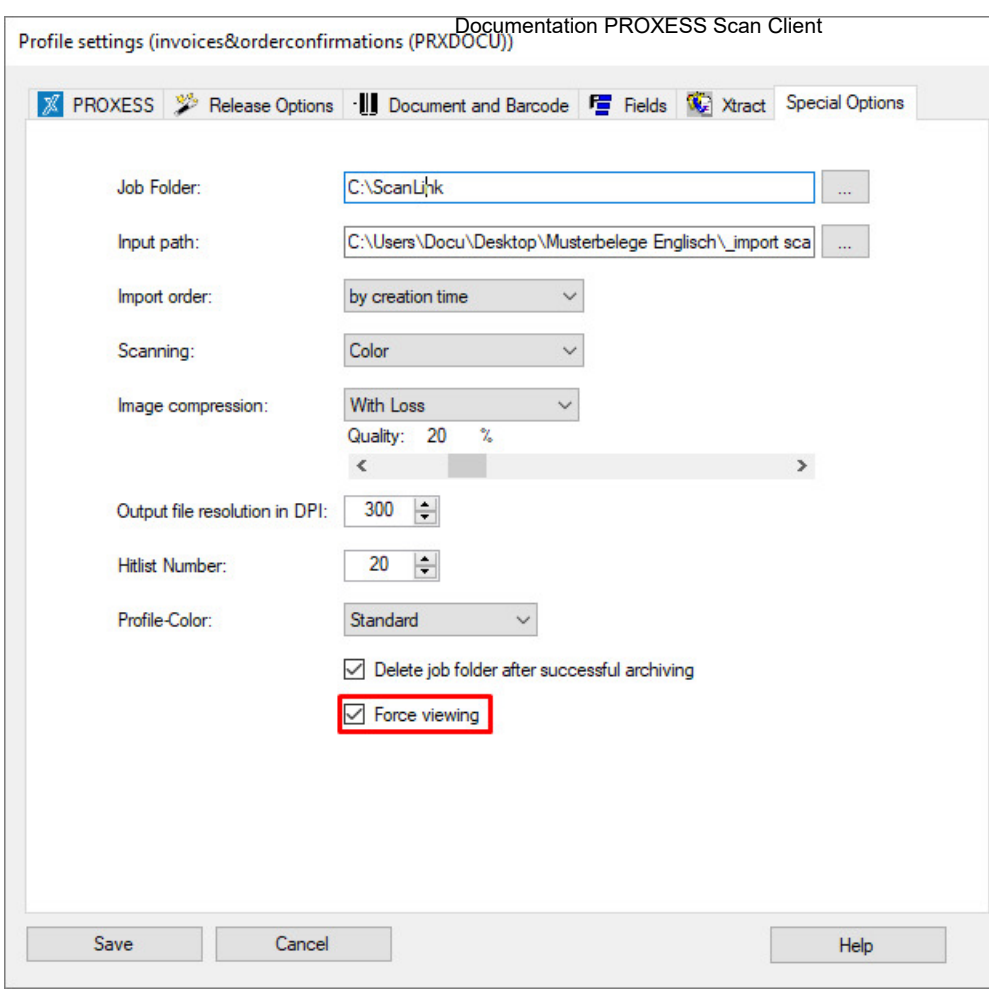

*Fig.: Profile settings: Advanced properties*

#### **Also see:**

[Distribute scan profiles via XML](#page-42-0) [Distribute scan profiles via PROXESS Management Console](#page-43-0) [Digression: Scan profile names](#page-48-0)

\_\_\_\_\_\_\_\_\_\_\_\_\_\_\_\_\_\_\_\_\_\_\_\_\_\_\_\_\_\_\_\_\_\_\_\_\_\_\_\_\_\_\_\_\_\_\_\_\_\_\_\_\_\_\_\_

# <span id="page-48-0"></span>**Digression: Scan profile names**

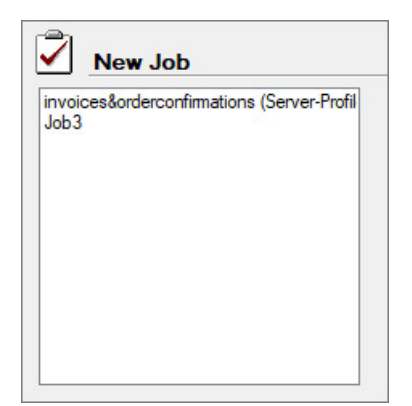

*Fig.: List with Scan Link profiles*

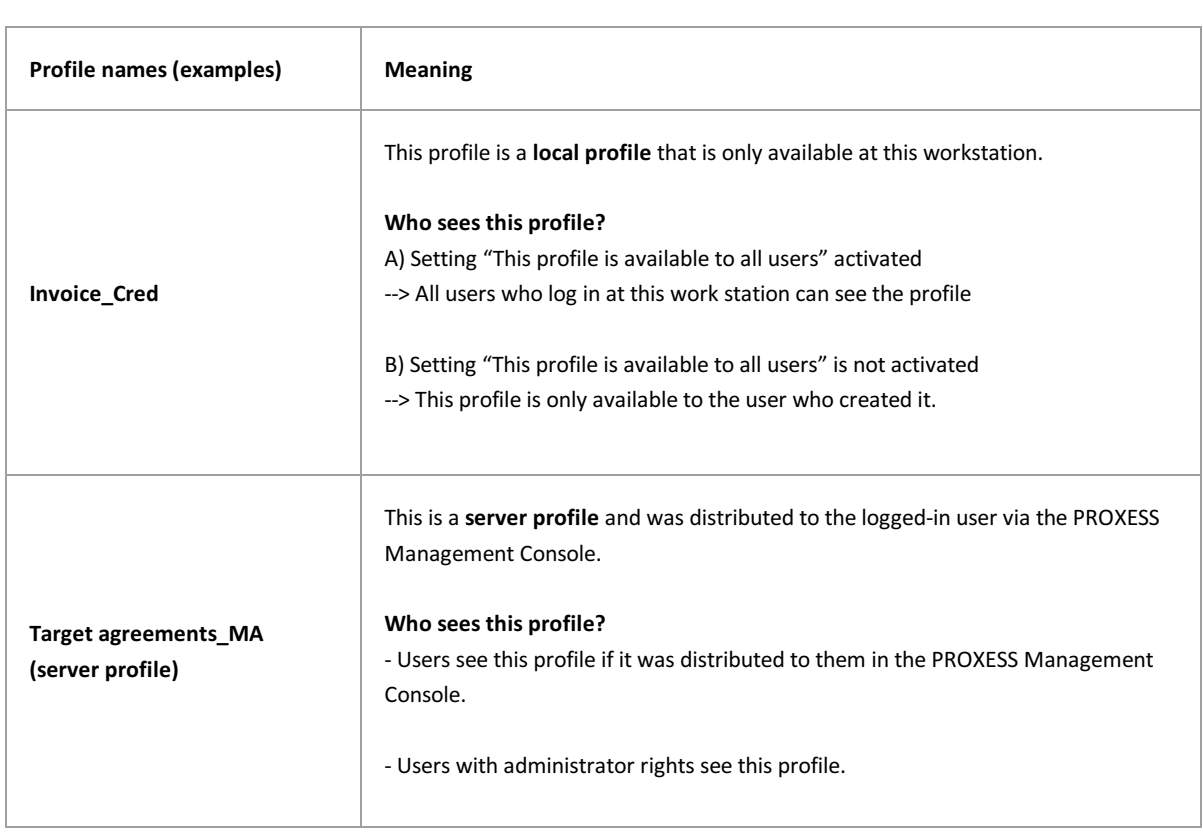

**Also see:**

[Distribute scan profiles centrally via PROXESS Management Console](#page-43-0) [Locally distribute scan profiles](#page-46-0) [Distribute scan profiles via XML](#page-42-0)

\_\_\_\_\_\_\_\_\_\_\_\_\_\_\_\_\_\_\_\_\_\_\_\_\_\_\_\_\_\_\_\_\_\_\_\_\_\_\_\_\_\_\_\_\_\_\_\_\_\_\_\_\_\_\_\_\_\_\_\_\_\_\_\_\_\_\_\_\_\_\_\_\_\_\_\_\_\_\_\_\_

# <span id="page-49-0"></span>**Menu of PROXESS Management Console**

There are the following menu items:

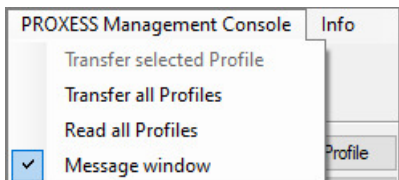

*Fig.: Commands in the menu of the PROXESS Management Console*

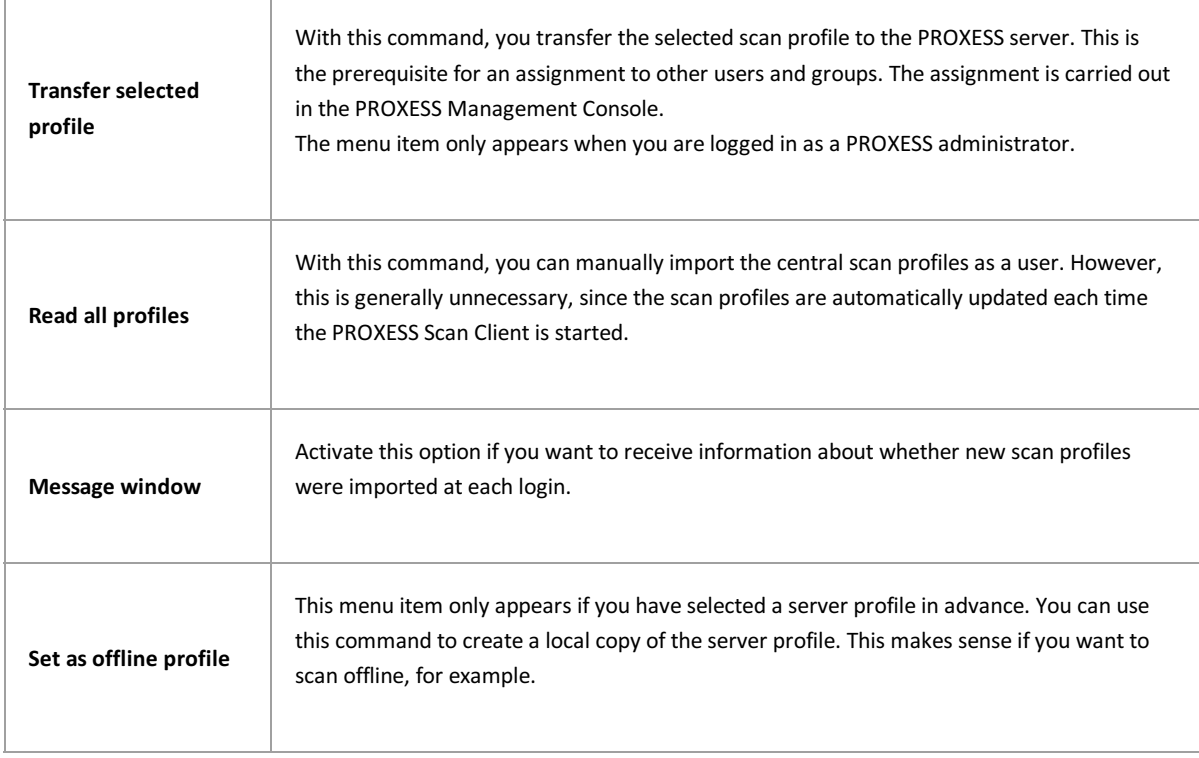

#### **Also see:**

[Distribute scan profiles via PROXESS Management Console](#page-43-0)

*\_\_\_\_\_\_\_\_\_\_\_\_\_\_\_\_\_\_\_\_\_\_\_\_\_\_\_\_\_\_\_\_\_\_\_\_\_\_\_\_\_\_\_\_\_\_\_\_\_\_\_\_\_\_\_\_\_\_\_\_\_\_\_\_\_\_\_\_\_\_\_\_\_\_\_\_\_\_\_\_\_\_\_\_\_\_\_\_\_\_\_\_\_*

# <span id="page-50-0"></span>**Window area "Open jobs"**

The **Open jobs** area is in the center section of the start window.

Scan jobs that have already been scanned but are not yet released for archiving are displayed here. These jobs can still be loaded, edited or deleted.

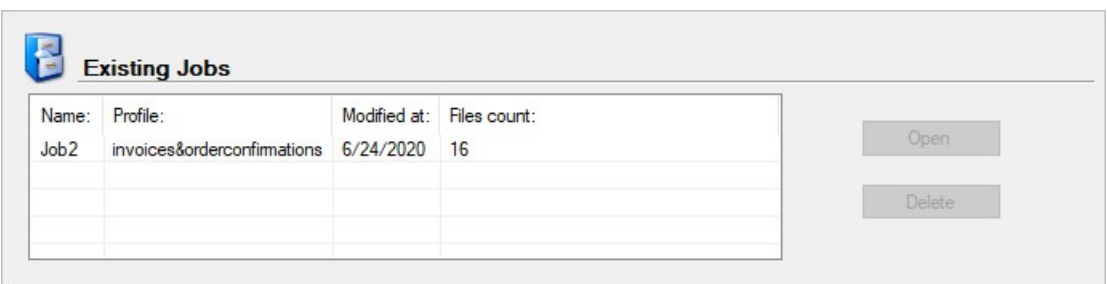

*Fig.: Open job in the start window of the PROXESS Scan Client*

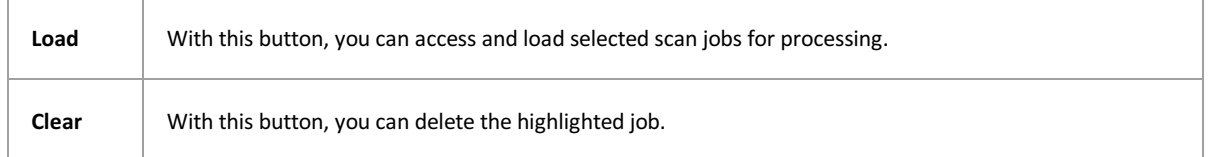

# <span id="page-51-0"></span>**"Released jobs" window section**

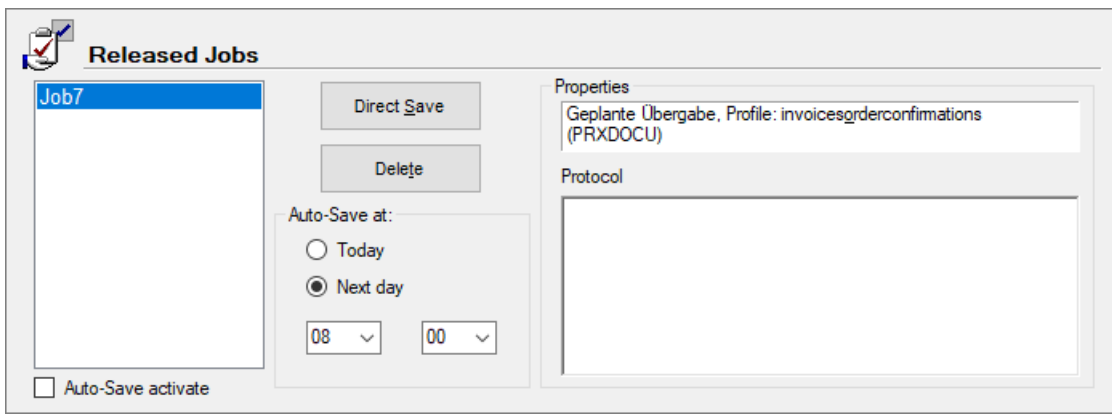

Figure: "Released jobs" area in the start window of the PROXESS Scan Client

The following settings are possible here:

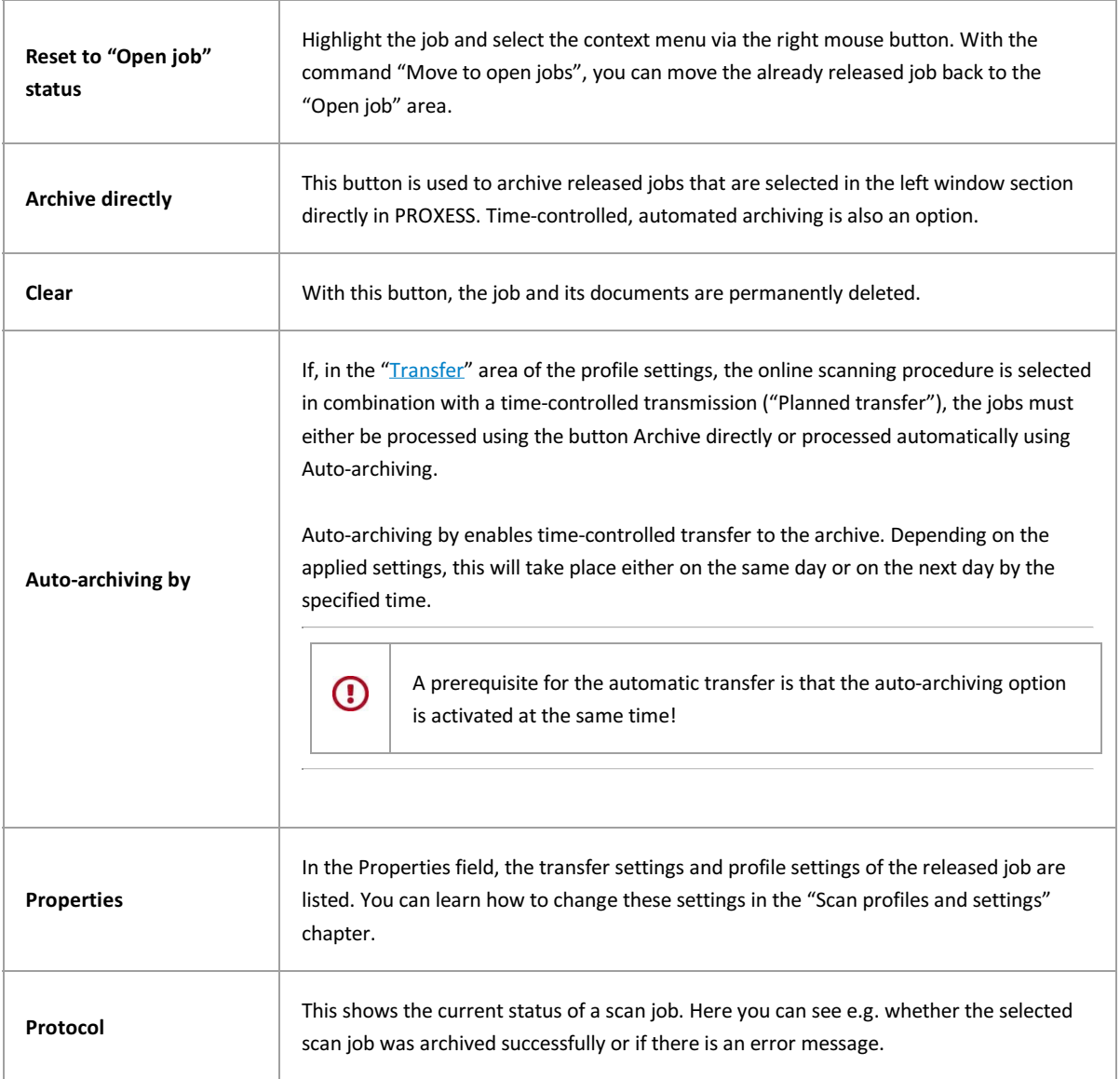

Documentation PROXESS Scan Client

# <span id="page-53-0"></span>**The"File" menu**

With the "File" menu, you can access the two entries **Show login mask** and **Exit.**

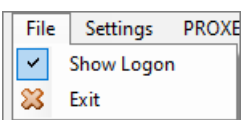

*Figure: The "File" menu*

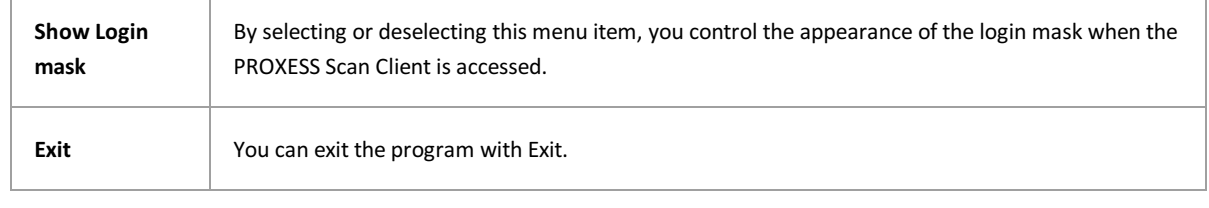

**Also see:**

[Login](#page-6-0)

# <span id="page-54-0"></span>**The "Settings" menu (logging)**

With the "Settings" menu, you can access the **Logging** menu item. This menu item is not active if you haven't created or imported a profile yet.

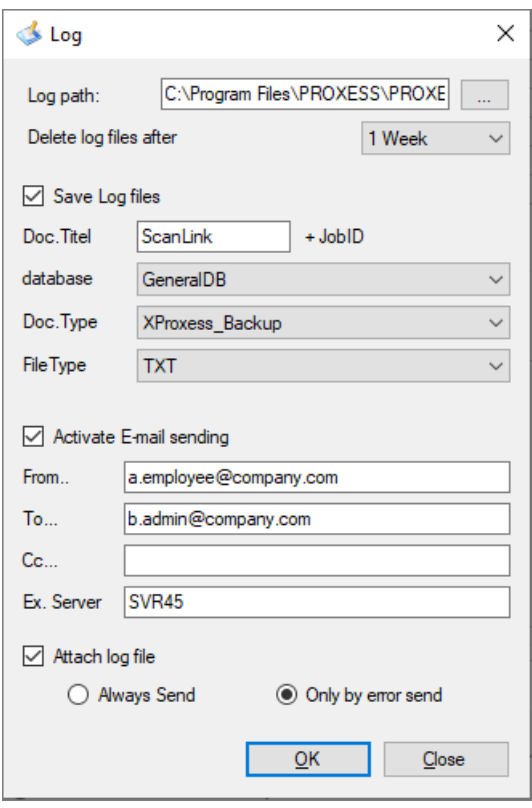

*Fig.: The Logging dialog box*

The following settings are possible:

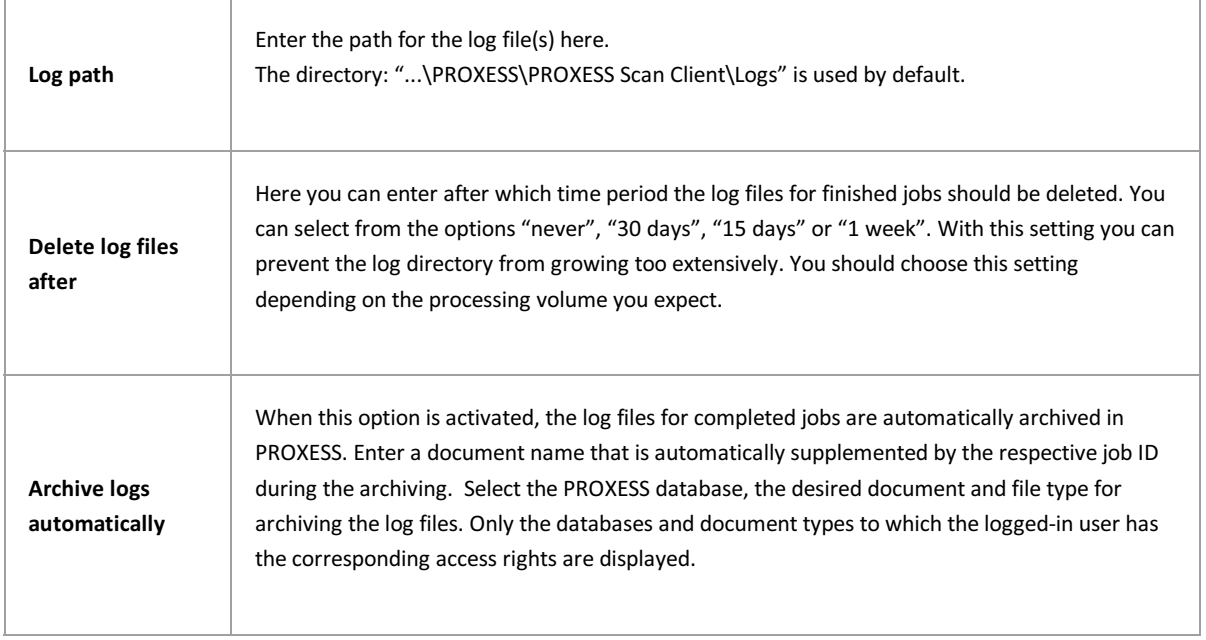

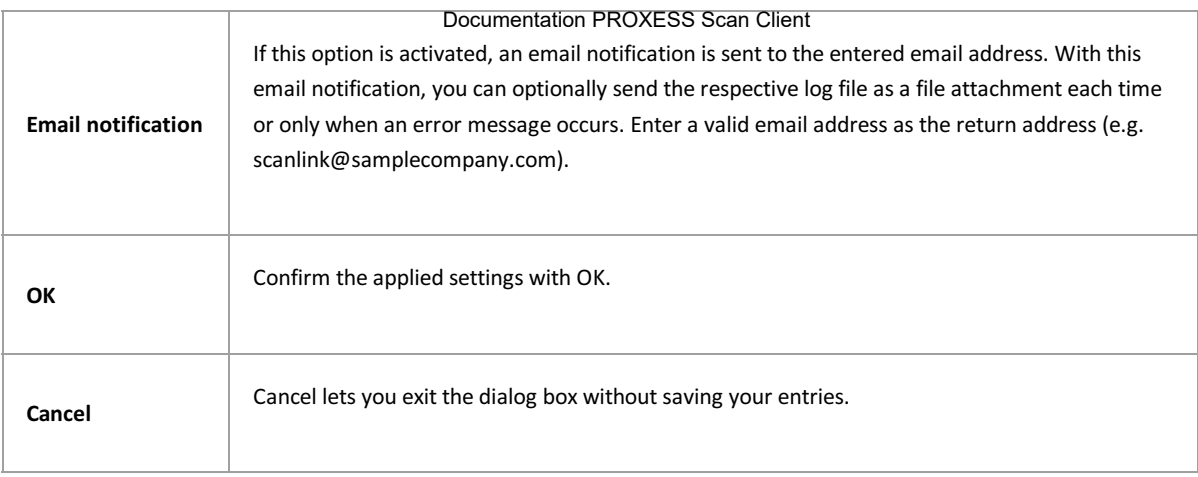

### **The PROXESS Scan Client start window**

After the start of the program or the login, the start window (main window) of the PROXESS Scan Client opens. The version number of the program appears in the header.

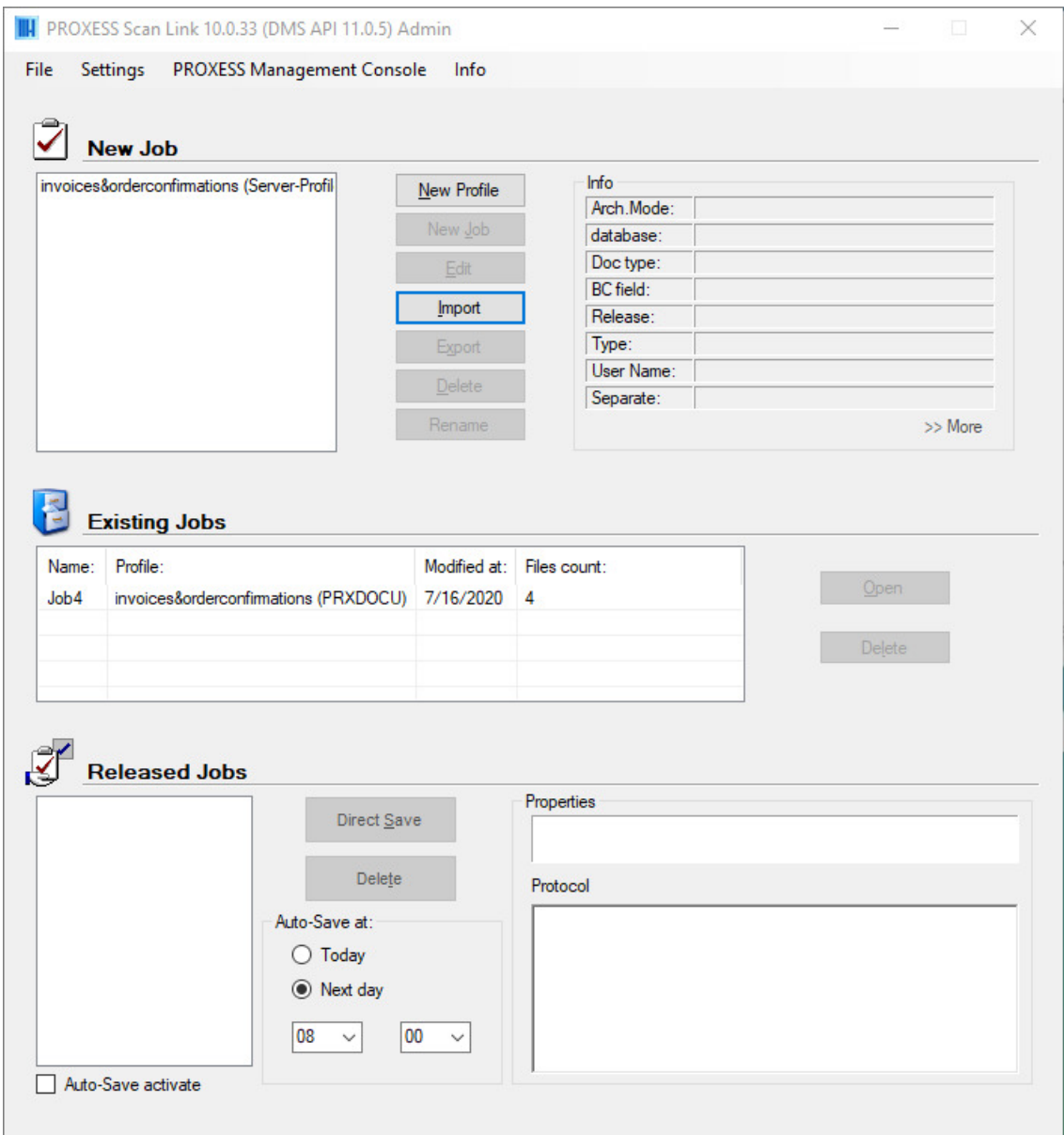

*Figure: The start window of the PROXESS Scan Client*

Here you will find the menus:

["File"](#page-53-0), ["Settings](#page-54-0)" and [PROXESS Management Console](#page-49-0) as well as the "Info" menu with which you can access online help for the PROXESS Scan Client.

The main or start window of the PROXESS Scan Client is further divided into the three areas:

["New job](#page-58-0)" ["Open jobs](#page-50-0)" and ["Released jobs](#page-51-0)"

A job is considered a certain amount of documents (e.g. a stack of scanned documents) that should be processed and archived with identical settings. These settings are defined in **[Profiles](#page-13-0)**.

Also see: [File menu](#page-53-0) [Settings menu](#page-54-0) [Menu of PROXESS Management Console](#page-49-0) [New job](#page-58-0) [Open jobs](#page-50-0) [Released jobs](#page-51-0)

# <span id="page-58-0"></span>**"New job" window area**

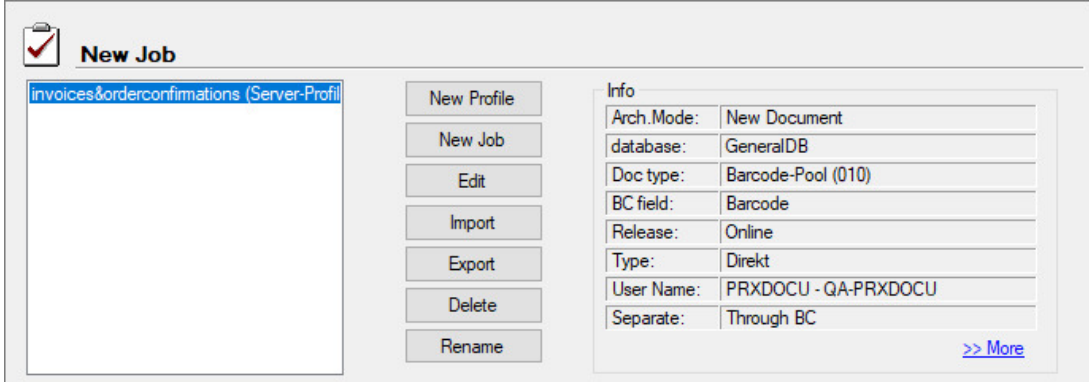

Figure: The "New job" area in the main window of the PROXESS Scan Client

The following settings are possible:

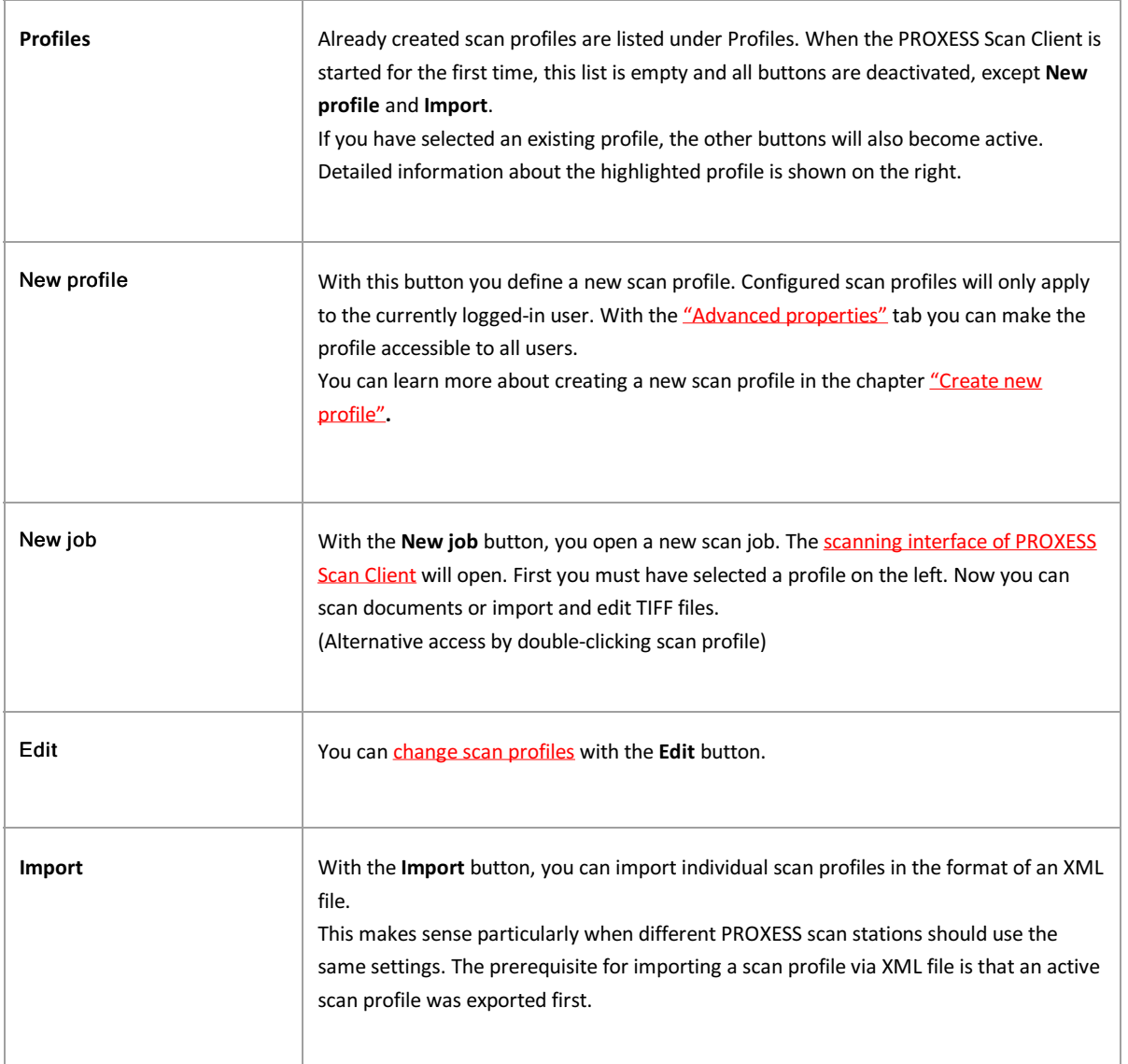

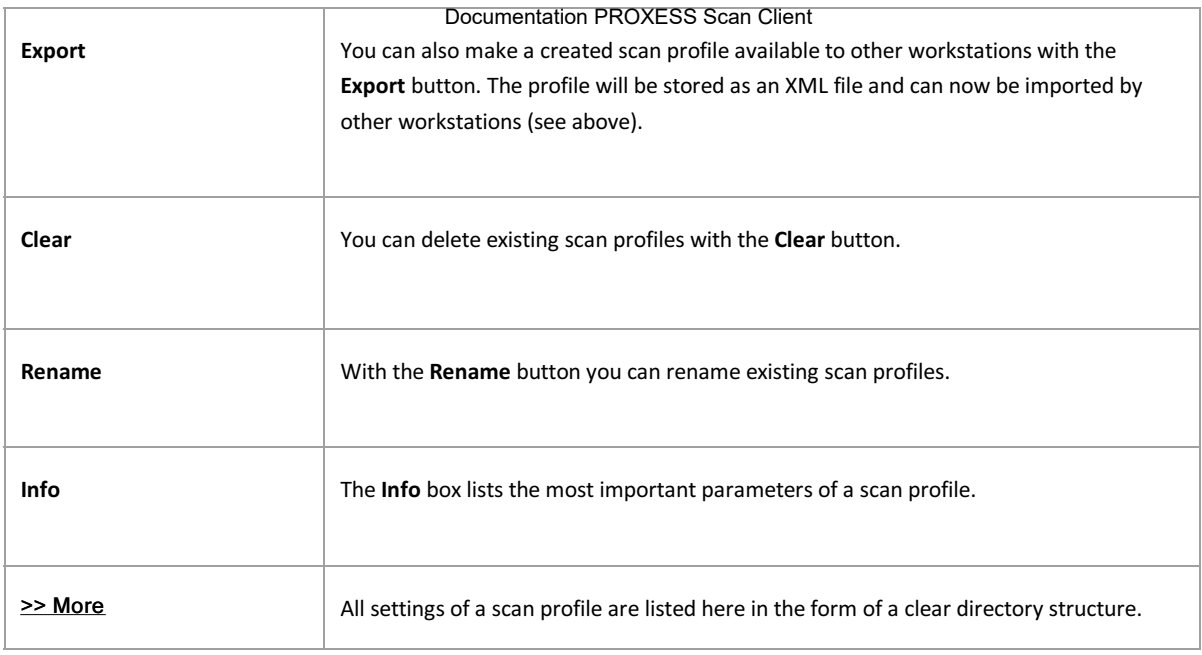

Also see: [Scan interface](#page-60-0) [New profile](#page-13-0) [First steps](#page-9-0)

## <span id="page-60-0"></span>**Structure of the editing window**

To open the editing window, highlight a profile in the start window and select the **New job** command (alternatively: doubleclick the desired profile).

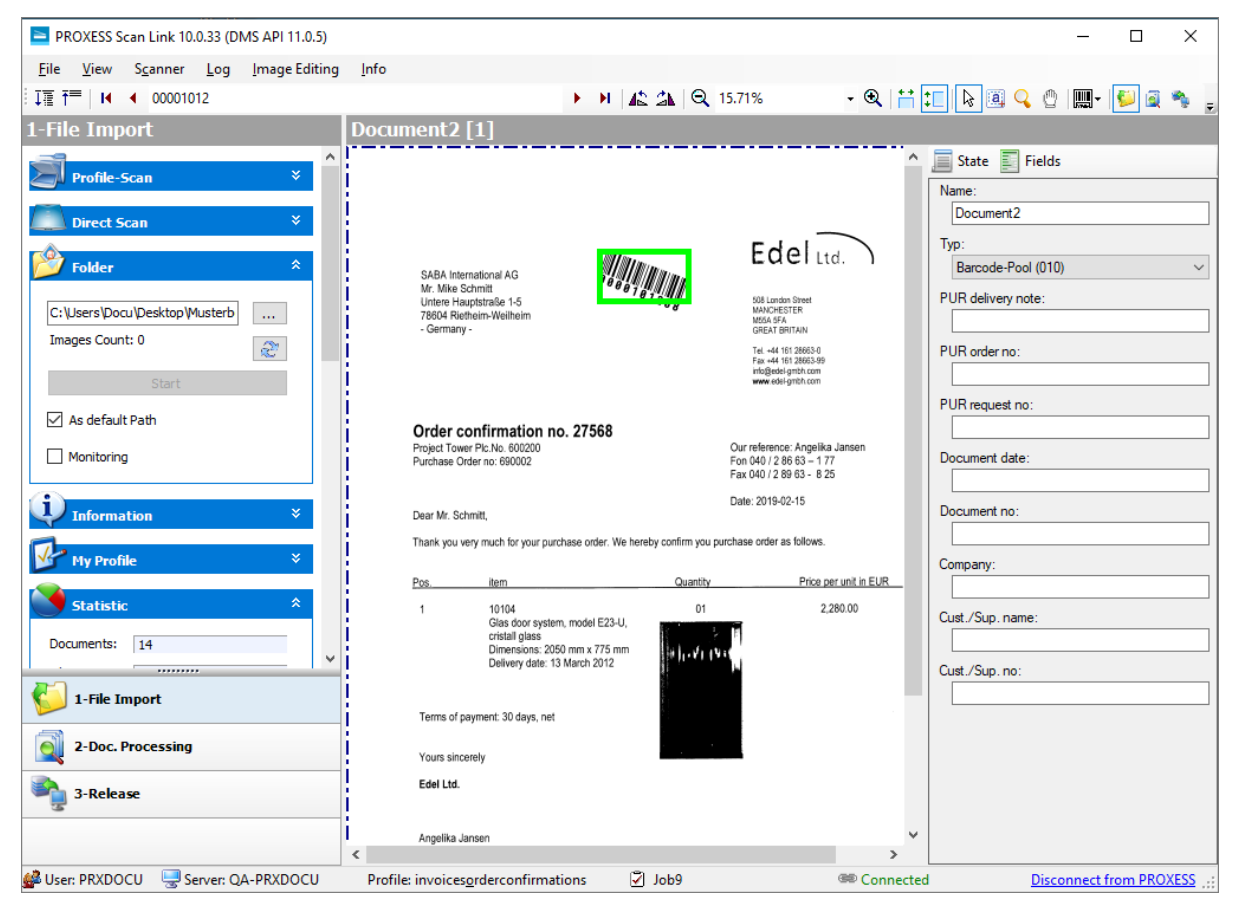

*Figure: Scan editing window with left, center and right image area*

The editing window is divided into three areas:

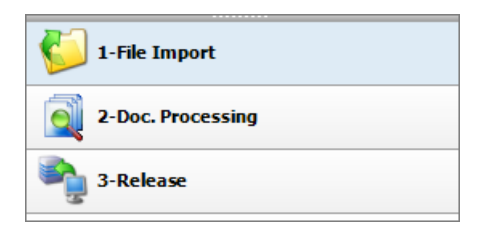

*Fig.: The three processing steps during scanning*

In the left image area, you control the [Import](#page-71-0), the [Document management](#page-66-0) and the [Transfer](#page-65-0) of the documents into the archive. Clicking each command opens the associated functions in the top left area of the image.

In the center of the image, the imported documents are displayed with their page number (e.g. image 12 of 20).

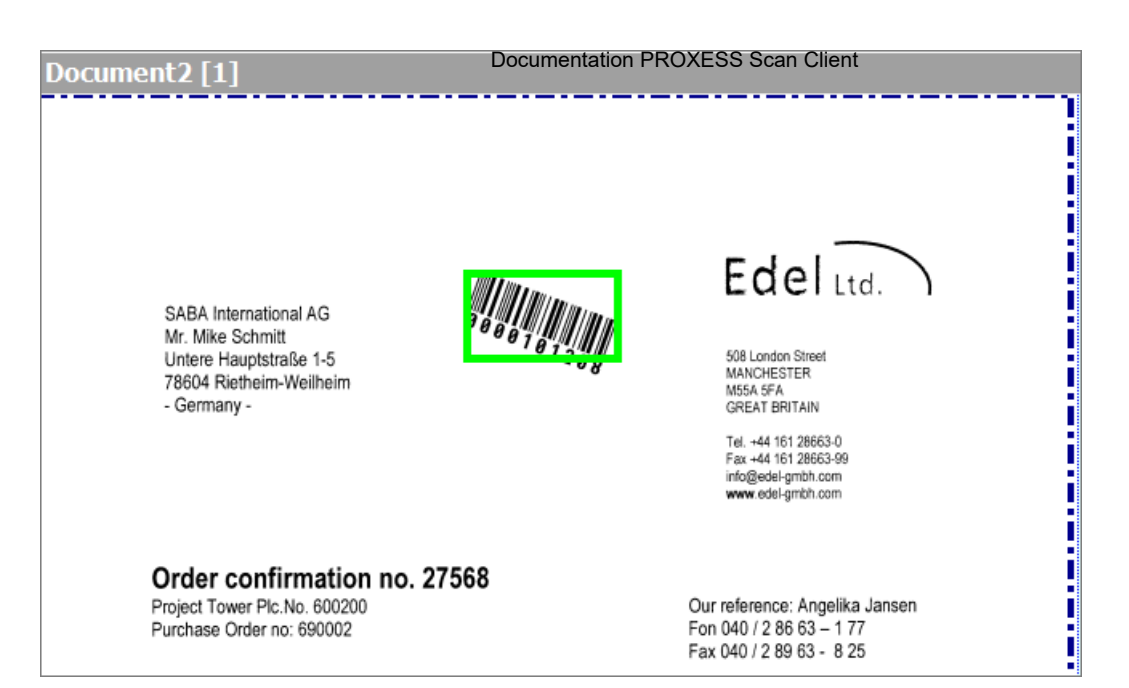

*Fig.: PROXESS Scan Client editing mask (display of the scanned documents)*

In the right image area you have the option to display a status overview for the current job. Information about the document and page count and recognized barcode number (status), a list of the scanned documents (images) and the available fields for indexing the document (fields) are shown here.

| <b>State</b><br>Documents | <b>Fields</b><br>Files |              |
|---------------------------|------------------------|--------------|
| Document                  | Barcode                | ColumnHeader |
| 1                         | 00001012               |              |
| $\overline{2}$            | 00001012               | 1            |
| 3                         | 00001008               | 2            |
| 4                         | 00001007               | 1            |
| 5                         | 00001002               | 1            |
| 6                         | 00001012               | 1            |
| 7                         | 00001003               | 1            |
| 8                         | 00001004               | 1            |
| 9                         | 00001005               | 1            |
| 10                        | 00001006               | 1            |
| 11                        | 00001000               |              |

*Fig.: Status overview of scanned documents*

By clicking the "Document", "Barcode" or "Number" columns, the documents are sorted in ascending or descending order according to the column.

### **The menu bar**

The menu bar of the scan interface of the PROXESS Scan Client offers the menus "File", "View", "Scanner", "Log", "Edit images" and "Info".

|  |  | File View Scanner Log Image Editing Info |  |
|--|--|------------------------------------------|--|

*Fig.: Menu bar of the editing window*

You can find the following commands in the menus:

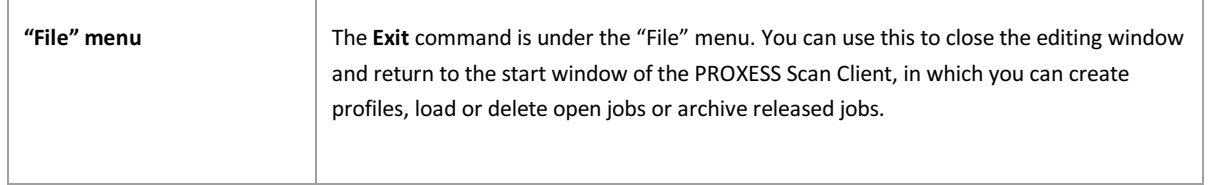

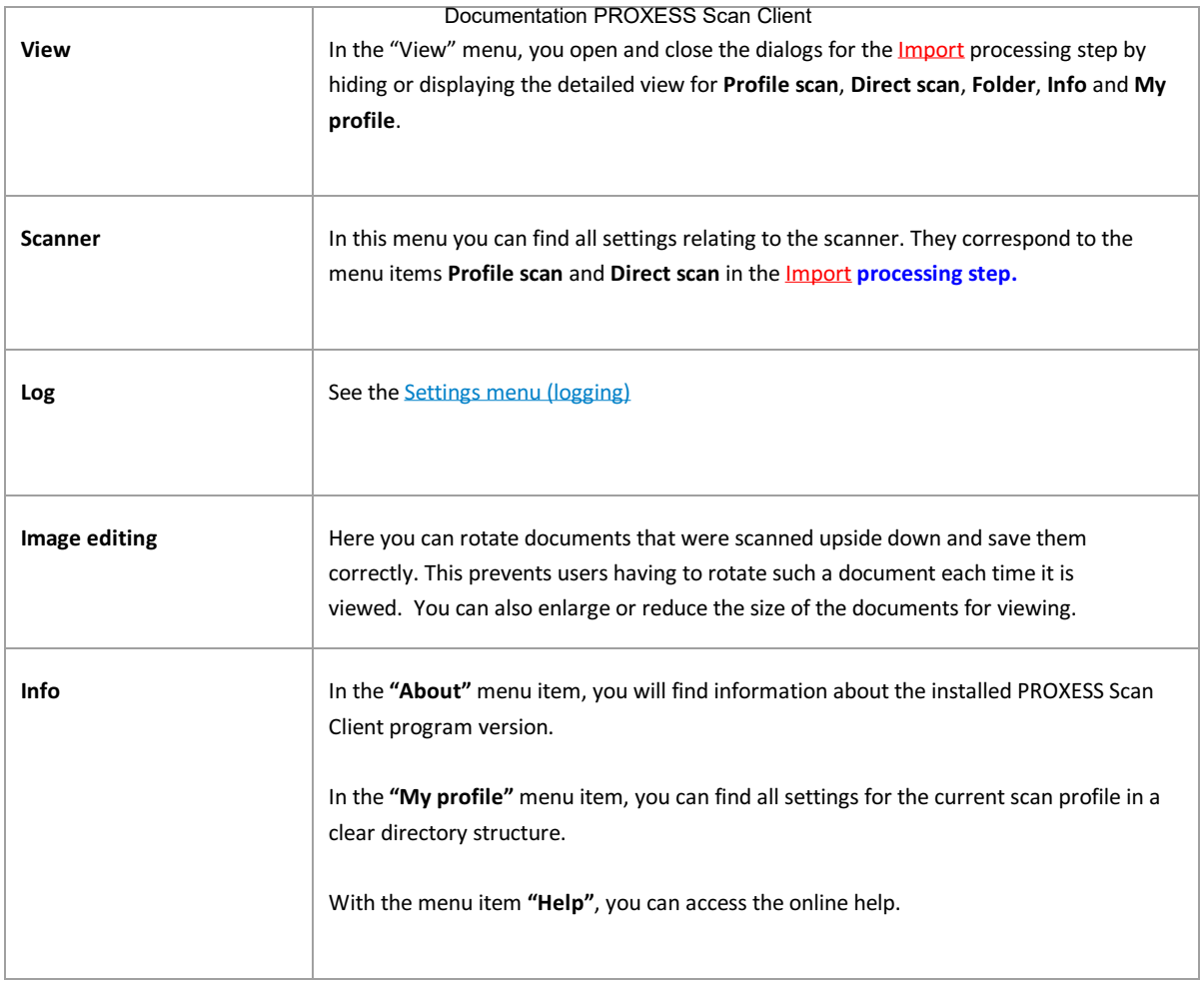

## <span id="page-62-0"></span>**The image menu (icons)**

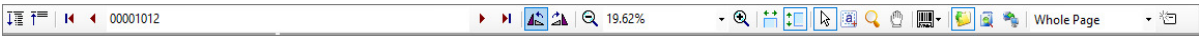

Several icons for operating Scan Client are positioned below the menu bar:

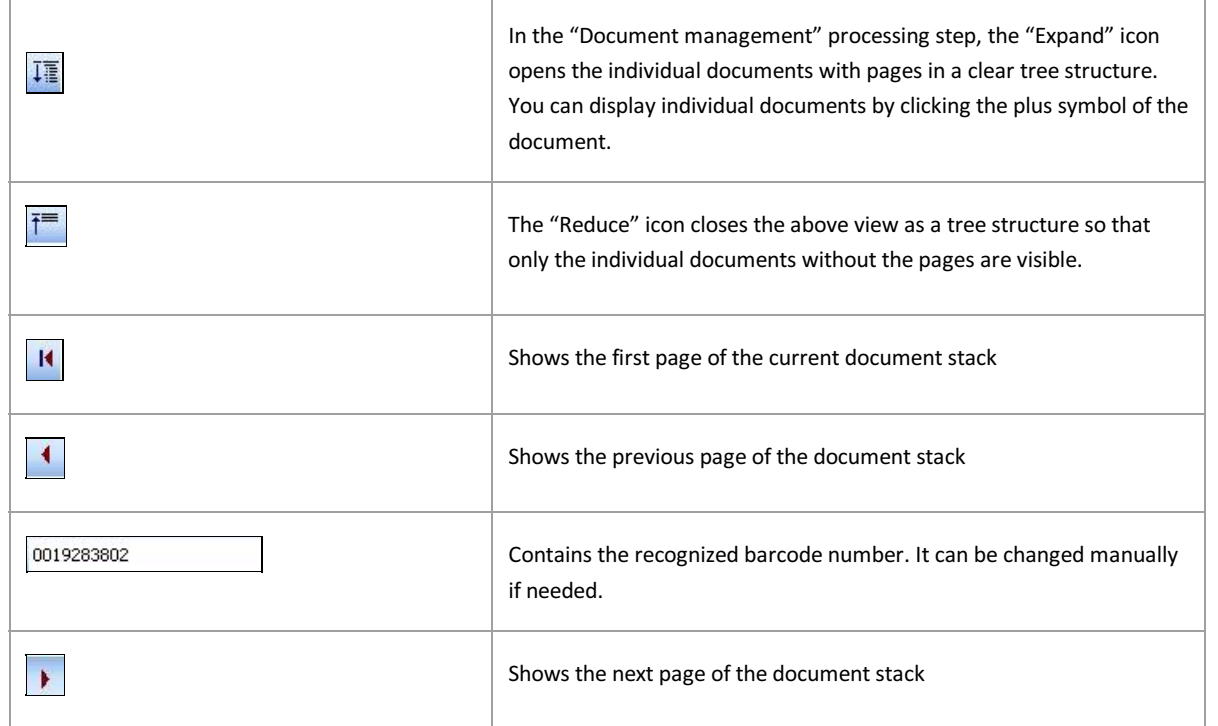

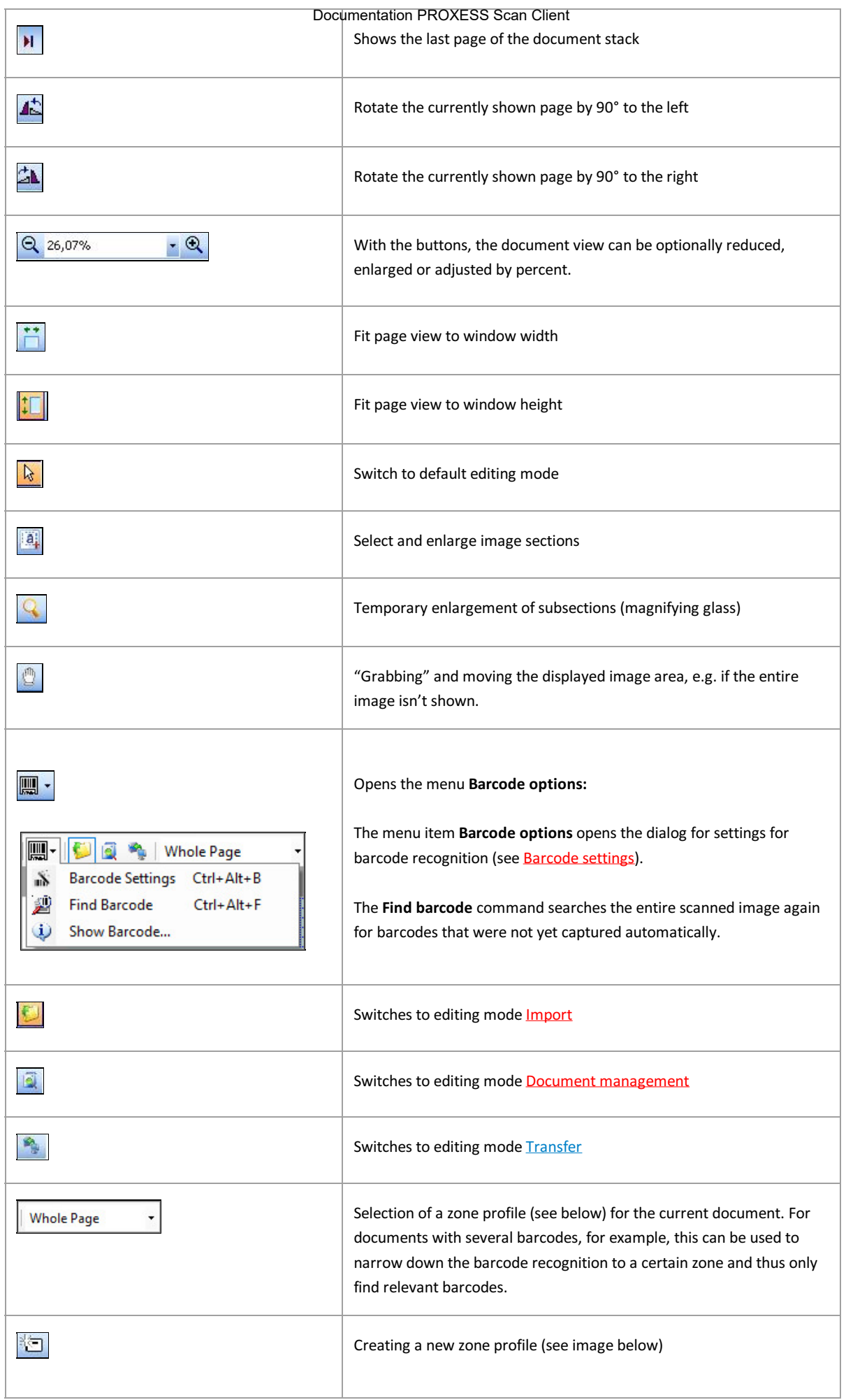

Creating a new zone profile for barcode recognition: Documentation PROXESS Scan Client

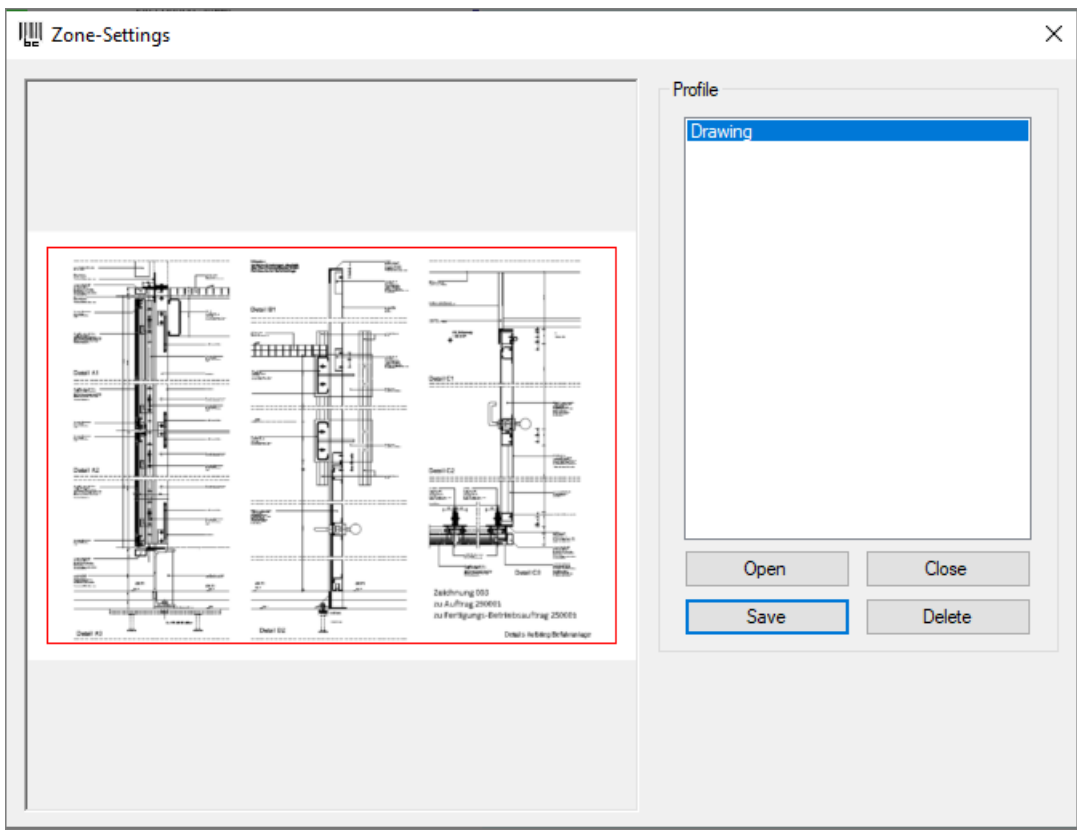

*Fig.: "Zone setting" dialog for barcode recognition*

With the **Open** command, select a sample scanned document on the hard drive. Highlight a section of the image with the mouse. Use the **Save** command to assign a name to a new zone or update an existing zone. Now the zone profile is available for the current scan profile.

### **The status bar**

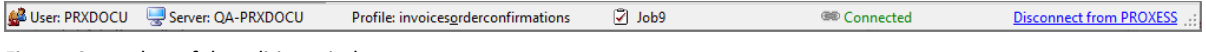

Figure: Status bar of the editing window

The following information is listed in the status bar at the lower edge of the image:

- Logged-in user
- Applied PROXESS server
- Selected scan profile
- Job number
- Status of connection to the PROXESS server (**No connection** or **Connected**)

With the **Login to PROXESS** link, you can restore an interrupted connection to the applied PROXESS system. With **Log out from PROXESS**, an existing connection to the PROXESS system is canceled.

**Also see:** [Import](#page-71-0) [Document management](#page-66-0) **[Transfer](#page-65-0)** [Barcode settings](#page-78-0)

Documentation PROXESS Scan Client

## <span id="page-65-0"></span>**Transfer**

With this processing step, you transfer the documents to the subsequent system. This is generally the PROXESS archive or the automatic document processing system PROXESS Xtract.

Depending on the applied [transfer settings](#page-18-0), the documents are transferred directly or time-controlled, online or offline.

#### **Step by step:**

Open the editing window by double-clicking the desired [scan job](#page-50-0) and select the processing step **"Transfer"** either through a selection in the left area of the screen or in the image menu bar at the top.

| 1-File Import     |
|-------------------|
| 2-Doc. Processing |
| 3-Release         |

*Fig.: The three processing steps during scanning*

Now select the command **Archive** or **Release** for the transfer.

If the transfer is successful, you will receive the corresponding information.

If there are errors during the transfer, you will also receive a corresponding message. Additionally, the error log is displayed in the left area of the screen.

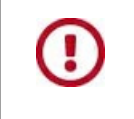

Your documents are only archived in PROXESS and available there for retrieval (also for the PROXESS Index Miner) after a job has been transferred successfully.

### <span id="page-66-0"></span>**Document management**

After the documents are scanned or imported, they are processed in document management. The purpose of document management is to review scanned documents visually, make corrections and index documents.

Step by step:

To access the scan editing features, open a [scan profile](#page-13-0) and scan new documents or open an existing [scan job](#page-50-0) with a double click.

| 1-File Import     |
|-------------------|
| 2-Doc. Processing |
| 3-Release         |

Figure: The three processing steps during scanning

After accessing the editing window, you are automatically at the first processing step, "Import". The "Document management" function can be accessed either via the bar in the lower left area of the screen (see fig.) or via the icon with that name in the [image menu bar](#page-62-0) at the top.

Now the structure of the imported document stack is displayed as a tree layout in the left area of the screen. You can collapse and expand this tree layout with the icons "Expand" and "Reduce" (see *image menu.*)

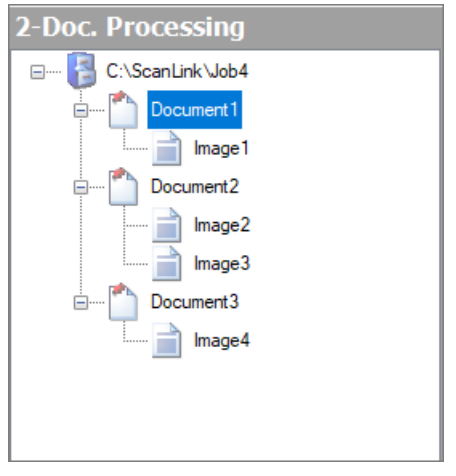

Fig.: Documents imported for document processing

Depending on the settings in the "[Document and barcode](#page-20-0)" section, the documents are structured in the left tree view. The document and the images listed below it already represent a single-page or multipage document for archiving. You can see the currently marked image or document as a preview at the center of the screen. Here a recognized barcode has a colored border (also see [Barcode settings](#page-78-0)) and is displayed in the [Image menu bar](#page-62-0) on top.

Example: "Document binding by barcode" was selected in the settings. This means that the first image of a document has a barcode in each case. The following document pages do not have a barcode. The next imported page with a barcode signals the start of a new document.

The following manual editing functions are available to you in this processing step:

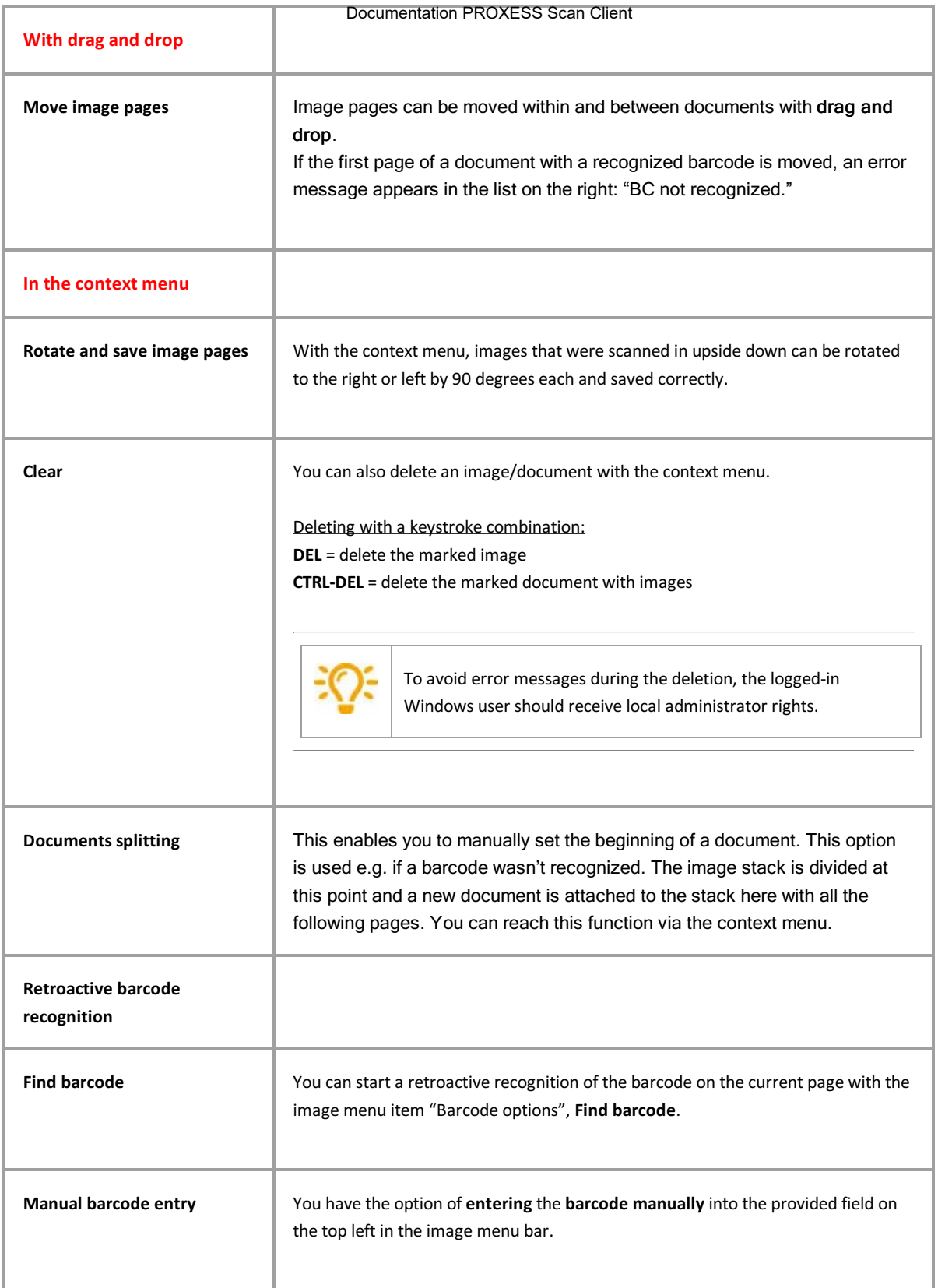

#### **Indexing**

In the right area of the screen, you can find another type of representation of the scan batch divided into status and fields.

- The status provides an overview of all documents of the current job with the associated barcode number and number of included pages.
- The Fields column shows an index mask for the active document. Here you can add further index properties for archiving to the scanned documents.

The status overview provides an overview of the imported files and documents. If all pages with the same barcode should be combined into one document, the overview in the Files tab is particularly well-suited for a visual check.

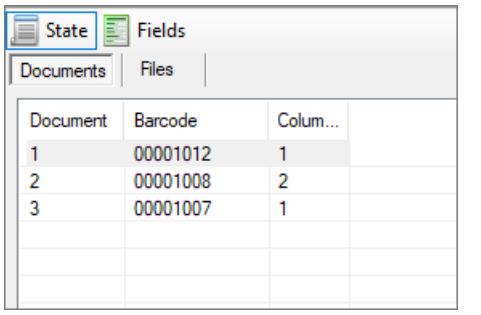

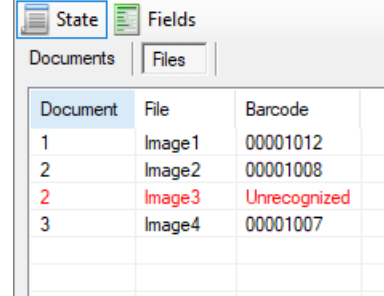

*Fig.: Status overview of imported document in two variants*

The displayed fields and their properties depend on the allocated scan profile (see chapter: [Fields](#page-27-0).) This indexing can be carried out with a manual entry or by using the PROXESS Index Miner (you can find settings for this under **[Field properties](#page-31-0)**.)

### **Indexing with the PROXESS Index Miner**

PROXESS Index Miner supports users in manually indexing documents. With defined query fields (e.g. "CSno." as customer number), already archived documents with a certain customer number are displayed. Then their index values can be automatically adopted via a mouse click.

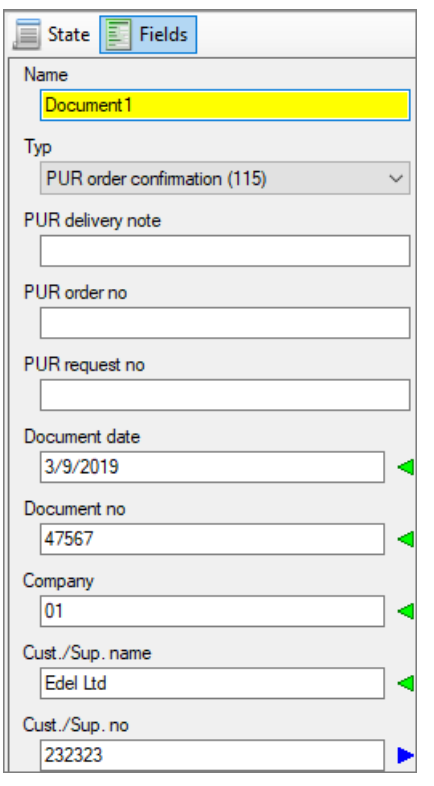

*Fig.: Fields for the manual indexing of the scanned document*

#### **Red exclamation mark**: indicates a mandatory field

The document can only be saved and transferred if there is an entry in this field. The document name and document type are automatically always mandatory fields.

#### **Blue arrow:** indicates a "query field".

If a value is entered here, a hitlist appears with documents that are already archived in PROXESS and have an identical value. If a customer number is entered here, for example, already archived documents by the same customer will appear in the hitlist.

#### **Green arrow:** indicates a "result field"

If you now select an entry from the hitlist, the values of this already archived document will also be adopted for the new current document.

In the displayed example, the field "CSno." marked with a blue arrow represents a query field. The fields "CS name", "Street" and "Zip\_City" marked with the green arrow are result fields that are filled automatically after a successful search.

Enter your description properties into the query field(s).

Exit the field with one of these **keystroke combinations**:

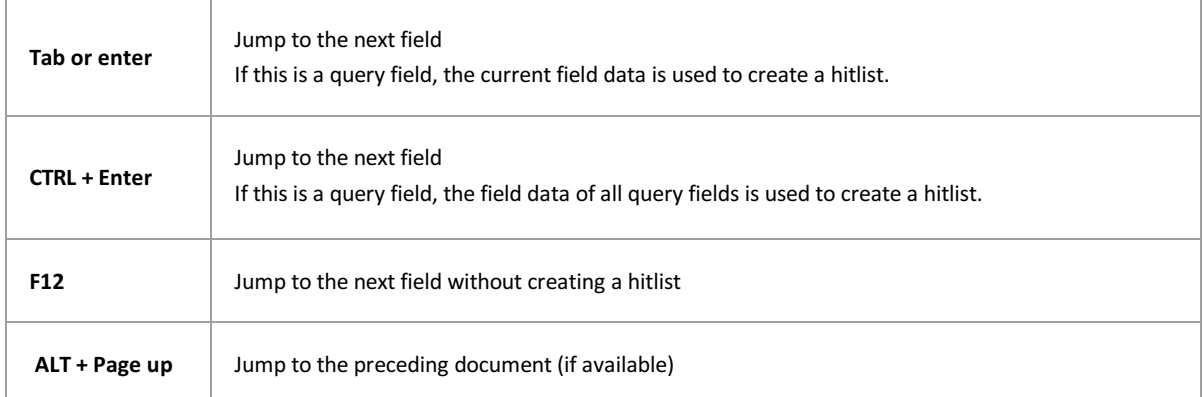

Jump to the next document (if available)

A hitlist appears with existing entries in the archive that corresponds to the query values. You can limit the displayed hits in the hitlist under [Advanced properties](#page-38-0).

| Document date                 | Document no | Company | Cust./Sup.name  | Cust./Sup.no |
|-------------------------------|-------------|---------|-----------------|--------------|
| 3/9/2019 12:00:00 AM          | 47567       | 01      | Edel Ltd        | 232323       |
| 3/15/2019 12:00:00 AM 47568   |             | 01      | Edel Ltd        | 232323       |
| 3/13/2019 12:00:00 AM 37568   |             | 01      | <b>Edel Ltd</b> | 232323       |
| 3/13/2019 12:00:00 AM 37568   |             | 01      | Fdel Itd        | 232323       |
| 3/5/2019 12:00:00 AM 37567/1  |             | 01      | Fdel Itd        | 232323       |
| 3/7/2019 12:00:00 AM 37567/2  |             | 01      | Edel Ltd        | 232323       |
| 2/15/2019 12:00:00 AM 27567   |             | 01      | Edel Ltd        | 232323       |
| 2/12/2019 12:00:00 AM 17567   |             | 01      | <b>Edel Ltd</b> | 232323       |
| 9/3/2019 12:00:00 AM AN001338 |             | 01      | Polyrem Inc     | 232323       |
|                               |             |         |                 |              |
|                               |             |         |                 |              |

*Fig.: Hitlist with matching entries from the archive*

Save your entries with the **Enter** key. Now the next document and index mask are shown automatically.

If all documents in the scan job are aligned correctly, bound and indexed, the next processing step will start: **"Release"**.

### <span id="page-71-0"></span>**Document import**

To access the scan editing features, open the editing window by double-clicking a scan profile or an existing scan job.

The scan editing is generally performed in these three processing steps:

- First step: **Document import**
- Second step: [Document management](#page-66-0)
- Third step: [Transfer \(to the archive\)](#page-65-0)

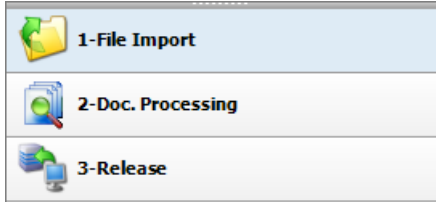

*Fig.: The three processing steps of the PROXESS Scan Client*

After accessing the editing window, you are automatically at the first processing step, "Import".

There are three options for importing when importing/scanning documents:

- Profile scan
- Direct scan
- Importing from a folder

The visibility of the individual sections can be determined via the "View" menu. You can also expand and collapse the sections with the arrow symbols  $\mathbb{R}$  in the left area of the screen.

### **Profile scan**

Scanning documents with the "Profile scan" option makes it possible to set up fixed scanner profiles in the PROXESS Scan Client, to save them and use them whenever needed.

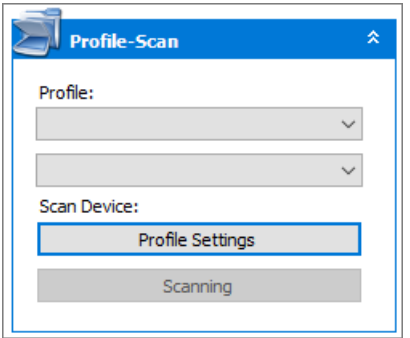

*Figure: "Profile scan" menu section in the "Import" processing step*

In the scanner profiles, you can store settings for the accessed scanner, the DPI resolution, brightness, paper alignment and more. This enables you to categorize recurring documents at your company and store fixed scan settings for the various types of documents (e.g. yellow delivery slip paper, very faintly printed paper or A5 receipts that are inserted in landscape format).

The scanner profiles are defined for each scanner and are then available to all users in all established [scan profiles](#page-13-0). Open the ["Profile Settings" menu to create a new scanner profile. You can find details about the possible settings under: Scanner](#page-75-0) settings
Use **Start scanning (CTRL + P)** to import the documents placed in the scanner.

### **Direct scan**

Select the **Direct scan** option if you want to access the manufacturer's own scanner dialog. This might offer additional setting options for the above-mentioned scanner settings.

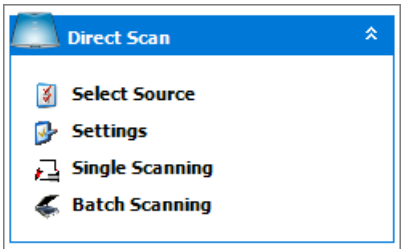

Figure: "Direct scan" dialog area

Select the command **Select source** to select a connected scanner.

Use the **Settings** command to open the manufacturer-specific scanner configuration dialog and then apply the desired settings.

The scanning process is started with the commands **Single scan** or **Batch scan**. If you select **Single scan (CTRL +S)** , only one page is scanned. If you select **Batch scan (CTRL +B),** the entire paper stack is imported.

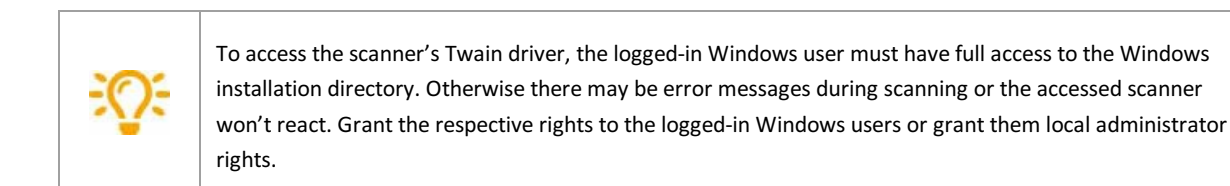

### **Importing from a folder**

Use the option **Import from a folder** to import already existing scanned files from a directory at a workplace. This makes it possible to use e.g. network scanners or multifunctional devices that aren't locally connected to the scan workplace. Only Group 4 compressed TIFF files are accepted.

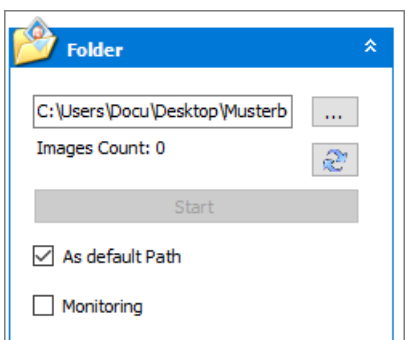

Figure: "Scanning from a folder" in the Import processing step

With the button, you can select an import directory for your scanned files at your workplace. The directory shown by default corresponds to the import directory listed in the ["Advanced properties](#page-38-0)" tab of the active scan profile.

The "**as default path**" function makes it possible to define a default path for importing files across all profiles. However, if a separate import directory should be used for a certain scan profile, this can be specified via the scan profiles in the ["Advanced properties](#page-38-0)" tab.

Start importing files from the monitor folder with **Start (CTRL +F)**.

With the activated "**Monitor**" option, the specified folder is checked for existing scanned files. If there are scanned documents in the folder, the import process is started automatically.

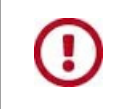

**The scan mask must be open for the monitor function to work.**

Now the scanned documents are available for further processing in [Document management](#page-66-0).

## **Info**

When you open the "Info" dialog area, you will see detailed information about the currently displayed document:

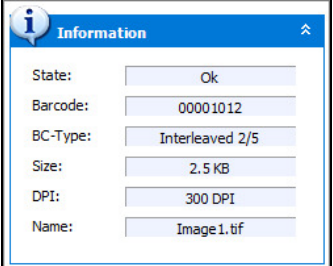

Figure: Info

## **My profile**

Here you can see information about the currently used scan profile.

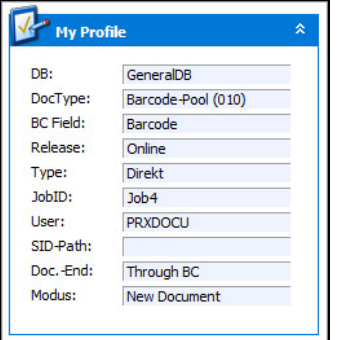

*Figure: My profile*

## **Statistic**

Here you can see a list of the imported documents with the imported pages and the recognized barcodes. If you selected the option "Barcodes only on first page", you can quickly see at a glance whether all barcodes were recognized and all pages were properly split.

#### Documentation PROXESS Scan Client

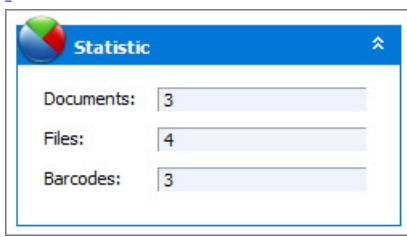

*Fig.: Statistic overview for the import*

L  $\bar{\phantom{a}}$ 

Also see:

[Document management](#page-66-0) **[Transfer](#page-65-0)** [Scanner settings](#page-75-0) [Editing window](#page-60-0)

## <span id="page-75-0"></span>**Scanner settings**

You can open this dialog either with the "Scanner" menu and the menu item "Settings with profile" or via the "Profile scan" section with the "Profile settings" option.

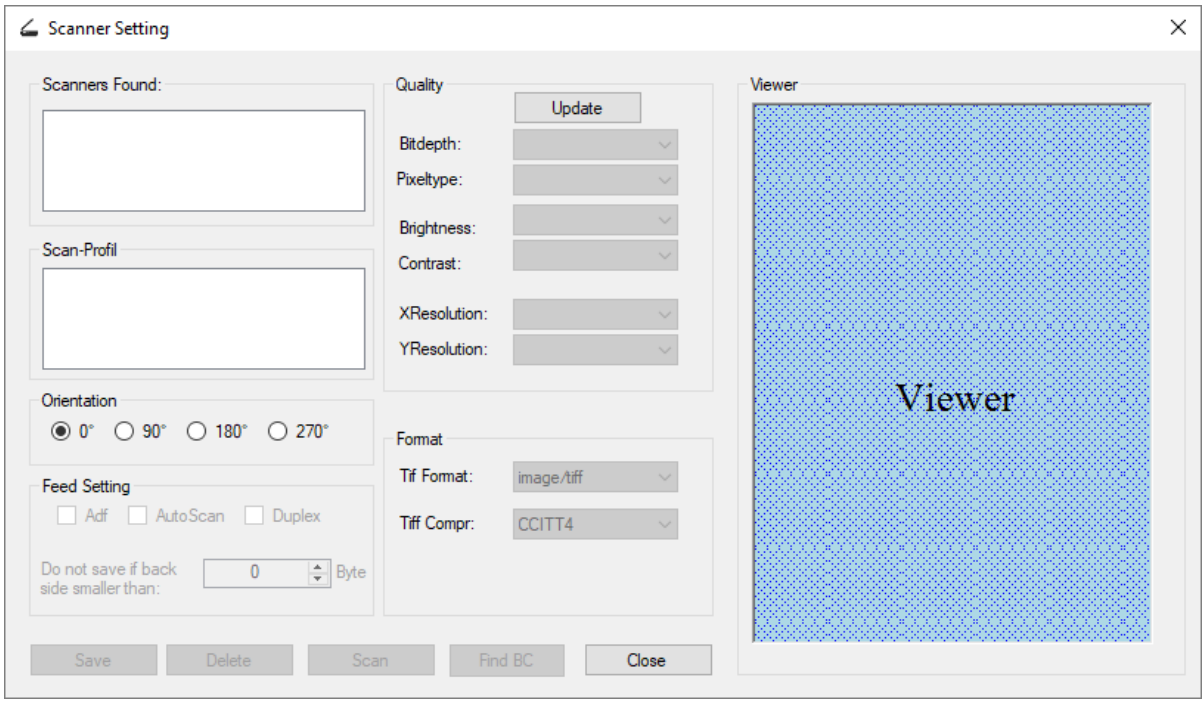

*Figure: Dialog field "Scanner settings"*

These scanner settings do not correspond to the manufacturer-specific configuration dialogs for the respective scanner. You can access these dialogs through the "Driver settings" menu item in the "Scanner" menu.

The following settings are available to you here:

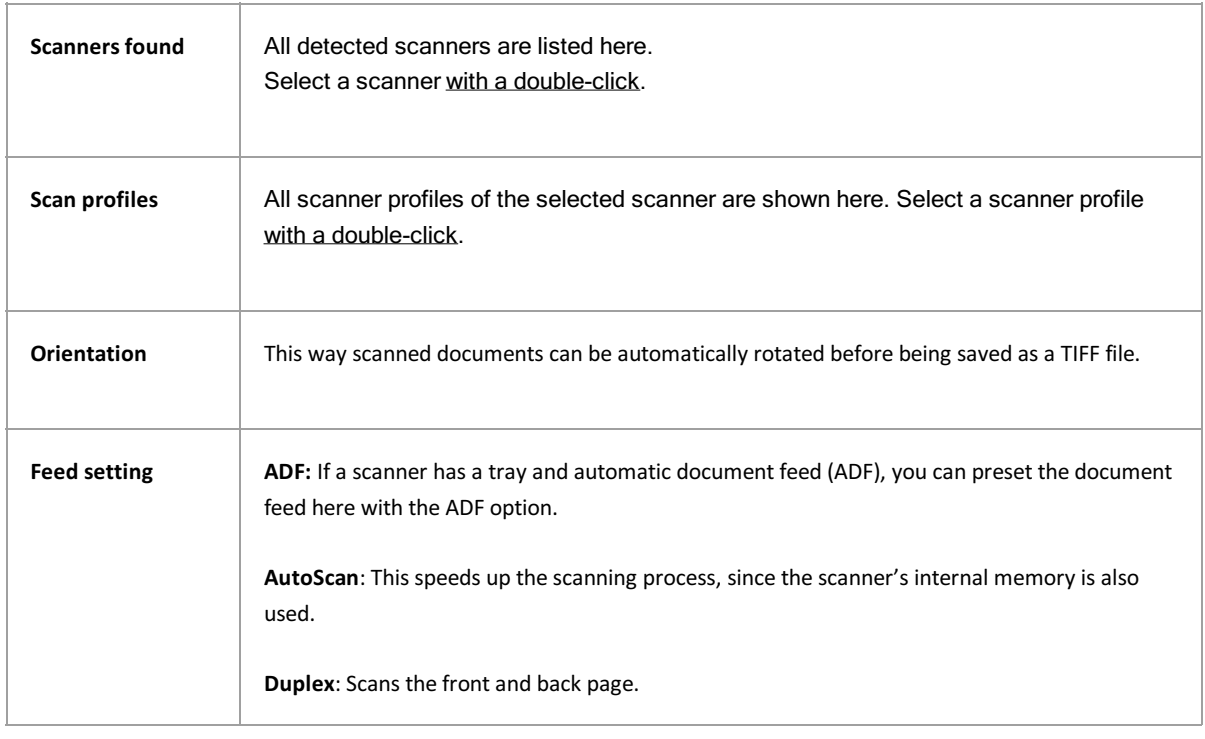

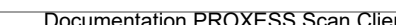

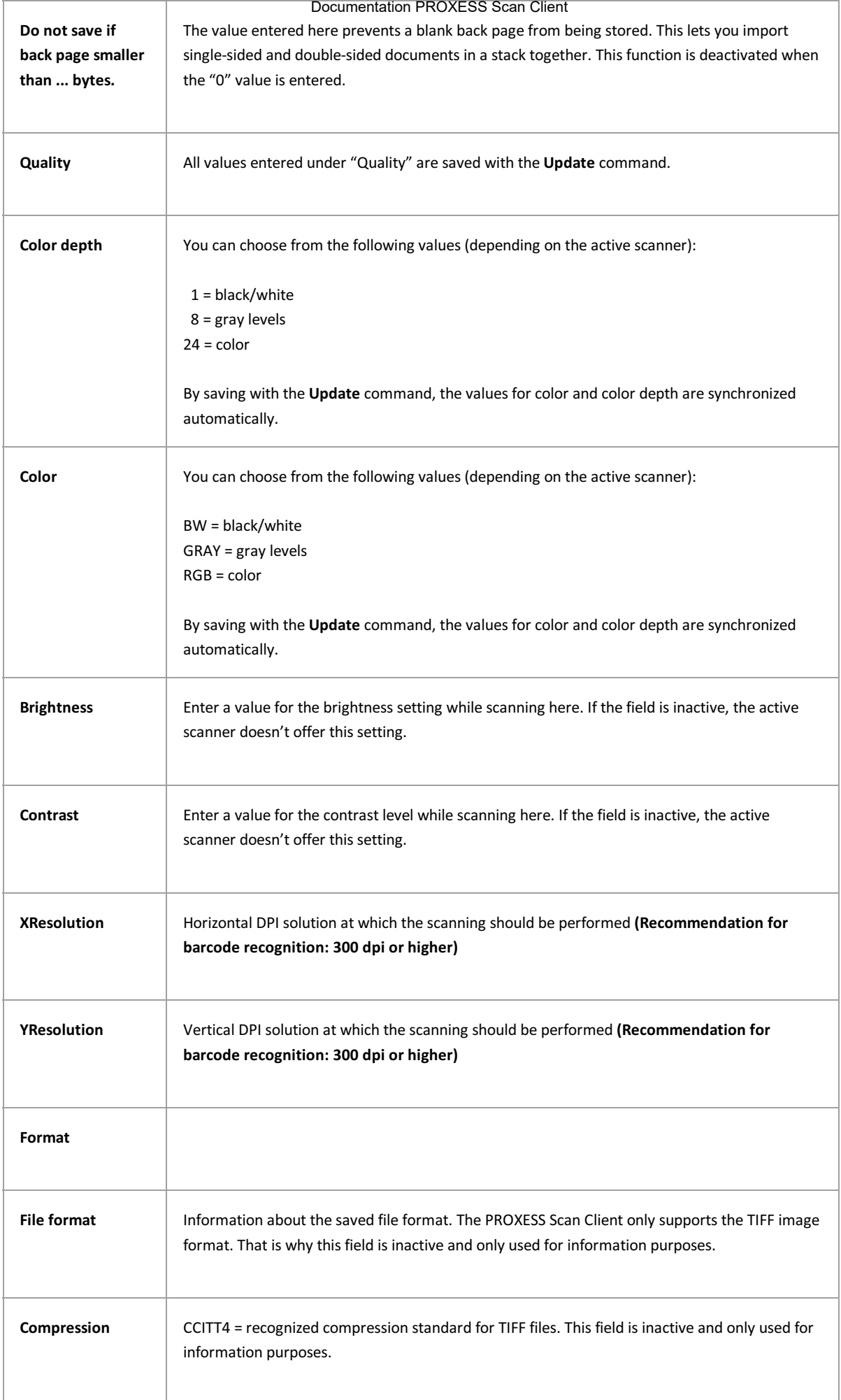

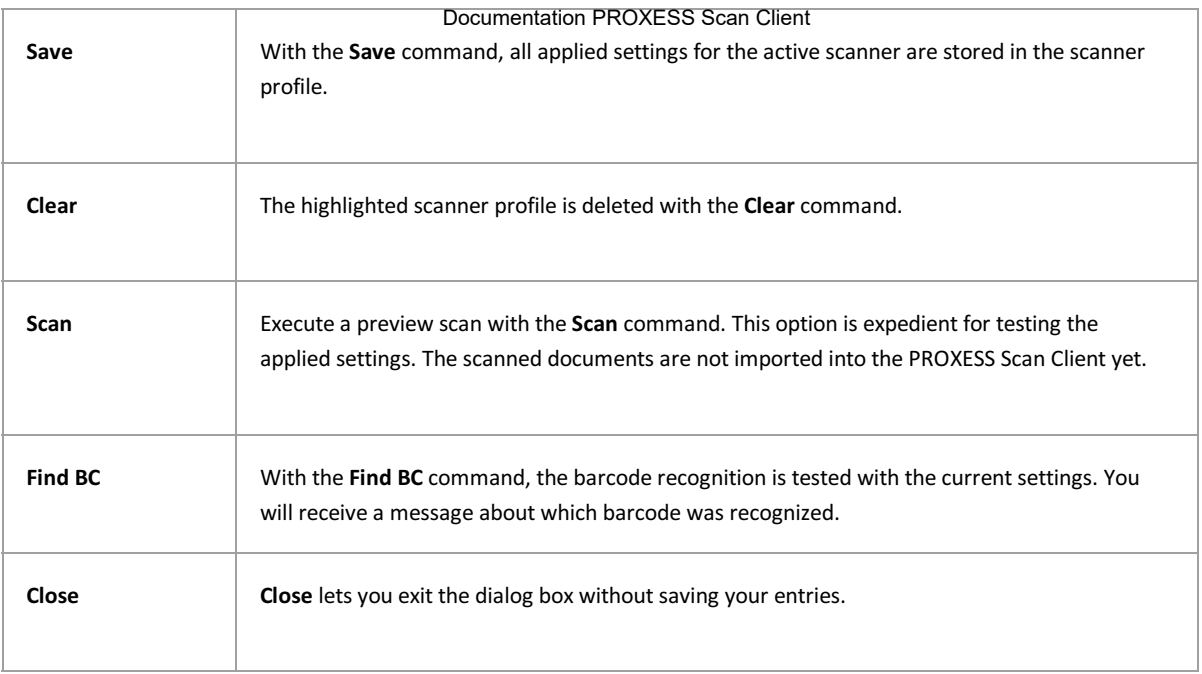

# <span id="page-78-0"></span>**Barcode recognition (settings)**

You can access the barcode settings with this icon  $\mathbb{R}$  in the barcode options for the image menu of the editing mask.

All settings here refer to the technical recognition process of barcodes. Test the best setting with your documents and save it in the current scan profile.

The logical evaluation of the recognized barcode, e.g. as index values, and the further editing in the archiving process are described in the chapter [Document and barcode options](#page-20-0).

Start with the default settings and change them only if needed.

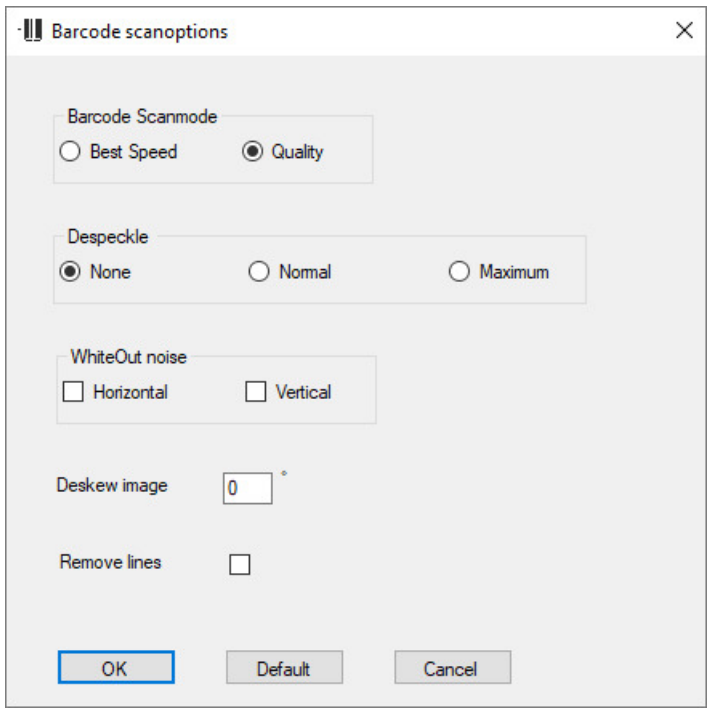

*Figure: Barcode settings*

The following settings are available:

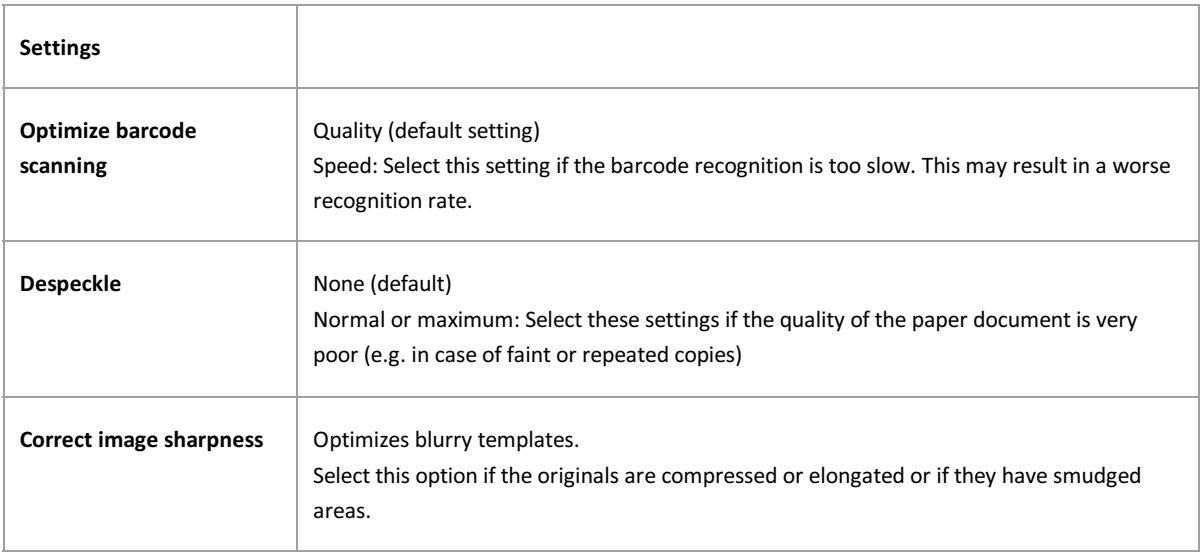

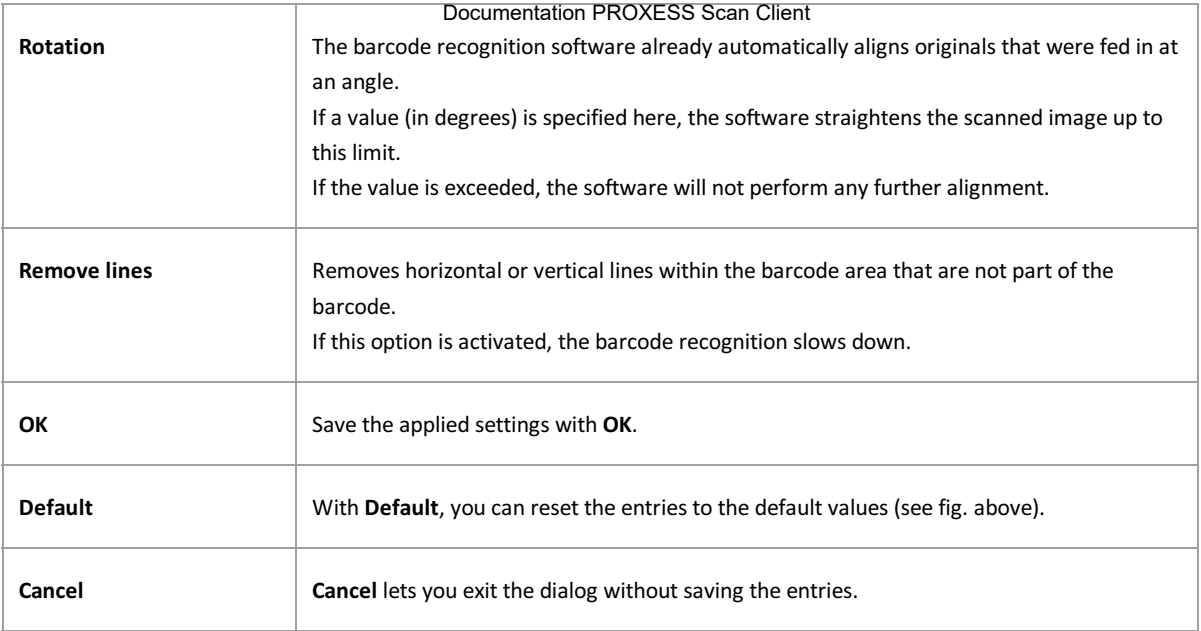

# <span id="page-80-0"></span>**Frequently asked questions and troubleshooting (FAQs)**

FAQ 1**: You can't create or edit a scan profile, since you are asked for a password.**

Solution: The password is: 12345678.

#### FAQ 2: **The scan profile can't be saved since the button is deactivated.**

Possible causes: Not all necessary fields are filled in.

If you are working with Xtract: Check the [Xtract settings](#page-35-0) for completeness and accuracy. Do the entered directory paths exist?

If you are working without Xtract: Check whether the option **Without Xtract** is activated in the ["Xtract" tab.](#page-35-0)

You have activated barcode recognition but not assigned a field to the barcode. Assign a target field to the barcode. (See [document and barcode](#page-20-0))

#### FAQ 3: **When the program is started, an error message is displayed: "Updating the database structure failed."**

Possible cause: The program can't be started since the user doesn't have full access to the Scan Client database in the PROXESS installation directory.

Solution: The logged-in Windows user should receive local administrator rights.

#### FAQ 4: **The scanner doesn't respond or an error message appears while scanning.**

Possible cause: To access the scanner's Twain driver, the logged-in Windows user must have full access to the Windows installation directory.

Solution: The logged-in Windows user should receive full access to the Windows installation directory or local administrator rights.

#### FAQ 5: **When attempting to delete scanned images in the document management, the error message appears: "The index was outside the area" or "It may not be possible to complete the enumeration process."**

Possible cause: The logged-in Windows user may not delete files and/or doesn't have full access to the installation directory of the PROXESS Scan Client (e.g. C:\Programs\PROXESS\PROXESS Scan Client\) or the working directory (e.g. C:\Scan Client.)

Solution: The logged-in Windows user should receive full access to the installation directory of the PROXESS Scan Client or local administrator rights.

# <span id="page-81-0"></span>**Keystroke combinations—shortcuts**

#### **Start the scanning process:**

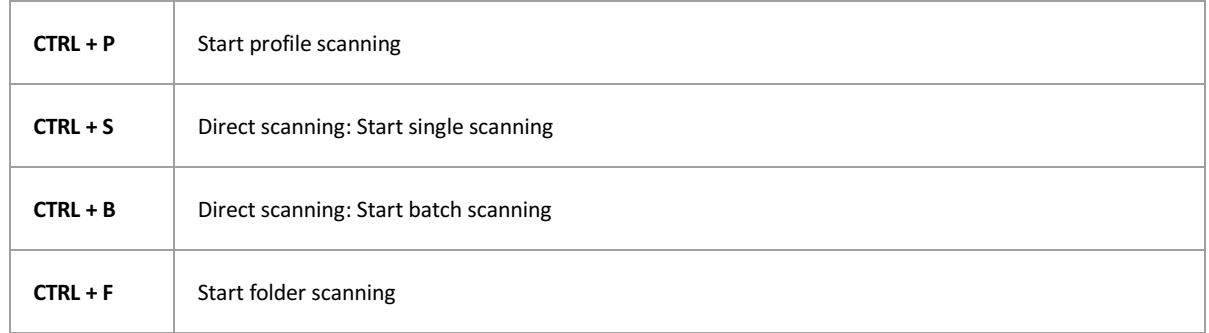

You can find detailed information about the functions in the **Import** chapter.

#### **Delete documents and images:**

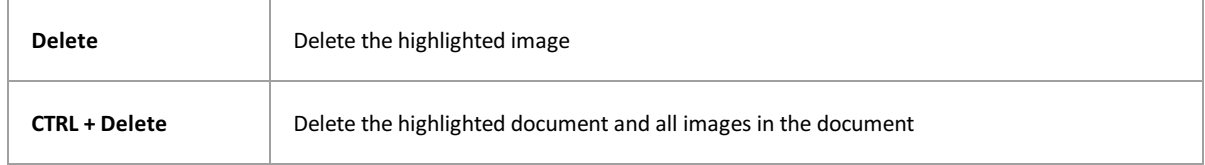

You can find detailed information about the functions in the **Document management** chapter.

#### **Indexing of documents**:

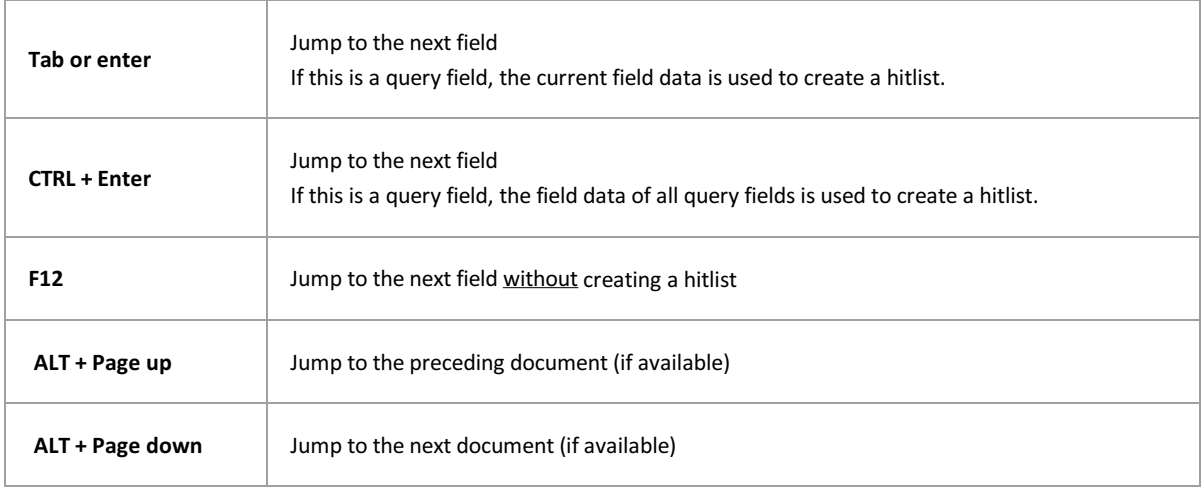

You can find detailed information about the functions in the Document management chapter in the section [Indexing\\_with\\_the\\_PROXESS\\_index\\_miner](#page-68-0).

## **Index**

"Import" processing step [Document import](#page-71-0) 2D barcode [Document and barcode](#page-20-0) 2D-Barcode [Feldeigenschaften.htm#2D\\_Barcode](#page-33-0) Abfragefeld (Indexierung) [Dokumentverwaltung.htm#Abfragefeld\\_\\_Indexierung\\_1](#page-68-1) [Dokumentverwaltung.htm#Abfragefeld\\_\\_Indexierung\\_](#page-68-0) access database [Digression: Profile management with SQL database](#page-11-0) Active Directory integration [Login](#page-6-0) administrator [Digression: Profile management with SQL database](#page-11-0) administrator rights [Login](#page-6-0) advanced properties [Advanced properties](#page-38-0) Archive job [Released jobs window section](#page-51-0) archive logs automatically [Settings menu](#page-54-0) archiving [Login](#page-6-0) archiving mode **[PROXESS](#page-15-0)** assign archive [PROXESS](#page-15-0) authentication option [Login](#page-6-0) automatic profile matching at login [Login](#page-6-0) barcode [FAQs](#page-80-0) [PROXESS](#page-15-0) [Scanner settings](#page-75-0) **[Transfer](#page-18-0)** Barcode [Barcode recognition \(settings\)](#page-78-0) [Document and barcode](#page-20-0) barcode check digit [Document and barcode](#page-20-0) barcode field [PROXESS](#page-15-0) barcode number range [Document and barcode](#page-20-0) barcode recognition [About PROXESS Scan Client](#page-5-0) [Barcode recognition \(settings\)](#page-78-0) [FAQs](#page-80-0) [Scanner settings](#page-75-0) barcode separation (Xtract setting) [Xtract settings](#page-35-0) barcode settings [Barcode recognition \(settings\)](#page-78-0) [New profile](#page-13-0)

barcode type [Document and barcode](#page-20-0) barcode validator [Document and barcode](#page-20-0) Barcodefilter setzen [Dok.\\_u.\\_Barcode\\_Optionen.htm#Barcodefilter\\_setzen](#page-25-0) Barcodevalidierer Dok. u. Barcode Optionen.htm#Barcodevalidierer batch scan [Document import](#page-71-0) bind documents **[Transfer](#page-18-0)** bind documents by barcode **[Transfer](#page-18-0)** bind pages with same barcode [Document and barcode](#page-20-0) bind subsequent pages with same BC [Document and barcode](#page-20-0) [Document management](#page-66-0) central management [Login](#page-6-0) client (Xtract) [Xtract settings](#page-35-0) Color scan [Advanced properties](#page-38-0) combine pages [Document and barcode](#page-20-0) configuration file (Xtract) [Xtract settings](#page-35-0) connection to PROXESS server [Login](#page-6-0) [PROXESS](#page-15-0) core field [Fields](#page-27-0) data matrix [Document and barcode](#page-20-0) Data Matrix [Feldeigenschaften.htm#Data\\_Matrix](#page-33-0) data source [Digression: Profile management with SQL database](#page-11-0) database [Digression: Profile management with SQL database](#page-11-0) [Login](#page-6-0) define barcode field [Document and barcode](#page-20-0) define barcode zone [Structure of the editing window](#page-60-0) define validation rule [Fields](#page-27-0) delete scan profile [Window area\\_New job](#page-58-0) determine background color for scan profile [Advanced properties](#page-38-0) direct archiving **[Transfer](#page-18-0)** direct scan [Document import](#page-71-0) direct transfer

**[Transfer](#page-18-0)** 

Distribute scan profiles via PROXESS Management Consoletion PROXESS Scan Client [Distribute scan profiles via PROXESS Management Console](#page-43-0) Distribute scan profiles via XML [Export and import scan profiles \(via XML\)](#page-42-0) divide document [Document management](#page-66-0) document binding [Advanced properties](#page-38-0) [First steps](#page-9-0) document name (DocDes) [Fields](#page-27-0) document processing PROXESS Xtract [First steps](#page-9-0) [Login](#page-6-0) document type (DocsDocTypeName) [Fields](#page-27-0) **[PROXESS](#page-15-0)** document types [Digression: PROXESS updates](#page-10-0) [Login](#page-6-0) double-sided documents [Scanner settings](#page-75-0) email notification (log) [Settings menu](#page-54-0) enter barcode manually [Document and barcode](#page-20-0) enter fixed value [Field properties](#page-31-0) fields (properties) **[Fields](#page-27-0)** file name (FileDes) [Fields](#page-27-0) finding barcode retroactively [Barcode recognition \(settings\)](#page-78-0) first steps [First steps](#page-9-0) fixed page amount for document separation [Document and barcode](#page-20-0) further processing by Xtract [New profile](#page-13-0) image compression (color scan) [Advanced properties](#page-38-0) import [Document import](#page-71-0) [Xtract settings](#page-35-0) import and export scan profile [Window area\\_New job](#page-58-0) import directory [Advanced properties](#page-38-0) [Document import](#page-71-0) [Document import](#page-71-0) Import files [Document import](#page-71-0) [Window area\\_New job](#page-58-0) import profile [Menu of PROXESS Management Console](#page-49-0) index fields [Digression: PROXESS updates](#page-10-0) [Login](#page-6-0)

Indexierung [Dokumentverwaltung.htm#Indexierung](#page-68-1) indexing [About PROXESS Scan Client](#page-5-0) [Advanced properties](#page-38-0) [Fields](#page-27-0) **[PROXESS](#page-15-0) [Transfer](#page-18-0)** insert today's date [Field properties](#page-31-0) installation directory [Login](#page-6-0) intensive search for barcode [Barcode recognition \(settings\)](#page-78-0) job [First steps](#page-9-0) job directory [Advanced properties](#page-38-0) job folder [Advanced properties](#page-38-0) job number [Xtract settings](#page-35-0) job prefix name [Xtract settings](#page-35-0) key field **[PROXESS](#page-15-0)** Keystroke combinations [Keystroke combinations—shortcuts](#page-81-0) load job [Window area\\_Open jobs](#page-50-0) Locally distribute scan profiles [Locally distribute scan profiles](#page-46-0) log file [Settings menu](#page-54-0) logical evaluation of barcode [Barcode recognition \(settings\)](#page-78-0) login [Digression: Profile management with SQL database](#page-11-0) [Digression: PROXESS updates](#page-10-0) [Login](#page-6-0) [Overview of the Scan Client start window](#page-56-0) login data [Digression: Profile management with SQL database](#page-11-0) [Login](#page-6-0) login dialog [Digression: Profile management with SQL database](#page-11-0) [Digression: PROXESS updates](#page-10-0) login mask [Login](#page-6-0) login process [Digression: PROXESS updates](#page-10-0) [Login](#page-6-0) magnifying glass [Structure of the editing window](#page-60-0) main window of PROXESS Scan Link [Window area\\_New job](#page-58-0) main window PROXESS Scan Link [First steps](#page-9-0)

[Login](#page-6-0)

Main window PROXESS Scan Link [Overview of the Scan Client start window](#page-56-0) manage profiles [Digression: Profile management with SQL database](#page-11-0) [Distribute scan profiles via PROXESS Management Console](#page-43-0) [Export and import scan profiles \(via XML\)](#page-42-0) [Locally distribute scan profiles](#page-46-0) mandatory field [Fields](#page-27-0) [PROXESS](#page-15-0) maximum distortion (barcode) [Barcode recognition \(settings\)](#page-78-0) Menu PROXESS Management Console [Menu of PROXESS Management Console](#page-49-0) meta data update [Digression: PROXESS updates](#page-10-0) metadata update [Login](#page-6-0) Metadata update **[PROXESS](#page-15-0)** minimum resolution of scanned pages [Advanced properties](#page-38-0) monitoring import folder [Document import](#page-71-0) move images between documents [Document management](#page-66-0) MS-SQL database [Digression: Profile management with SQL database](#page-11-0) multipage document [Document and barcode](#page-20-0) [Document management](#page-66-0) network connection [Digression: PROXESS updates](#page-10-0) network protocol [Login](#page-6-0) new creation of documents **[PROXESS](#page-15-0)** new document [Document management](#page-66-0) new job [Window area\\_New job](#page-58-0) new profile [New profile](#page-13-0) [Window area\\_New job](#page-58-0) offline archiving [Document and barcode](#page-20-0) online/offline transfer [New profile](#page-13-0) **[Transfer](#page-18-0)** open jobs [Window area\\_Open jobs](#page-50-0) option "Without PROXESS" [PROXESS](#page-15-0) option "Without Xtract" [Xtract settings](#page-35-0) output path **[Transfer](#page-18-0)** paper alignment [Document import](#page-71-0) Documentation PROXESS Scan Client password [FAQs](#page-80-0) [Login](#page-6-0) Password [Digression: Profile management with SQL database](#page-11-0) preview scan [Scanner settings](#page-75-0) processing step "Document management" [Document management](#page-66-0) processing step "Transfer" [Transfer to the archive](#page-65-0) processing window (scanning) [Document import](#page-71-0) profile database [Digression: Profile management with SQL database](#page-11-0) profile distribution [Digression: Profile management with SQL database](#page-11-0) profile matching [Digression: PROXESS updates](#page-10-0) [Login](#page-6-0) profile scan [Document import](#page-71-0) profile settings [Advanced properties](#page-38-0) [Document import](#page-71-0) [Fields](#page-27-0) [PROXESS](#page-15-0) **[Transfer](#page-18-0)** profiles [Digression: Profile management with SQL database](#page-11-0) [Digression: PROXESS updates](#page-10-0) [Login](#page-6-0) PROXESS archive settings **[PROXESS](#page-15-0)** PROXESS DMS [Login](#page-6-0) PROXESS Index Miner [Transfer to the archive](#page-65-0) PROXESS Management Console [Digression: Profile management with SQL database](#page-11-0) [Distribute scan profiles via PROXESS Management Console](#page-43-0) [Menu of PROXESS Management Console](#page-49-0) PROXESS meta data [Digression: PROXESS updates](#page-10-0) PROXESS query field [Field properties](#page-31-0) PROXESS result field [Field properties](#page-31-0) PROXESS Scan Link [Digression: Profile management with SQL database](#page-11-0) [Digression: PROXESS updates](#page-10-0) PROXESS updates [Digression: PROXESS updates](#page-10-0) [Login](#page-6-0) PROXESS Xtract [Login](#page-6-0) [Xtract settings](#page-35-0) QR code

[Document and barcode](#page-20-0)

[Field properties](#page-31-0) release job [Document and barcode](#page-20-0) release job for archiving **[Transfer](#page-18-0)** Release job for archiving [Window area\\_Open jobs](#page-50-0) released job **[Transfer](#page-18-0)** rename scan profile [Window area\\_New job](#page-58-0) reset documents [PROXESS](#page-15-0) **[PROXESS](#page-15-0)** Retroactive barcode recognition [Document management](#page-66-0) rotate images [Document management](#page-66-0) save login information [Login](#page-6-0) scan batch [Document management](#page-66-0) scan job [Advanced properties](#page-38-0) [Document import](#page-71-0) [New profile](#page-13-0) [Settings menu](#page-54-0) **[Transfer](#page-18-0)** [Transfer to the archive](#page-65-0) [Window area\\_New job](#page-58-0) [Window area\\_Open jobs](#page-50-0) Scan Link profile [Digression: Profile management with SQL database](#page-11-0) Scan Link profile data [Digression: Profile management with SQL database](#page-11-0) [Login](#page-6-0) Scan Link profile management [Digression: Profile management with SQL database](#page-11-0) scan online [Released jobs window section](#page-51-0) scan processing [Document import](#page-71-0) scan profile [Advanced properties](#page-38-0) [Document import](#page-71-0) **[PROXESS](#page-15-0)** [Window area\\_New job](#page-58-0) [Xtract settings](#page-35-0) Scan profile [FAQs](#page-80-0) [Fields](#page-27-0) [First steps](#page-9-0) [New profile](#page-13-0) [Scanner settings](#page-75-0) [Settings menu](#page-54-0) **[Transfer](#page-18-0)** Scan profile names [Digression: Scan profile names](#page-48-0) scan profiles

[Login](#page-6-0)

scan stack [Document and barcode](#page-20-0) ScanLink [Digression: Profile management with SQL database](#page-11-0) scanner settings [Document import](#page-71-0) [Scanner settings](#page-75-0) scanning process [First steps](#page-9-0) scheduled transfer **[Transfer](#page-18-0)** search barcode [Barcode recognition \(settings\)](#page-78-0) select database [New profile](#page-13-0) **[PROXESS](#page-15-0)** select scanner [Document import](#page-71-0) [Scanner settings](#page-75-0) set barcode filter [Document and barcode](#page-20-0) set document start [Document management](#page-66-0) Show/hide login mask [File menu](#page-53-0) single scan [Document import](#page-71-0) split documents [Document management](#page-66-0) split pages [Document and barcode](#page-20-0) SQL database [Digression: Profile management with SQL database](#page-11-0) [Login](#page-6-0) start window [Login](#page-6-0) [New profile](#page-13-0) [Overview of the Scan Client start window](#page-56-0) storage of your login data [Login](#page-6-0) store fixed input value [Field properties](#page-31-0) subsequent division of documents [Document and barcode](#page-20-0) system administrator [Login](#page-6-0) terminal server capability [Digression: Profile management with SQL database](#page-11-0) thesaurus list [Field properties](#page-31-0) time [Digression: PROXESS updates](#page-10-0) time-controlled archiving **[Transfer](#page-18-0)** Time-controlled archiving [About PROXESS Scan Client](#page-5-0) transfer [About PROXESS Scan Client](#page-5-0)

[Advanced properties](#page-38-0) [First steps](#page-9-0) [Login](#page-6-0) [New profile](#page-13-0) **[PROXESS](#page-15-0) [Transfer](#page-18-0) [Transfer](#page-18-0)** [Transfer to the archive](#page-65-0) [Xtract settings](#page-35-0) transfer directory (Xtract) [Xtract settings](#page-35-0) transfer documents [PROXESS](#page-15-0) **[Transfer](#page-18-0)** Transfer documents [Transfer to the archive](#page-65-0) transfer file **[Transfer](#page-18-0)** [Xtract settings](#page-35-0) Transfer options (Xtract) [Xtract settings](#page-35-0) transfer profile to server [Menu of PROXESS Management Console](#page-49-0) using network scanner [Document import](#page-71-0) Xtract (automatic document recognition) [Advanced properties](#page-38-0) [FAQs](#page-80-0) [Fields](#page-27-0) [Login](#page-6-0) [New profile](#page-13-0) **[PROXESS](#page-15-0) [Transfer](#page-18-0)** [Transfer to the archive](#page-65-0) [Xtract settings](#page-35-0) Xtract settings [Xtract settings](#page-35-0) zone (barcode recognition) [Structure of the editing window](#page-60-0) Zone profile [Structure of the editing window](#page-60-0)